# **Dell UltraSharp 40 Curved WUHD Monitor-U4021QW**  User's Guide

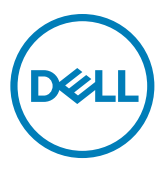

- **NOTE: A NOTE indicates important information that helps you make better use of your computer.**
- **CAUTION: A CAUTION indicates potential damage to hardware or loss of data if instructions are not followed.**
- **WARNING: A WARNING indicates a potential for property damage, personal injury, or death.**

**Copyright © 2020-2022 Dell Inc. or its subsidiaries. All rights reserved.** Dell, EMC, and other trademarks

are trademarks of Dell Inc. or its subsidiaries. Other trademarks may be trademarks of their respective owners.

 $2022 - 02$ 

Rev. A03

# **Contents**

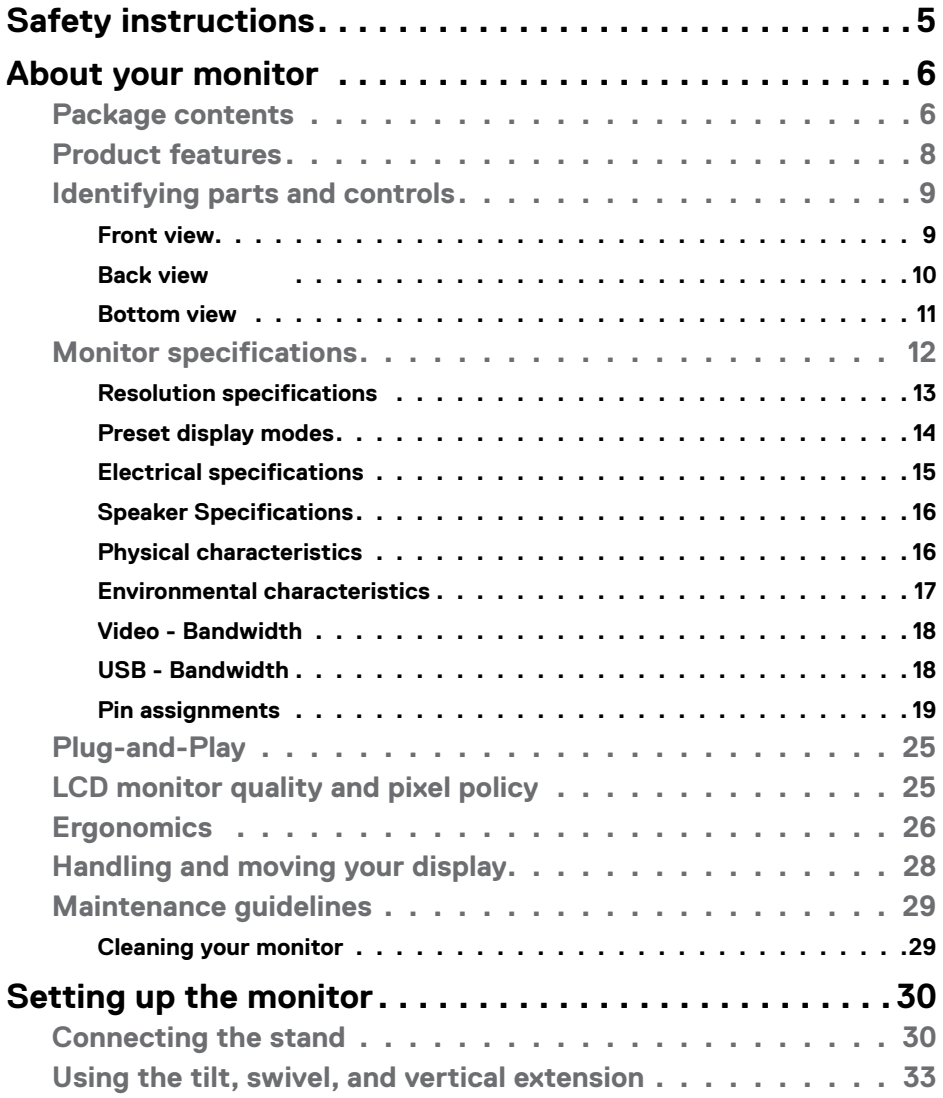

 $(\sim$ LL

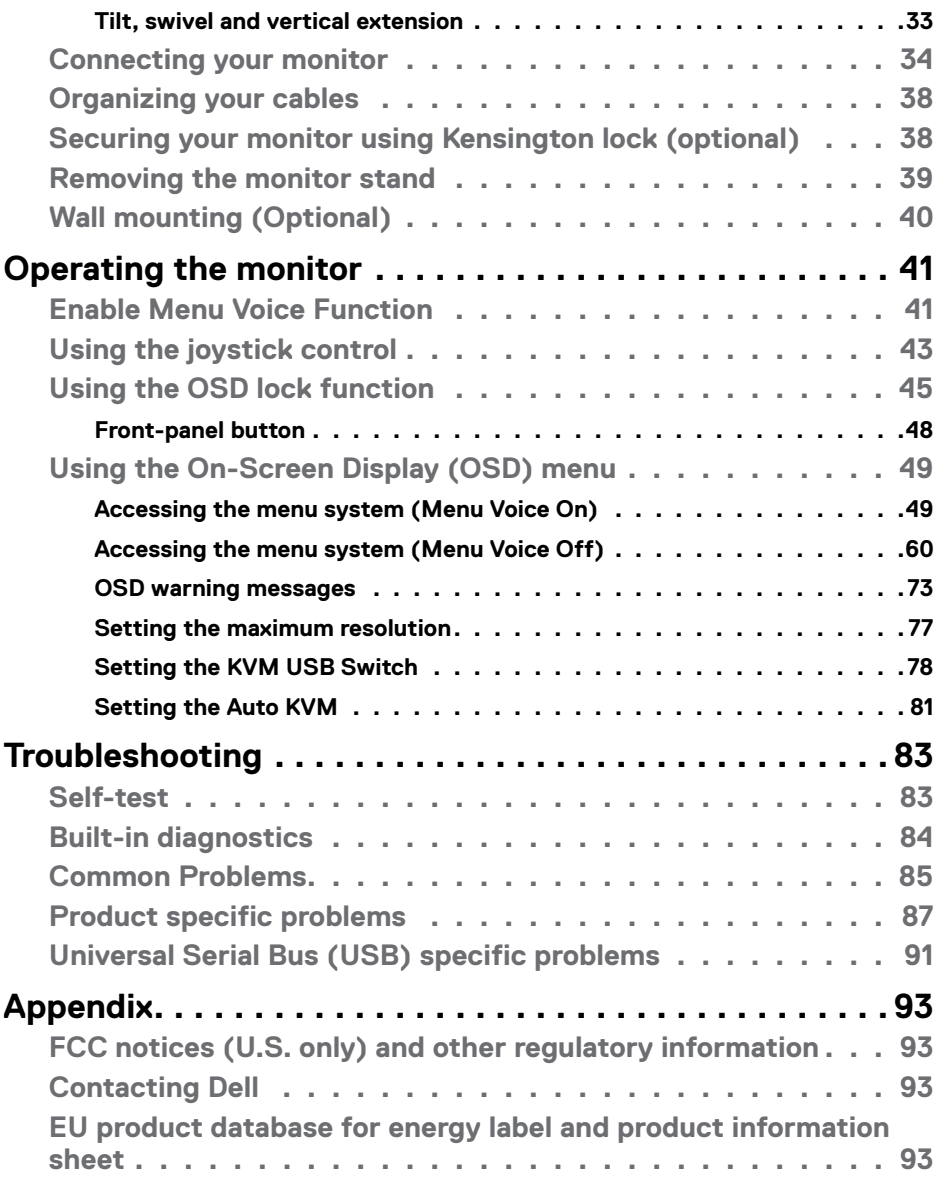

### **4 | Contents**

 $(1)$ 

# <span id="page-4-1"></span><span id="page-4-0"></span>**Safety instructions**

- **WARNING: Use of controls, adjustments, or procedures other than those specified in this documentation may result in exposure to shock, electrical hazards, and/or mechanical hazards.**
	- $\cdot$  Place the monitor on a solid surface and handle it carefully. The screen is fragile and can be damaged if dropped or hit sharply.
	- $\cdot$  Always be sure that your monitor is electrically rated to operate with the AC power available in your location.
	- Keep the monitor in room temperature. Excessive cold or hot conditions can have an adverse effect on the liquid crystal of the display.
	- • Do not subject the monitor to severe vibration or high impact conditions. For example, do not place the monitor inside a car trunk.
	- • Unplug the monitor when it is going to be left unused for an extended period of time.
	- $\cdot$  To avoid electric shock, do not attempt to remove any cover or touch the inside of the monitor.

For information on safety instructions, see the Safety, Environmental, and Regulatory Information (SERI).

**DGL** 

# <span id="page-5-0"></span>**About your monitor**

### **Package contents**

Your monitor ships with the components shown in the table below. If any component is missing, contact Dell. For more information, see **[Contact Dell](#page-92-1)**.

### **NOTE: Some components may be optional and may not ship with your monitor. Some features may not be available in certain countries.**

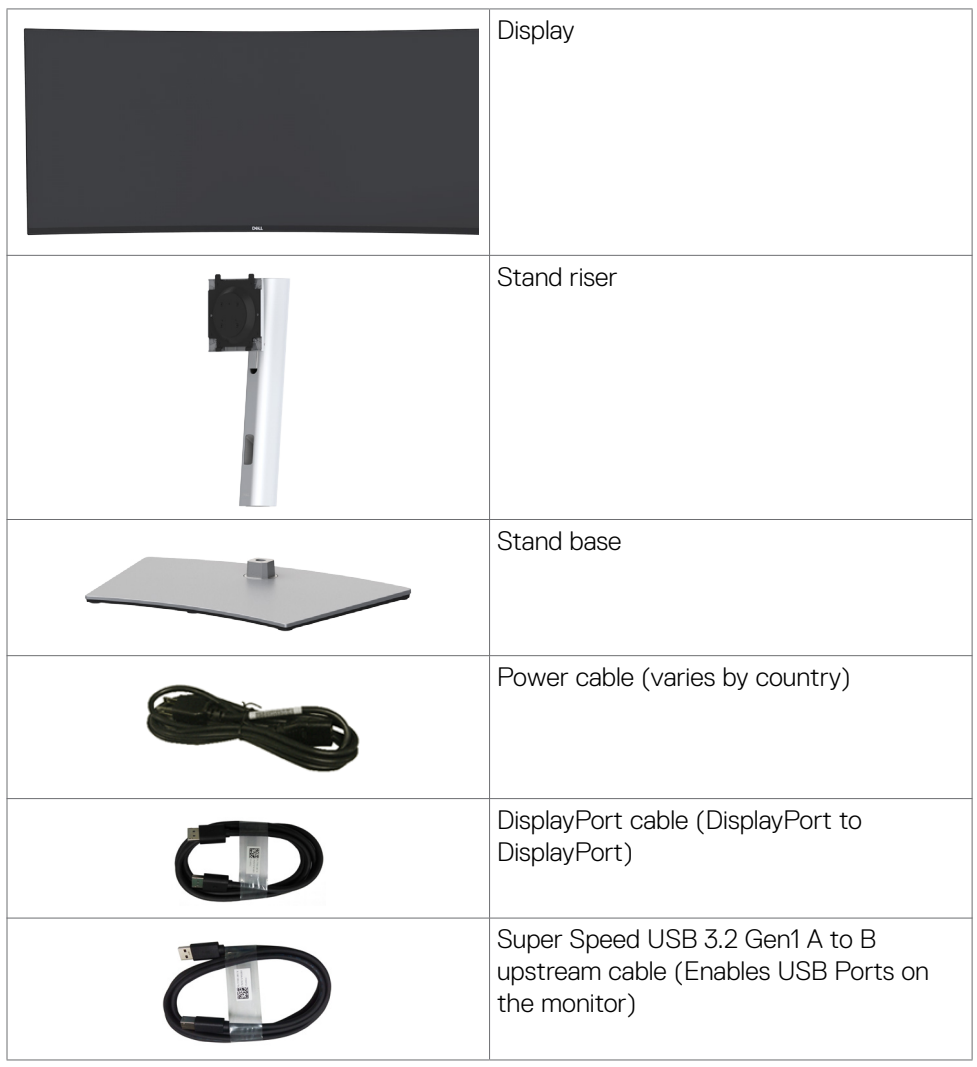

.<br>D&Ll

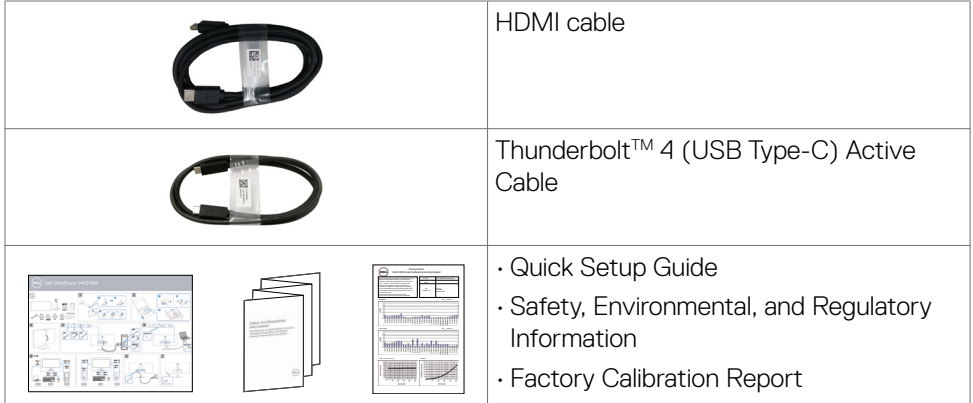

 $($ DELL

# <span id="page-7-0"></span>**Product features**

The **Dell UltraSharp U4021QW** Curved monitor has an active matrix, Thin-Film Transistor (TFT), Liquid Crystal Display (LCD), and LED backlight. The monitor features include:

- $\cdot$  100.859 cm (39.7 in.) active area display (Measured diagonally) 5120 x 2160 (21:9) resolution, plus full-screen support for lower resolutions.
- Wide viewing angles with 98% DCI-P3.
- • Tilt, swivel and vertical extension adjustment capabilities.
- $\cdot$  Built-in speakers (2 x 9 W).
- • Removable pedestal stand and Video Electronics Standards Association (VESA™) 100 mm mounting holes for flexible mounting solutions.
- $\cdot$  Ultra-thin bezel minimizes the bezel gap in multi-monitor usage, enabling easier set up with an elegant viewing experience.
- • Extensive digital connectivity with HDMI and DP helps future-proof your monitor.
- • Single Thunderbolt™ 3 (90 W) to supply power to compatible notebook while receiving video signal.
- • Thunderbolt™ 3 (90 W) and RJ45 ports enable a single-cable, networkconnected experience.
- Plug and play capability if supported by your computer.
- On-Screen Display (OSD) adjustments for ease of set-up and screen optimization.
- Power and OSD buttons lock.
- Security lock slot.
- $\cdot$   $\leq$  0.3 W in Standby Mode.
- Support text to speech (English).
- • Supports both Picture by Picture (PBP) / Picture in Picture (PIP) Select Mode.
- • Allow user to switch USB KVM function in PBP mode.
- $\cdot$  The monitor adopts Flicker-Free technology, which clears the eye visible flicker , brings comfort viewing experience and preventing users suffer from eye strain and fatigue.
- Premium Panel Exchange for peace of mind.
- • Optimize eye comfort with a flicker-free screen minimizes hazard blue light emission.
- $\cdot$  The Monitor use Low Blue Light panel and compliance with TUV Rheinland (Hardware Solution) at factory reset/default setting model.
- $\cdot$  Decreases the level of hazard blue light emitted from the screen to make viewing more comfortable for your eyes.

### **WARNING: The possible long-term effects of blue light emission from the monitor may cause damage to the eyes, including eye fatigue or digital eye strain.**

DELL

# <span id="page-8-0"></span>**Identifying parts and controls**

### **Front view**

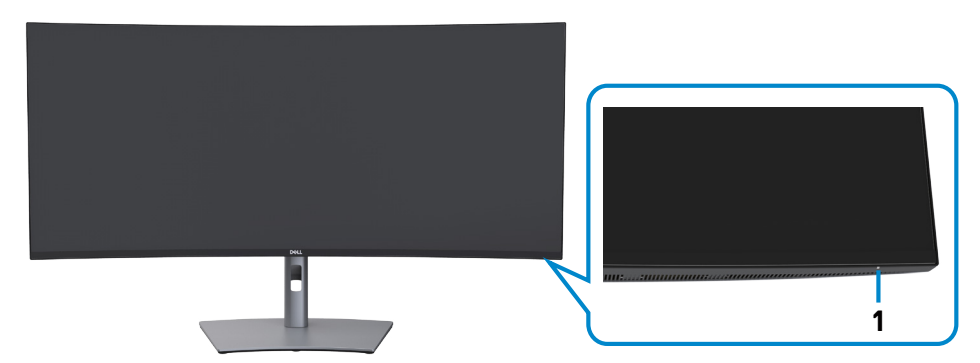

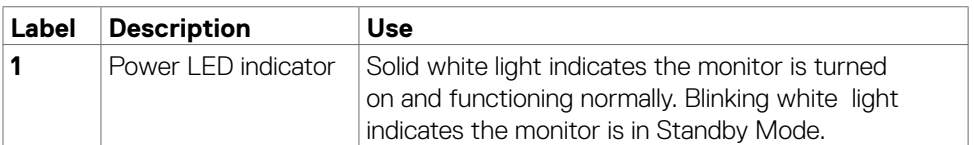

(dell

### <span id="page-9-0"></span>**Back view**

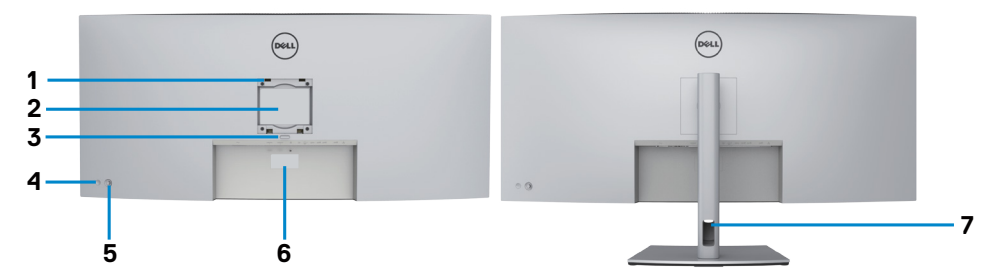

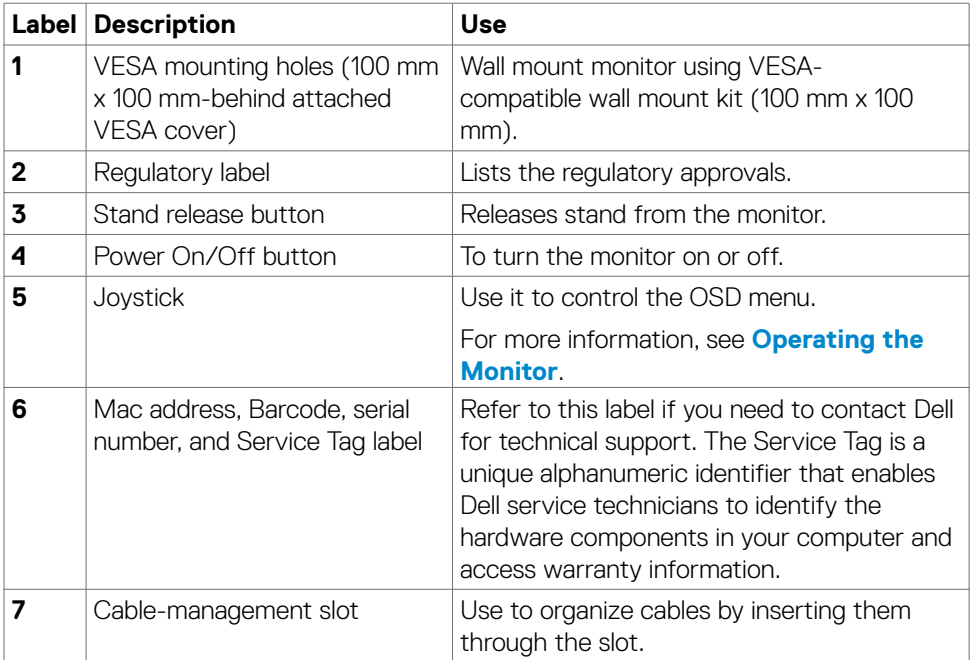

### <span id="page-10-0"></span>**Bottom view**

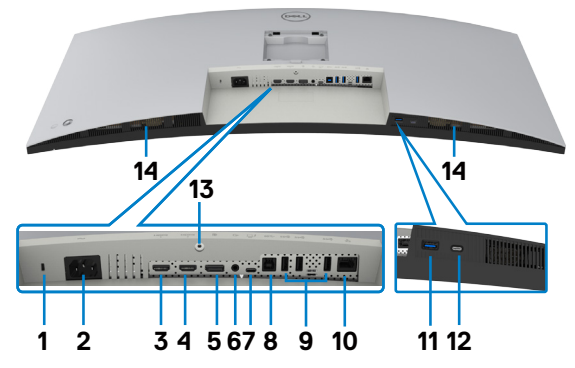

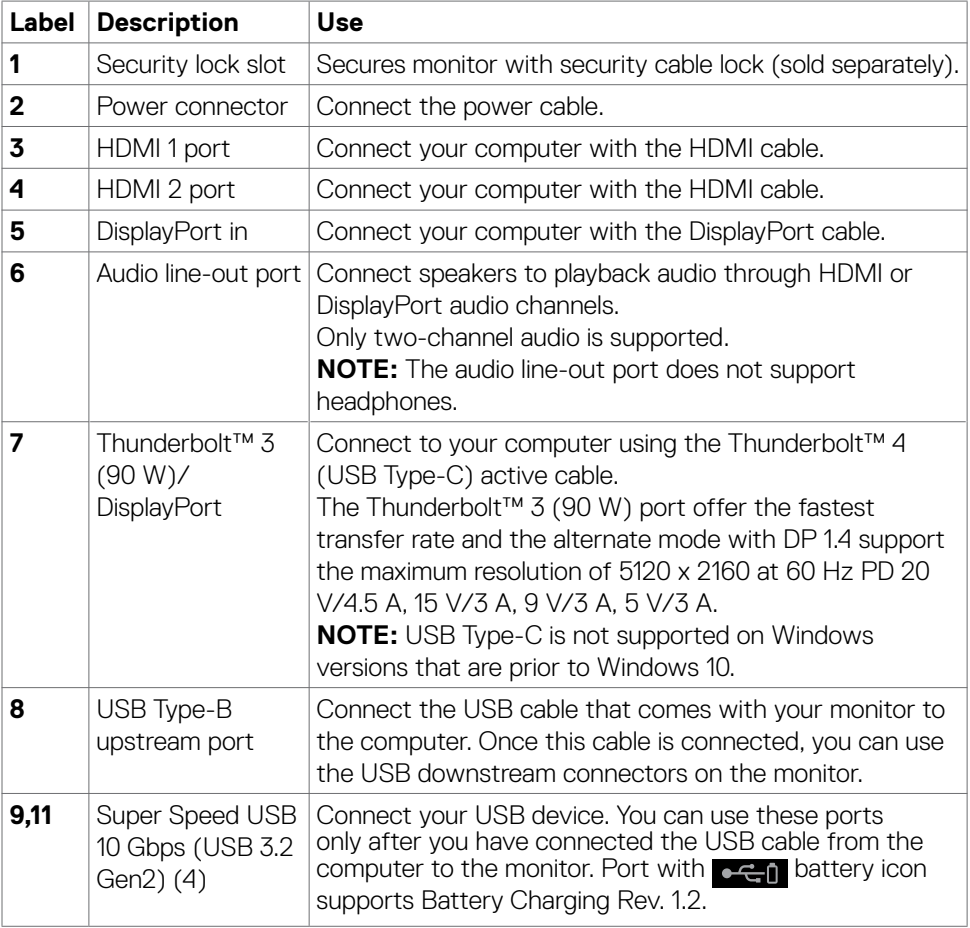

(dell

<span id="page-11-0"></span>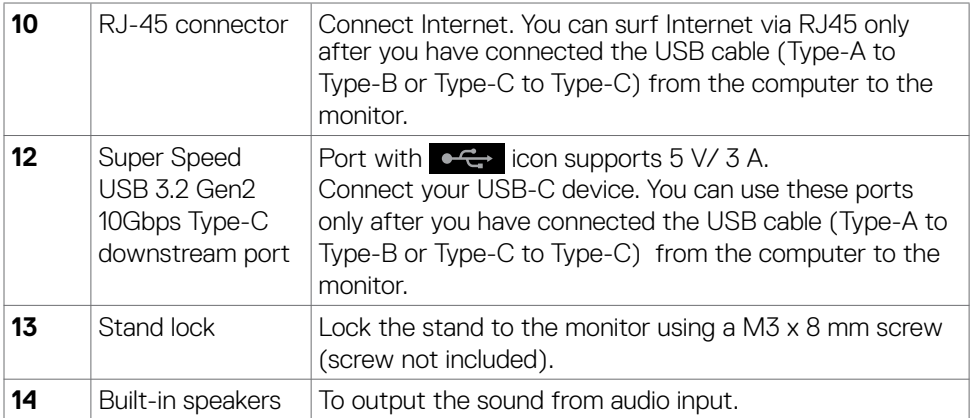

# **Monitor specifications**

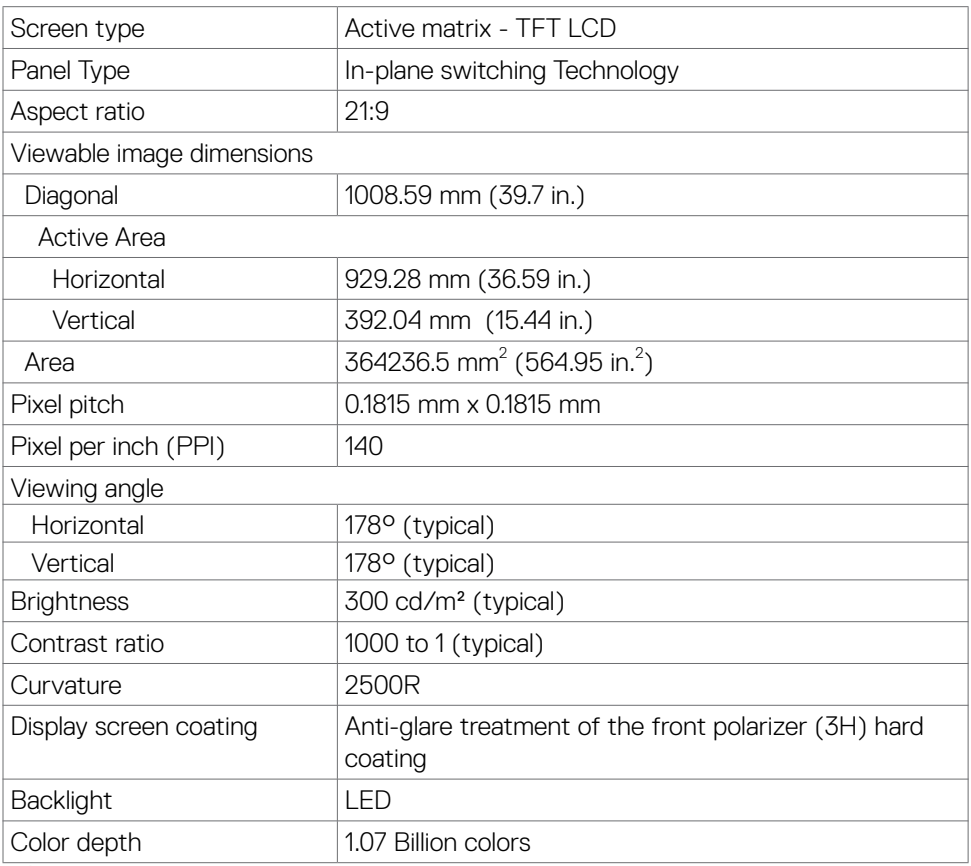

 $\int$ DELL

<span id="page-12-0"></span>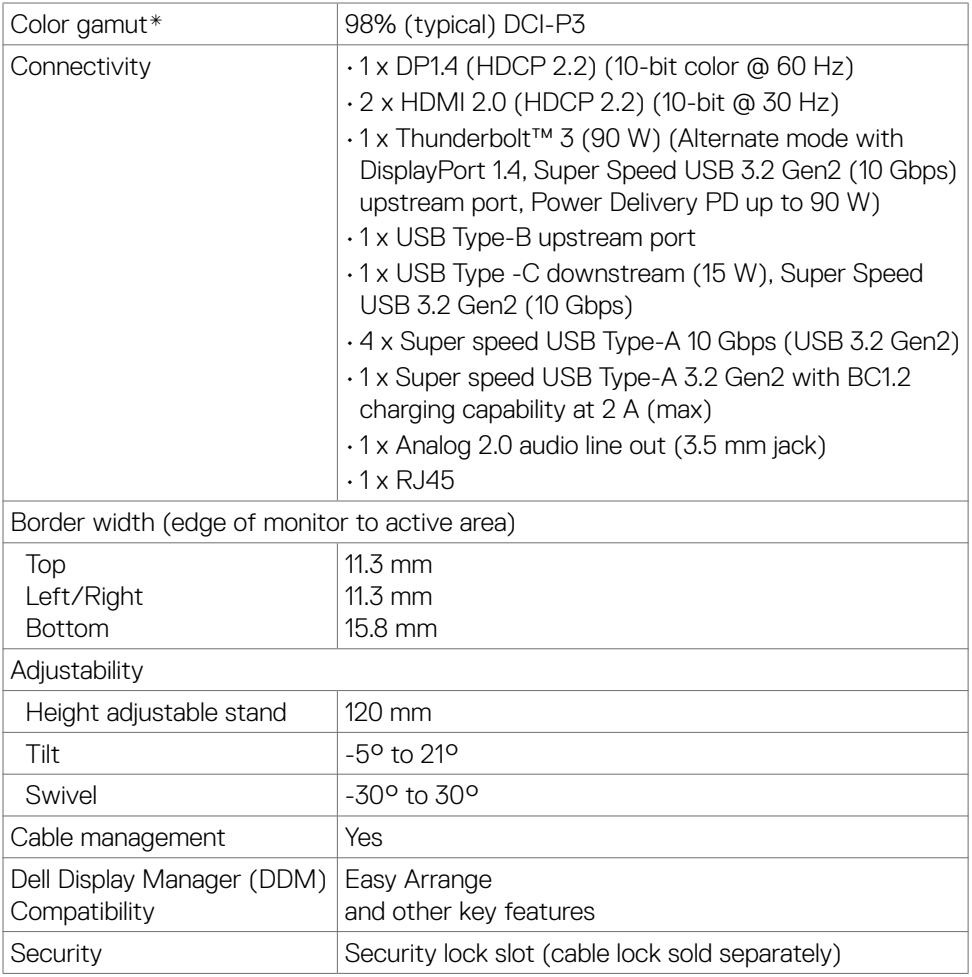

\* At panel native only, under Custom Mode preset.

### **Resolution specifications**

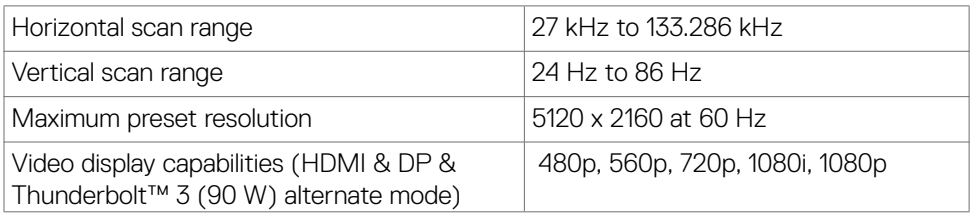

DELL

### <span id="page-13-0"></span>**Preset display modes**

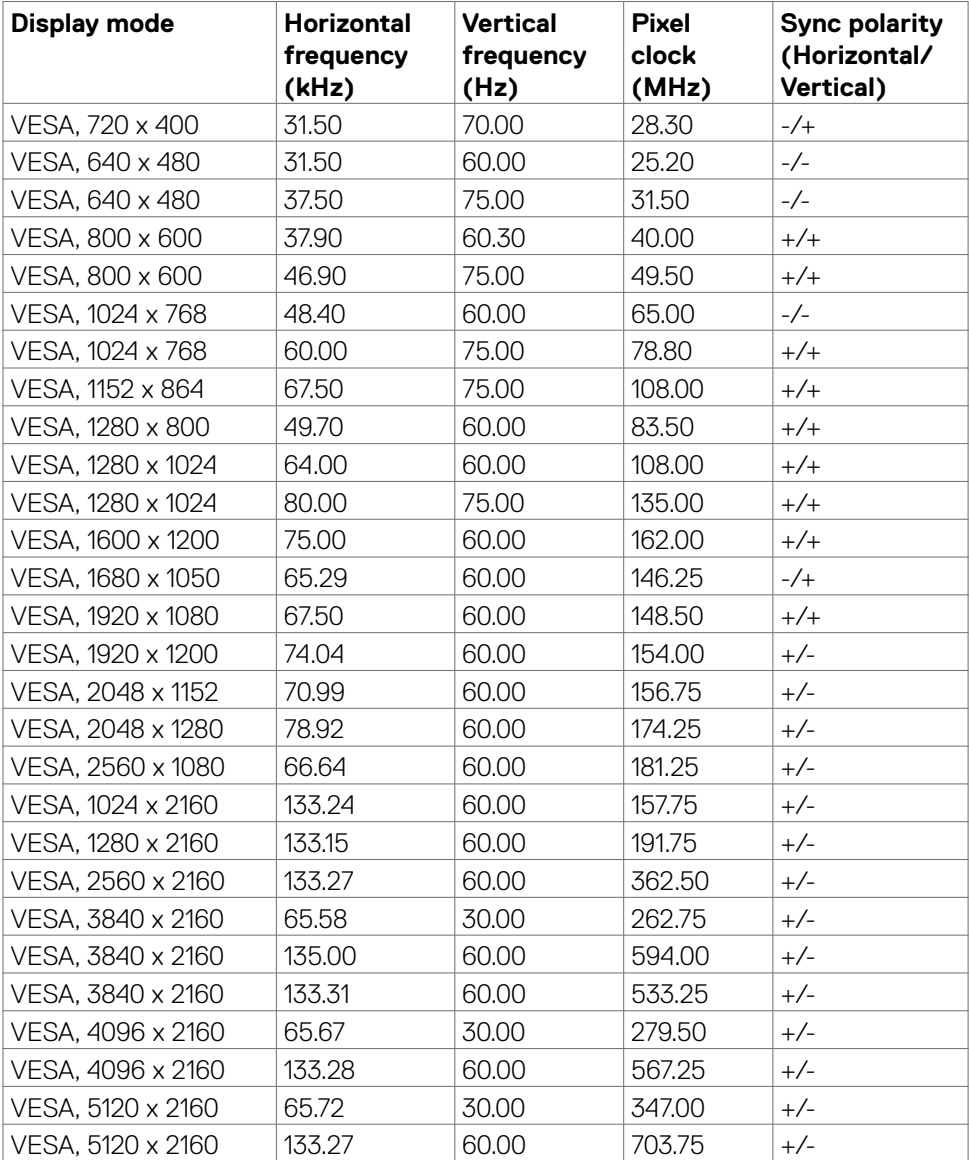

### <span id="page-14-0"></span>**Electrical specifications**

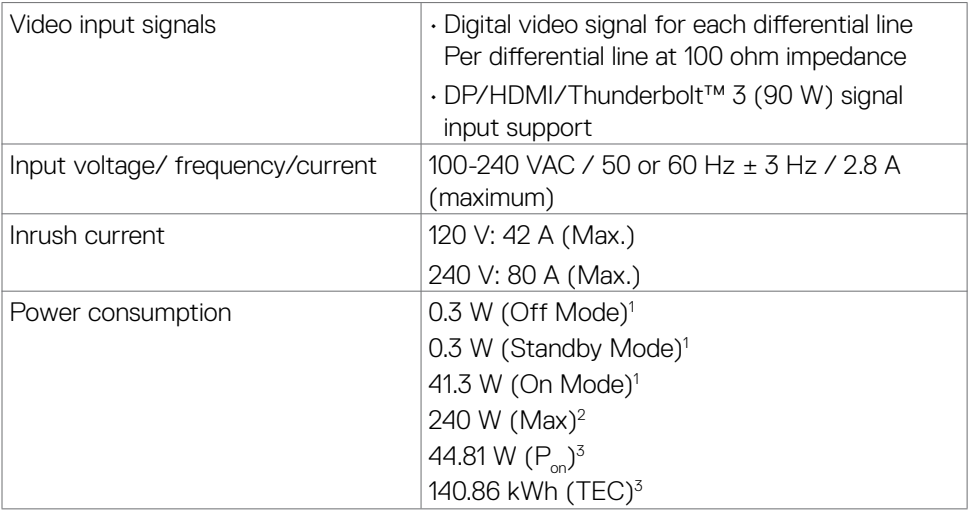

1 As defined in EU 2019/2021 and EU 2019/2013.

 $^{\rm 2}$  Max brightness and contrast setting with maximum power loading on all USB ports.

 $3 P_{\odot}$ : Power consumption of On Mode as defined in Energy Star 8.0 version.

TEC: Total energy consumption in kWh as defined in Energy Star 8.0 version.

This document is informational only and reflects laboratory performance. Your product may perform differently, depending on the software, components and peripherals you ordered and shall have no obligation to update such information. Accordingly, the customer should not rely upon this information in making decisions about electrical tolerances or otherwise. No warranty as to accuracy or completeness is expressed or implied.

### **NOTE:** This monitor is **ENERGY STAR** certified. **Learn**

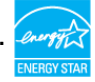

This product qualifies for ENERGY STAR in the factory default settings which can be restored by "Factory Reset" function in the OSD menu. Changing the factory default settings or enabling other features may increase power consumption that could exceed the ENERGY STAR specified limit.

### <span id="page-15-0"></span>**Speaker Specifications**

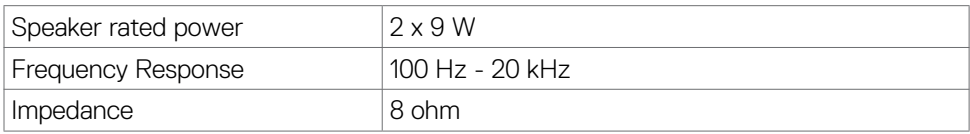

### **Physical characteristics**

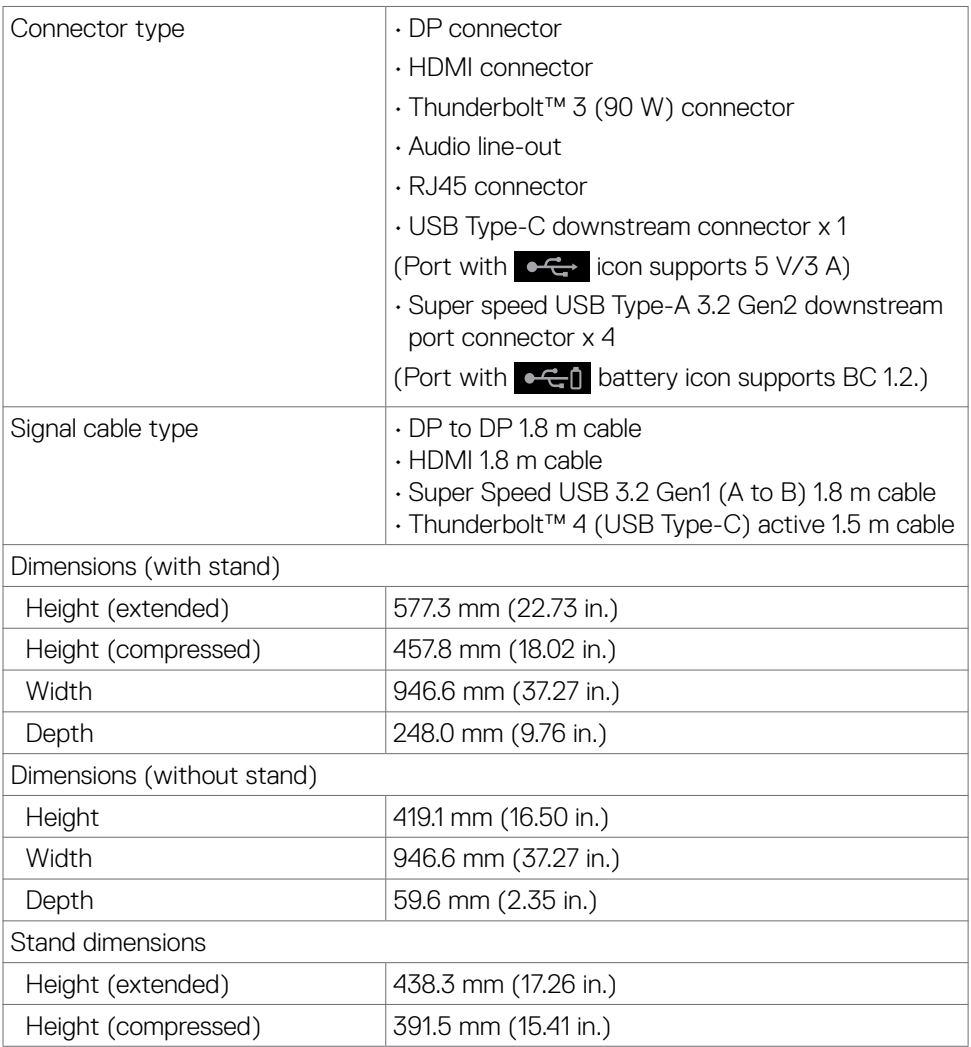

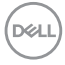

<span id="page-16-0"></span>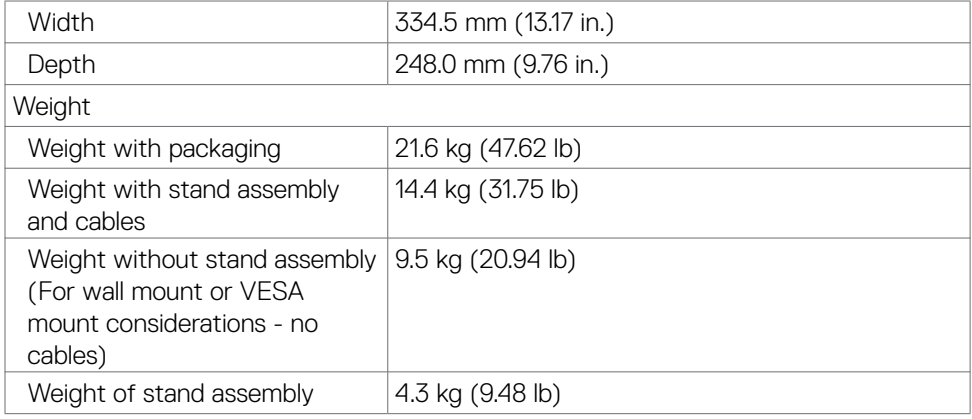

### **Environmental characteristics**

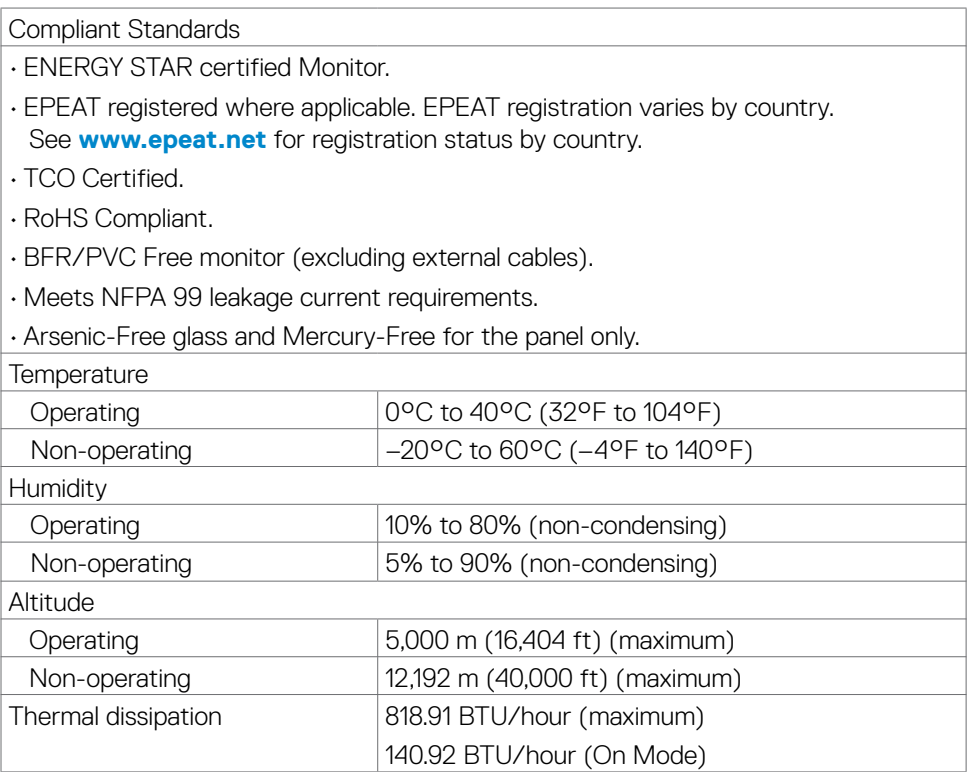

 $(\alpha)$ 

### <span id="page-17-0"></span>**Video - Bandwidth**

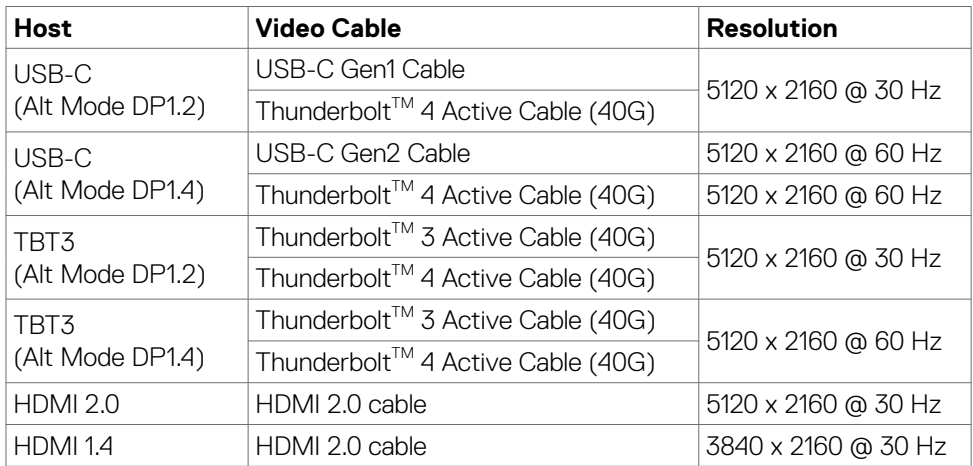

### **USB - Bandwidth**

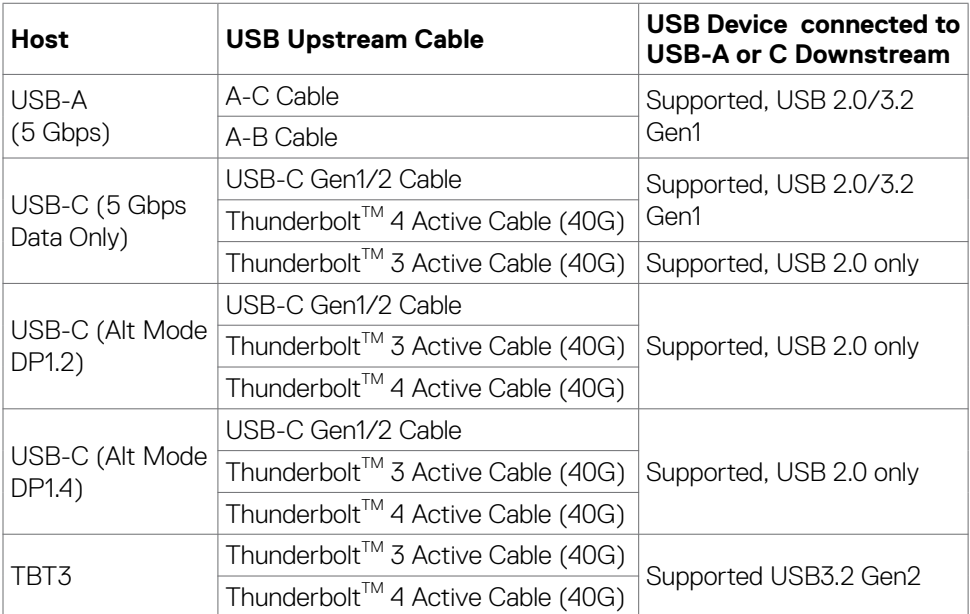

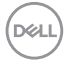

### <span id="page-18-0"></span>**Pin assignments**

### **DP port (in)**

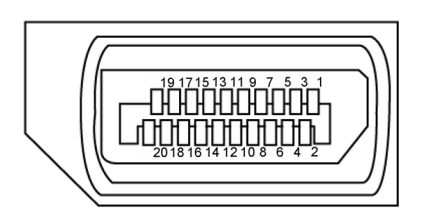

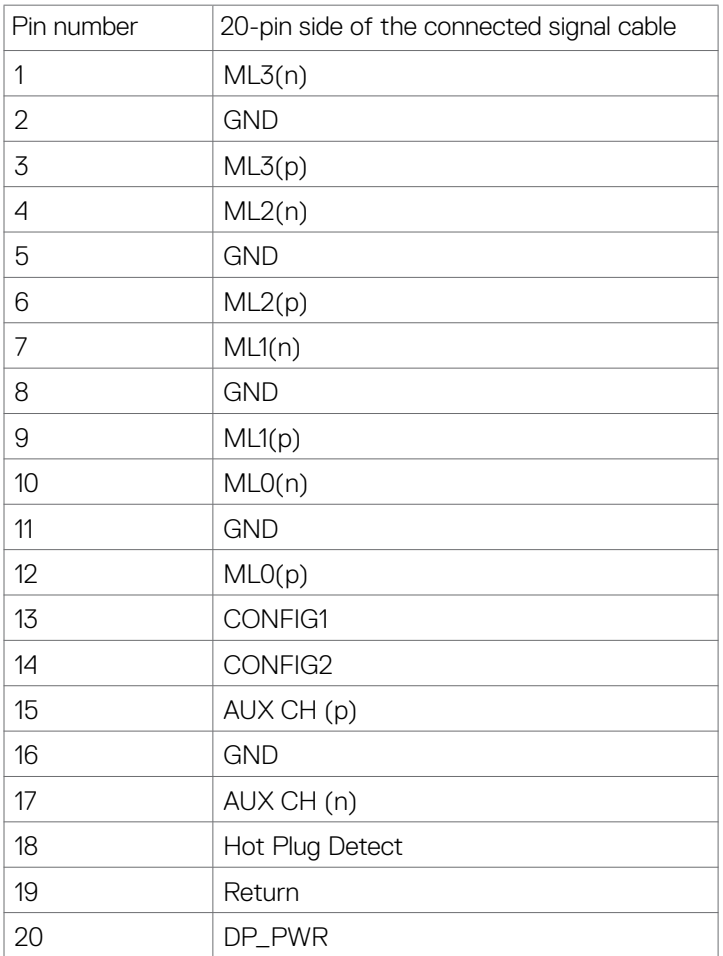

(dell

### **HDMI port**

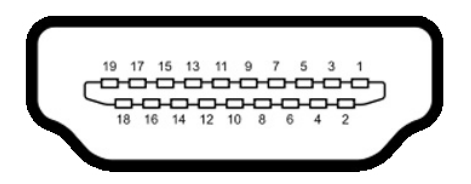

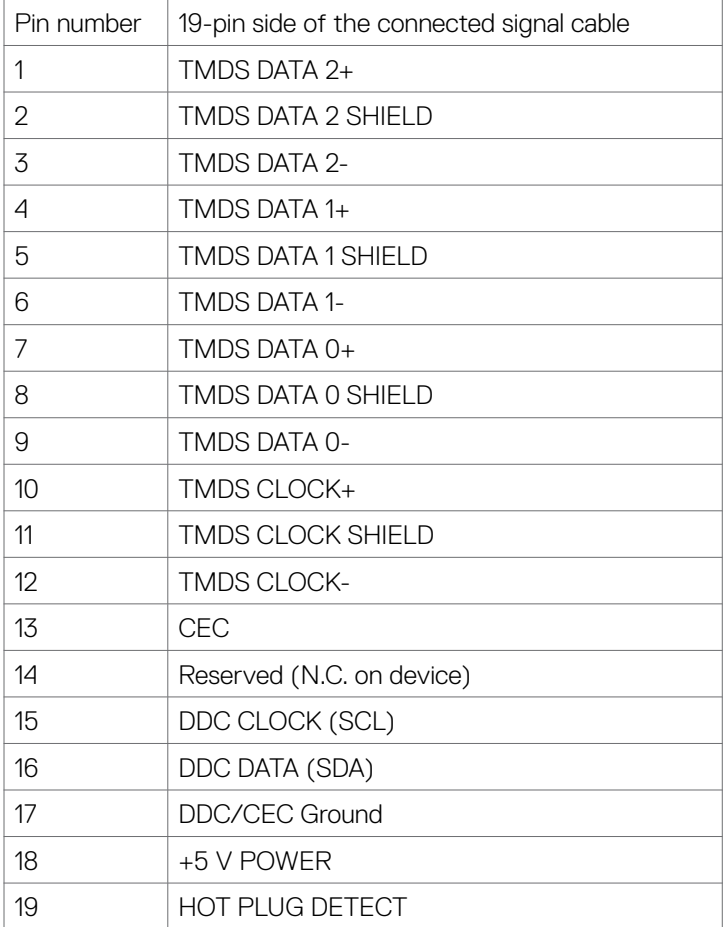

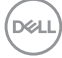

### **Thunderbolt™ 3 (USB Type-C) port**

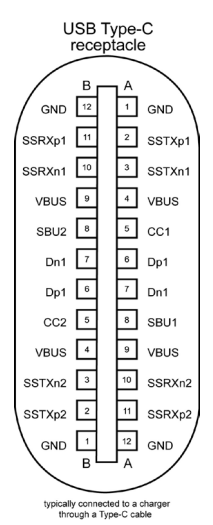

Pin Signal Pin Signal A1 GND B12 GND A2 SSTXp1 B11 SSRXp1 A3 SSTXn1 B10 SSRXn1 A4 VBUS B9 VBUS A5 | CC1 | B8 | SBU2 A6 Dp1 B7 Dn1 A7 Dn1 B6 Dp1 A8 SBU1 B5 CC2 A9 VBUS B4 VBUS A10 SSRXn2 B3 SSTXn2 A11 SSRXp2 B2 SSTXp2 A12 GND B1 GND

 **About your monitor | 21**

DELL

### **Universal Serial Bus (USB)**

This section gives you information about the USB ports available on your monitor.

NOTE: Up to 2 A on USB downstream port (port with  $\bullet$   $\div$  battery icon) with BC 1.2 compliance devices; up to 1.0 A on the other 2 USB downstream ports; Up to 3 A on USB downstream port (port with  $\bullet \leftrightarrow$  icon) with 5 V/3 A compliance devices.

Your computer has the following USB ports:

- $\cdot$  5 downstream 3 at bottom, 2 at quick access
- $\cdot$  1 upstream

Power Charging Port - the ports with  $\bullet$ <sup>c</sup> D battery icon supports fast current charging capability if the device is BC 1.2 compatible.The USB Type-C downstream port with  $\left| \bullet \right\rbrace$  icon supports fast current charging capability if the device is 5V/3A compatible.

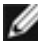

**MOTE:** The monitor's USB ports work only when the monitor is on or in the standby mode. In standby mode, if the USB cable (Type-C to Type-C) is plugged in, the USB ports can work normally. Otherwise, follow the OSD setting of USB, if the setting is "On in Standby Mode" then USB work normally, otherwise USB is disabled. If you turn off the monitor and then turn it on, the attached peripherals may take a few seconds to resume normal functionality.

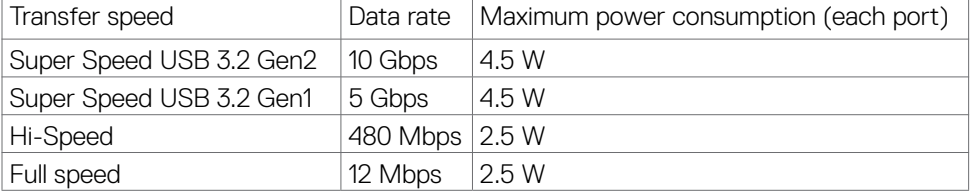

**DGL** 

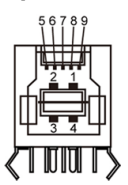

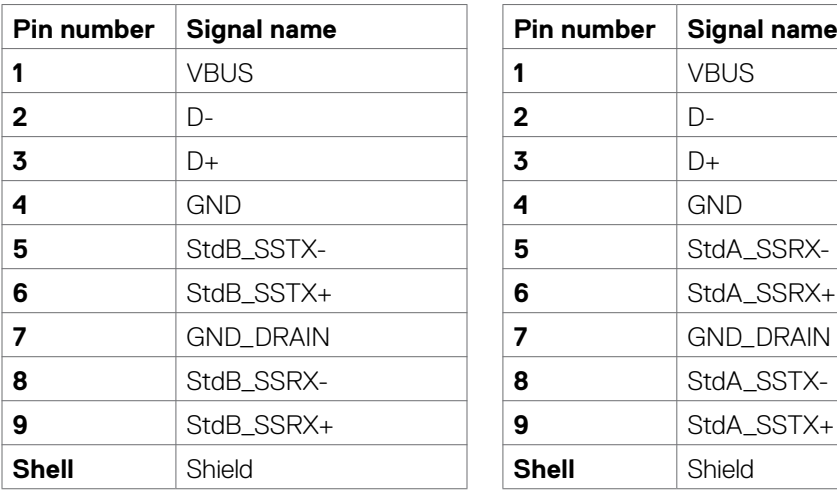

### **USB upstream port USB downstream port**

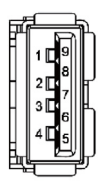

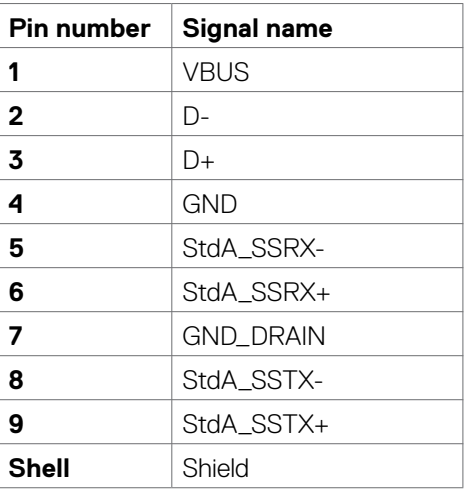

DELL

### **RJ45 port (connector side)**

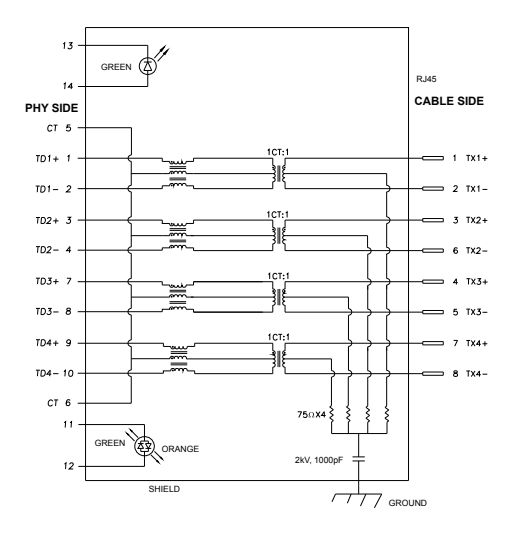

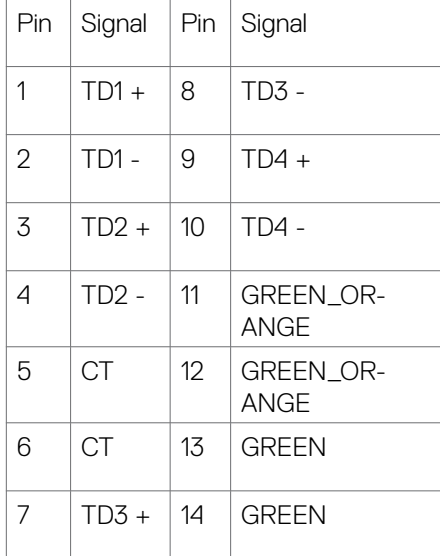

### **Driver installation**

Install the Realtek USB GBE Ethernet Controller Driver available for your system. This is available for download at **[www.dell.com/support](http://www.dell.com/support)** under the "Driver and download" section.

Network (RJ45) data rate via USB-C max speed is 1000 Mbps.

**NOTE: This LAN port is 1000Base-T IEEE 802.3az compliant, supporting Mac Address (Printed on model label) Pass-thru, Wake-on-LAN (WOL) from standby mode (S3 only) and PXE Boot function, these 3 features depend on BIOS setting and OS version.**

<span id="page-24-0"></span>RJ45 Connector LED status:

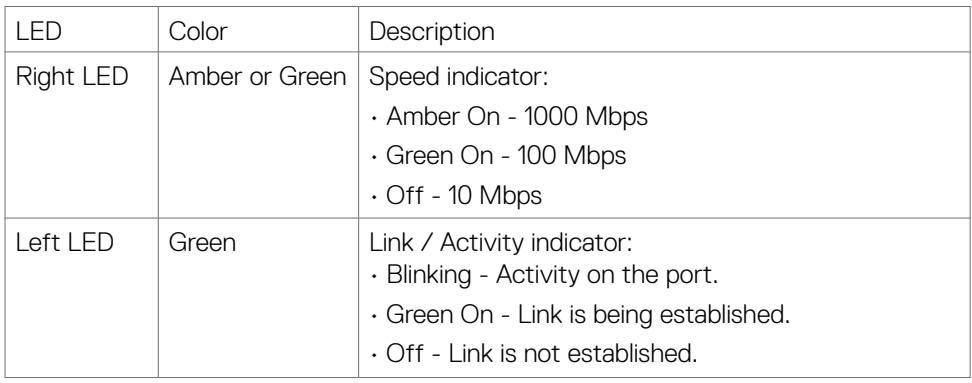

**NOTE:** RJ45 cable is non in-box standard accessory.

# **Plug-and-Play**

You can install the monitor in any Plug-and-Play-compatible system. The monitor automatically provides the computer system with its extended display identification data (EDID) using display data channel (DDC) protocols so the computer can configure itself and optimize the monitor settings. Most monitor installations are automatic; you can select different settings if desired. For more information about changing the monitor settings, see **[Operating the Monitor](#page-40-1)**.

# **LCD monitor quality and pixel policy**

During the LCD monitor manufacturing process, it is not uncommon for one or more pixels to become fixed in an unchanging state which are hard to see and do not affect the display quality or usability. For more information on LCD Monitor Pixel Policy, see Dell support site at: **[www.dell.com/pixelguidelines](http://www.dell.com/pixelguidelines)**.

**DEL** 

# <span id="page-25-0"></span>**Ergonomics**

### **CAUTION: Improper or prolonged usage of keyboard may result in injury. CAUTION: Viewing the monitor screen for extended periods of time may result in eye strain.**

For comfort and efficiency, observe the following guidelines when setting up and using your computer workstation:

- $\cdot$  Position your computer so that the monitor and keyboard are directly in front of you as you work. Special shelves are commercially available to help you correctly position your keyboard.
- • To reduce the risk of eye strain and neck/arm/back/shoulder pain from using the monitor for long periods of time, we suggest you to:
	- 1. Set the distance of the screen between 20 to 28 in. (50 70 cm) from your eyes.
	- 2. Blink frequently to moisten your eyes or wet your eyes with water after prolonged usage of the monitor.
	- 3. Take regular and frequent breaks for 20 minutes every two hours.
	- 4. Look away from your monitor and gaze at a distant object at 20 feet away for at least 20 seconds during the breaks.
	- 5. Perform stretches to relieve tension in the neck, arm, back, and shoulders during the breaks.
- $\cdot$  Make sure that the monitor screen is at eye level or slightly lower when you are sitting in front of the monitor.
- $\cdot$  Adjust the tilt of the monitor, its contrast, and brightness settings.
- Adjust the ambient lighting around you (such as overhead lights, desk lamps, and the curtains or blinds on nearby windows) to minimize reflections and glare on the monitor screen.
- Use a chair that provides good lower-back support.
- $\cdot$  Keep your forearms horizontal with your wrists in a neutral, comfortable position while using the keyboard or mouse.
- • Always leave space to rest your hands while using the keyboard or mouse.
- Let your upper arms rest naturally on both sides.
- $\cdot$  Ensure that your feet are resting flat on the floor.
- When sitting, make sure that the weight of your legs is on your feet and not on the front portion of your seat. Adjust your chair's height or use a footrest if necessary to maintain a proper posture.
- $\cdot$  Vary your work activities. Try to organize your work so that you do not have to sit and work for extended periods of time. Try to stand or get up and walk around at regular intervals.

**D**&LI

• Keep the area under your desk clear of obstructions and cables or power cords that may interfere with comfortable seating or present a potential trip hazard.

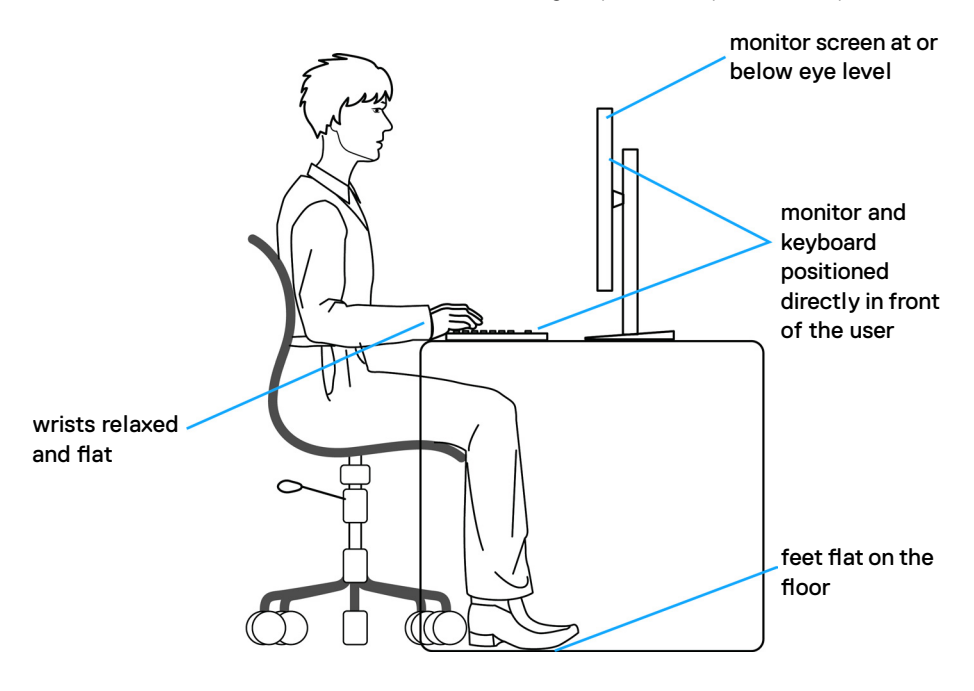

DELL

# <span id="page-27-0"></span>**Handling and moving your display**

To ensure the monitor is handled safely when lifting or moving it, follow the guidelines mentioned below:

- $\cdot$  Before moving or lifting the monitor, turn off your computer and the monitor.
- • Disconnect all cables from the monitor.
- $\cdot$  Place the monitor in the original box with the original packing materials.
- $\cdot$  Hold the bottom edge and the side of the monitor firmly without applying excessive pressure when lifting or moving the monitor.

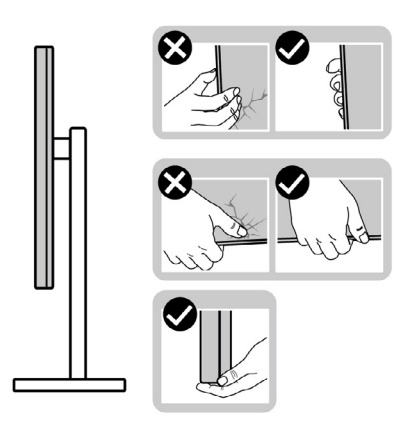

 $\cdot$  When lifting or moving the monitor, ensure the screen is facing away from you and do not press on the display area to avoid any scratches or damage.

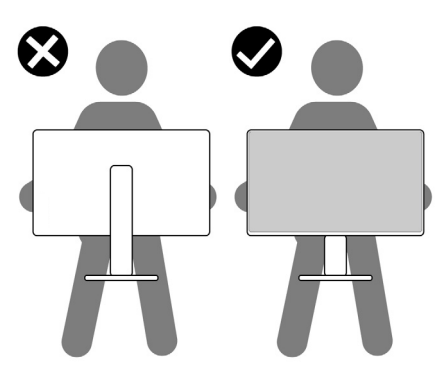

• When transporting the monitor, avoid any sudden shock or vibration to it.

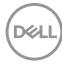

<span id="page-28-0"></span> $\cdot$  When lifting or moving the monitor, do not turn the monitor upside down while holding the stand base or stand riser. This may result in accidental damage to the monitor or cause personal injury.

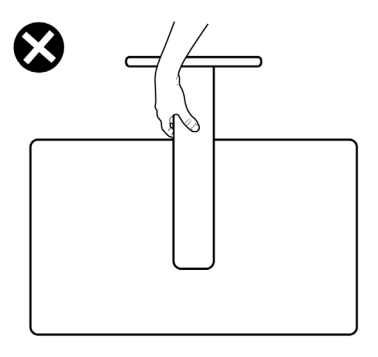

## **Maintenance guidelines**

### **Cleaning your monitor**

 **WARNING: Before cleaning the monitor, unplug the monitor power cable from the electrical outlet.**

### **CAUTION: Read and follow the [Safety Instructions](#page-4-1) before cleaning the monitor.**

For best practices, follow these instructions in the list below while unpacking, cleaning, or handling your monitor:

- $\cdot$  To clean your anti-static screen, lightly dampen a soft, clean cloth with water. If possible, use a special screen-cleaning tissue or solution suitable for the antistatic coating. Do not use benzene, thinner, ammonia, abrasive cleaners, or compressed air.
- • Use a lightly-dampened, soft cloth to clean the monitor. Avoid using detergent of any kind as some detergents leave a milky film on the monitor.
- $\cdot$  If you notice white powder when you unpack your monitor, wipe it off with a cloth.
- Handle your monitor with care as a darker-colored monitor may get scratched and show white scuff marks more than a lighter- colored monitor.
- $\cdot$  To help maintain the best image quality on your monitor, use a dynamically changing screen saver and turn off your monitor when not in use.

 **About your monitor | 29**

DØLI

# <span id="page-29-0"></span>**Setting up the monitor**

## **Connecting the stand**

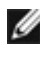

*M* NOTE: The stand riser and stand base are detached when the monitor is **shipped from the factory.**

*MOTE: The following instructions are applicable only for the stand that* **was shipped with your monitor. If you are connecting a stand that you purchased from any other source, follow the set up instructions that were included with the stand.**

### **To attach the monitor stand:**

- **1.** Align and place the stand riser on the stand base.
- **2.** Open the screw handle at the bottom of the stand base and turn it clockwise to secure the stand assembly.
- **3.** Close the screw handle.

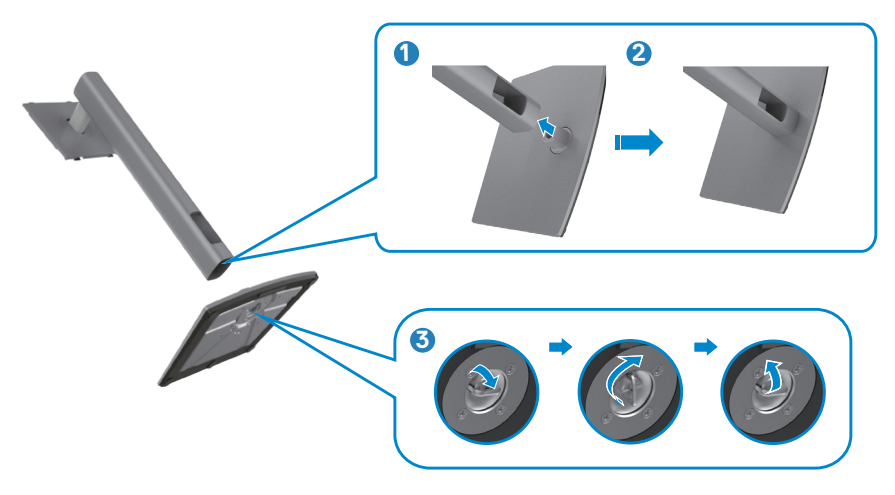

**4.** Open the protective cover on the monitor to access the VESA slot on the monitor.

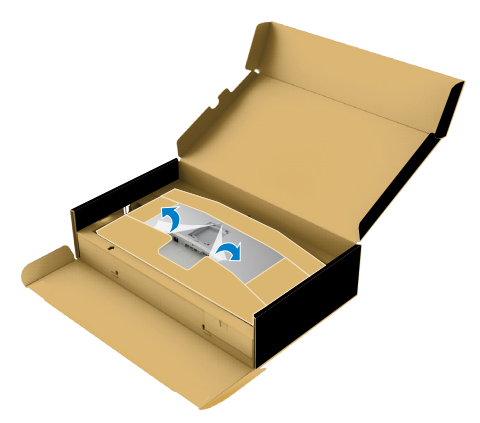

**5.** Slide the tabs on the stand riser into the slots on the display back cover and lower the stand assembly to snap it into place.

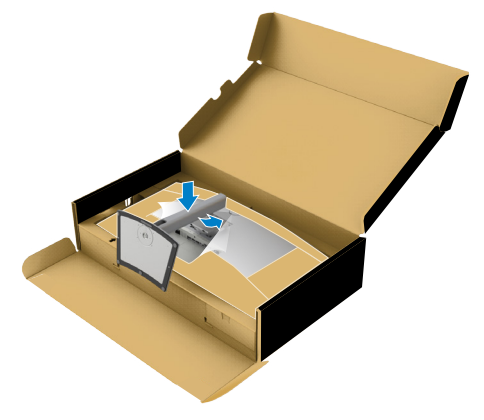

**6.** Hold the stand riser and lift the monitor carefully, then place it on a flat surface.

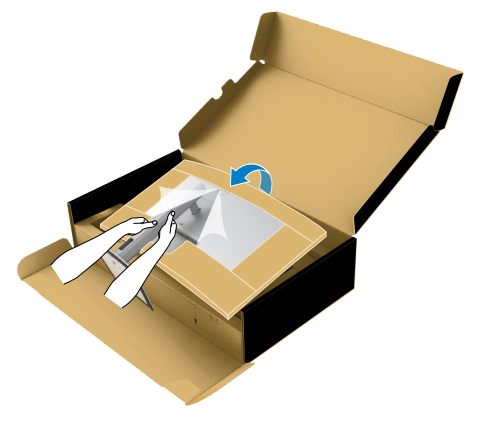

*M* **NOTE: Hold the stand riser firmly when lifting the monitor to avoid any accidental damage.**

**7.** Tear the paper cushion from the monitor.

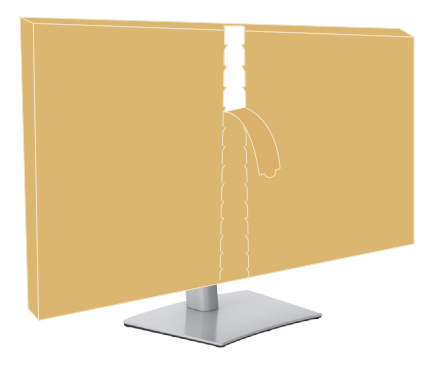

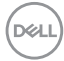

## <span id="page-32-0"></span>**Using the tilt, swivel, and vertical extension**

 **NOTE: The following instructions are applicable only for the stand that was shipped with your monitor. If you are connecting a stand that you purchased from any other source, follow the set up instructions that were included with the stand.**

### **Tilt, swivel and vertical extension**

With the stand attached to the monitor, you can tilt the monitor for the most comfortable viewing angle.

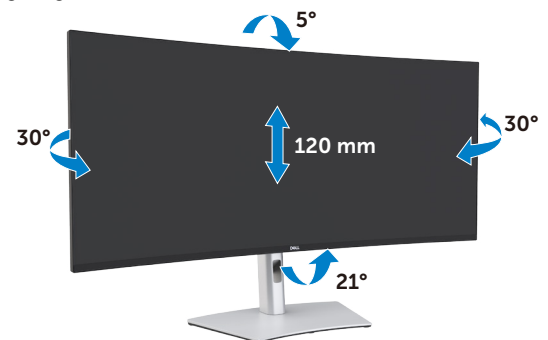

*M* NOTE: The stand is detached when the monitor is shipped from the **factory.**

## <span id="page-33-0"></span>**Connecting your monitor**

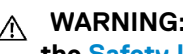

 **WARNING: Before you begin any of the procedures in this section, follow the [Safety Instructions.](#page-4-1)** 

### **To connect your monitor to the computer:**

- 1. Turn off your computer.
- 2. Connect the DisplayPort or HDMI cable, and the Thunderbolt<sup>™</sup> 4 (USB Type-C) active cable from your monitor to the computer.
- 3. Turn on your monitor.
- 4. Select the correct input source from the OSD Menu on your monitor and then turn on your computer.
- **NOTE: U4021QW default setting is DisplayPort 1.4. A DisplayPort 1.1 Graphic card may not display normally. Please refer to "[product specific](#page-89-0)  problems − No image when using Thunderbolt<sup>™</sup> connection to the PC" to change default setting.**

### **Connecting the HDMI cable**

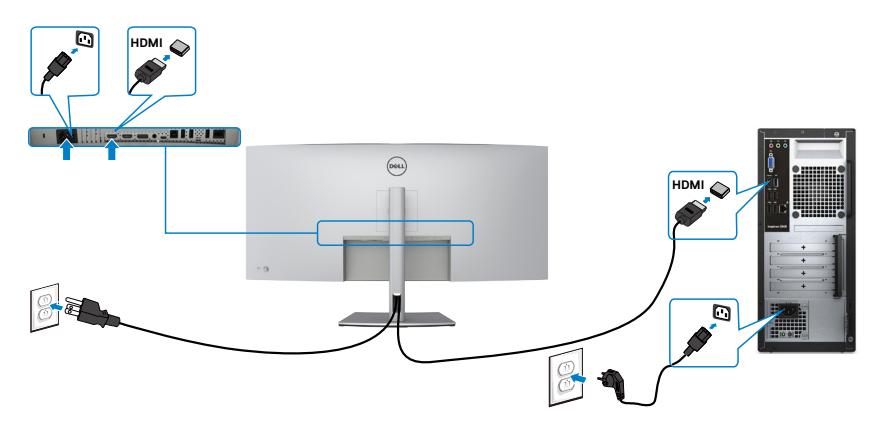

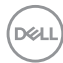

### **Switch to lower / higher primary resolution**

- 1. Press the joystick button to launch the OSD main menu.
- 2. Move the joystick to select **input source**.

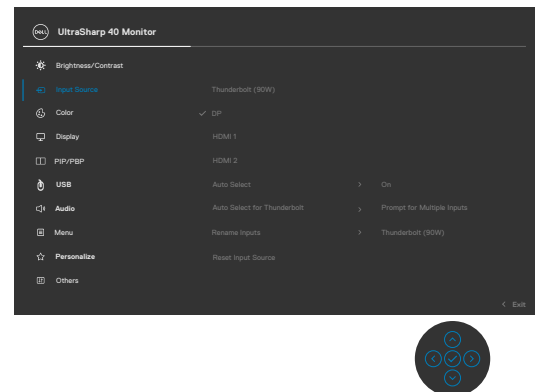

3. Move the joystick up or down to select **HDMI 1/HDMI 2**, pess and hold the joystick 8 Sec, the following message will appear:

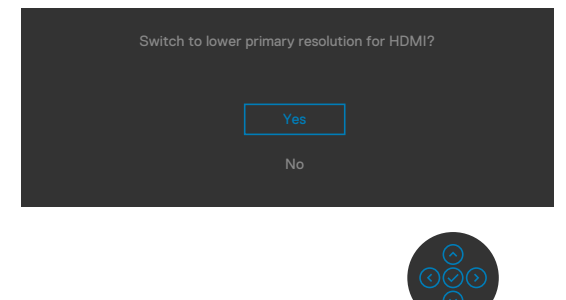

- 4. Select **Yes** to switch from HDMI 2.0 (default) to HDMI 1.4 (or select No to cancel this operation).
- 5. Repeat steps 3 and 4 again to switch from HDMI 1.4 to HDMI 2.0.

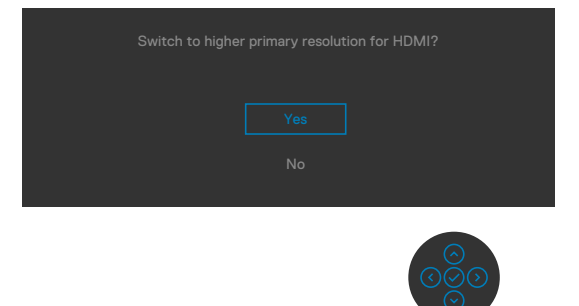

DELL

### **Connecting the DP cable**

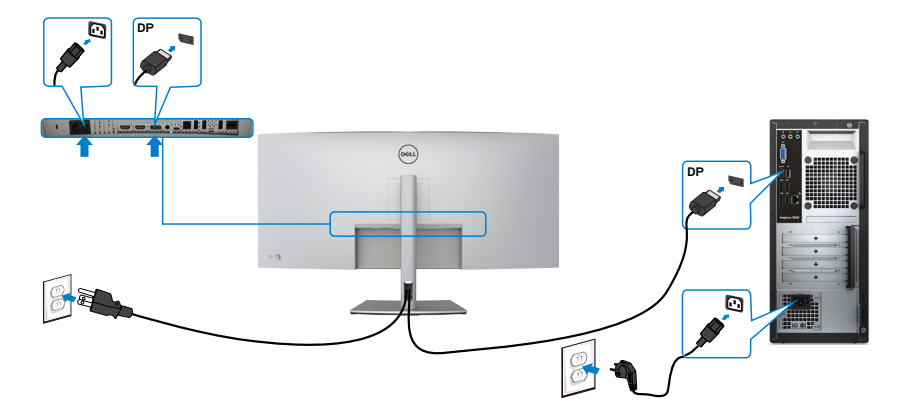

### **Connecting the USB cable**

![](_page_35_Figure_3.jpeg)

### **Connecting the Thunderbolt™ 4 (USB Type-C) active cable**

![](_page_35_Figure_5.jpeg)
The Thunderbolt™ 3 (90 W) port on your monitor:

- • Can be used as Thunderbolt™ 3 or DisplayPort 1.4, alternatively.
- • Supports USB Power Delivery (PD), with profiles up to 90 W.

#### **NOTE: Regardless of the power requirement/actual power consumption of your laptop, or the remaining power runtime in your battery, the Dell U4021QW monitor is designed to supply power delivery of up to 90 W to your laptop.**

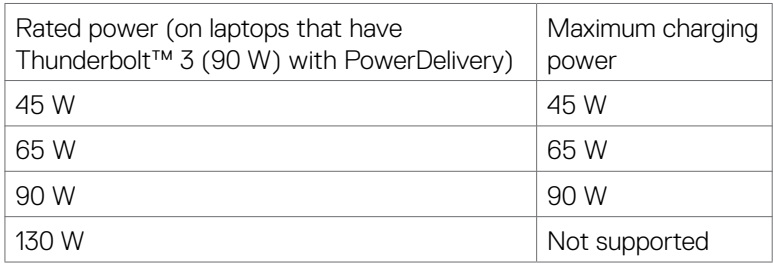

### **Connecting the monitor for RJ45 Cable (Optional)**

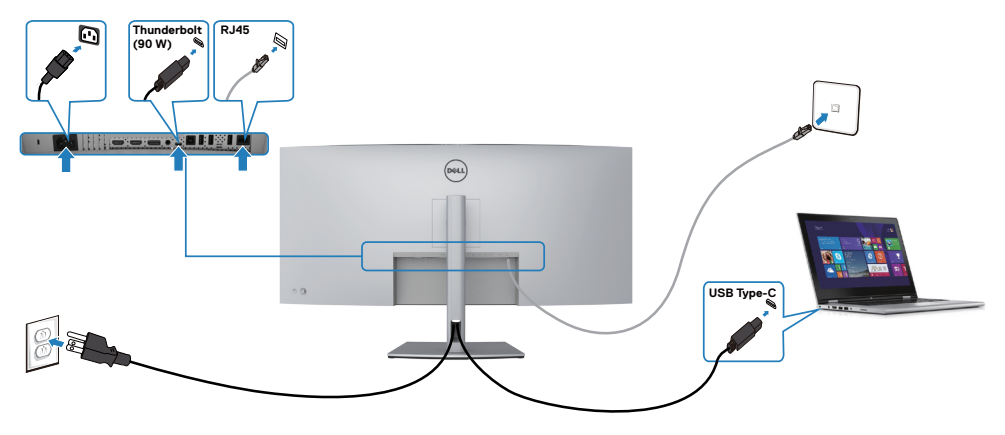

.<br>D&Ll

### **Organizing your cables**

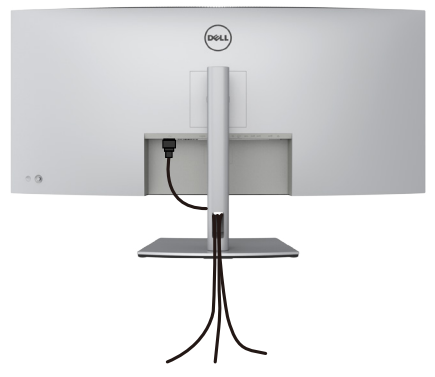

After attaching all necessary cables to your monitor and computer, (see **[Connecting](#page-33-0)  [Your Monitor](#page-33-0)** for cable attachment) organize all cables as shown above.

# **Securing your monitor using Kensington lock (optional)**

The security lock slot is located at the bottom of the monitor. (See **[Security lock](#page-10-0)  [slot](#page-10-0)**)

For more information on using the Kensington lock (purchased separately), see the documentation that is shipped with the lock.

Secure your monitor to a table using the Kensington security lock.

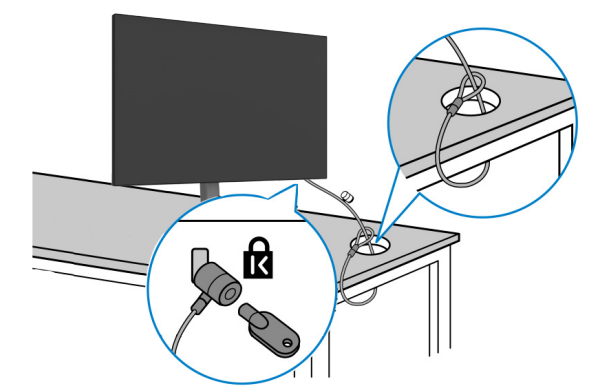

**NOTE: The image is for the purpose of illustration only. Appearance of the lock may vary.** 

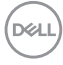

### **Removing the monitor stand**

 $\triangle$  CAUTION: To prevent scratches on the LCD screen when removing the **stand, ensure that the monitor is placed on a soft, clean surface.**

*M* **NOTE: The following instructions are applicable only for the stand that was shipped with your monitor. If you are connecting a stand that you purchased from any other source, follow the set up instructions that were included with the stand.**

#### **To remove the stand:**

- 1. Place the monitor on a soft cloth or cushion.
- 2. Press and hold the stand-release button.
- **3.** Lift the stand up and away from the monitor.

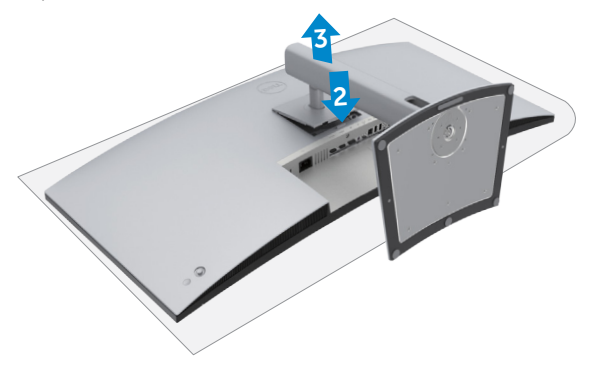

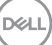

### **Wall mounting (Optional)**

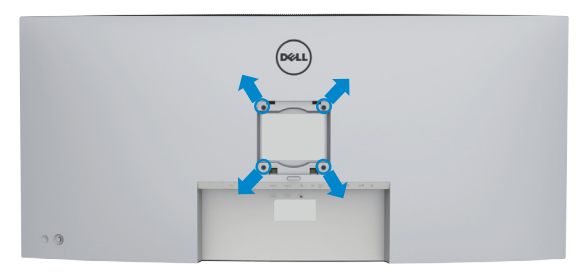

#### *M* NOTE: Use M4 x 10 mm screws to connect the monitor to the wall**mounting kit.**

Refer to the instructions that come with the VESA-compatible wall mounting kit.

- 1. Place the monitor on a soft cloth or cushion on a stable flat table.
- 2. Remove the stand.
- 3. Use a Phillips crosshead screwdriver to remove the four screws securing the plastic cover.
- 4. Attach the mounting bracket from the wall mounting kit to the monitor.
- 5. Mount the monitor on the wall as instructed in the documentation that shipped with the wall-mounting kit.
- **NOTE: For use only with UL or CSA or GS-listed wall mount bracket with minimum weight/load bearing capacity of 38 kg (83.76 lb).**

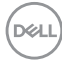

# **Operating the monitor**

# **Enable Menu Voice Function**

This is an accessibility feature for people who are visually impaired.

This feature can also be disabled in the Main Menu.

- **1.** Press the button to turn on the monitor.
- 2. Use the Joystick as shown below to navigate through the Easy Initial Setup. Press the Joystick to enter.

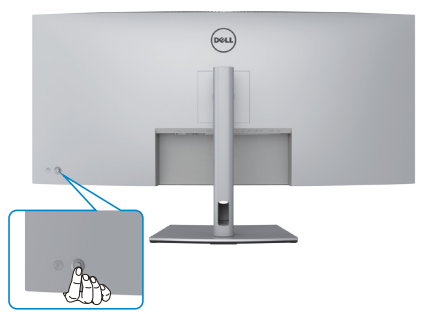

3. Follow the steps in the Easy Initial Setup shown on screen to enable the Menu Voice function.

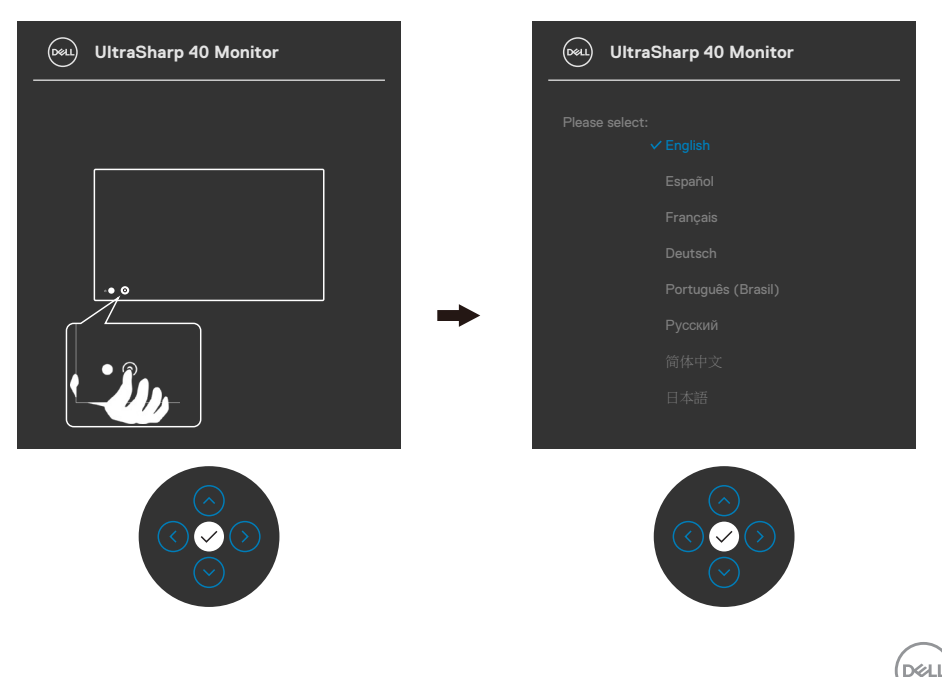

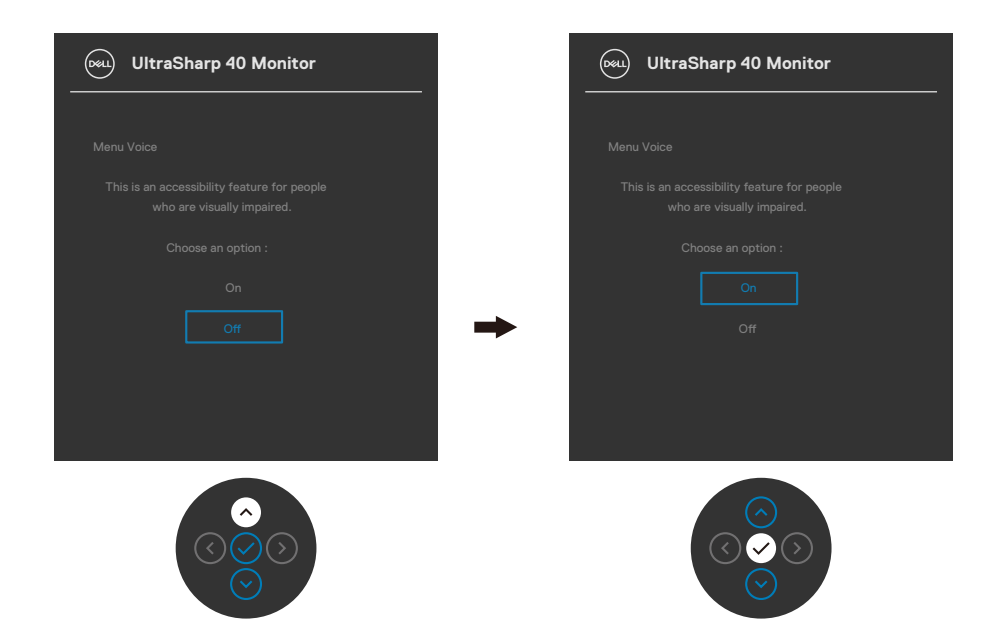

- **NOTE: After setting up, you may press and hold the Joystick for 3 secs to deactivate or re-activate the Menu Voice.**
- **Z** NOTE: The following functions that will be disabled when Menu Voice is **On:**
	- **-PIP/PBP**
	- **-USB**
	- **-Menu Lock**
	- **-Language**
	- **[-Built-in Diagnostics](#page-83-0)**
	- **-KVM USB Switch**
	- **-Speaker**

For additional information, please go to **[https://www.dell.com/learn/us/en/](https://www.dell.com/learn/us/en/uscorp1/policies-website-accessibility) [uscorp1/policies-website-accessibility](https://www.dell.com/learn/us/en/uscorp1/policies-website-accessibility)**.

**NOTE: Menu Voice function is available in North America Region.**

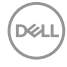

# **Using the joystick control**

Use the joystick control on the rear of the monitor to make OSD adjustments.

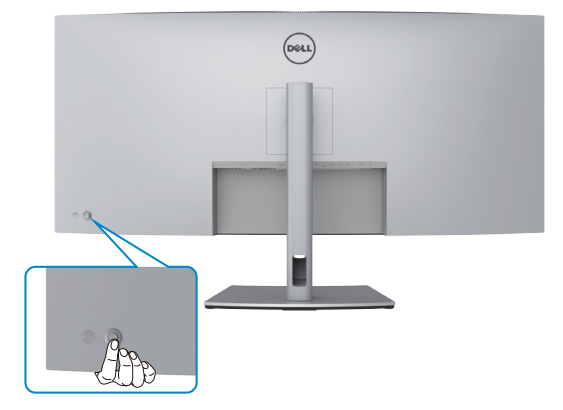

- 1. Press the joystick button to launch the OSD main menu.
- 2. Move the joystick up/down/left/right to toggle between options.
- **3.** Press the joystick button again to confirm the settings and exit.

#### **Joystick Description**

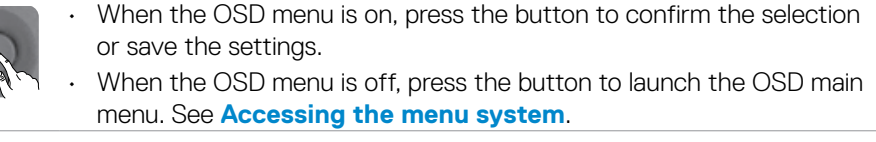

- $\cdot$  For 2-way (right and left) directional navigation.
- Move right to enter the submenu.
- • Move left to exit from the submenu.
- $\cdot$  Increases (right) or decreases (left) the parameters of selected menu item.

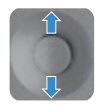

- $\cdot$  For 2-way (up and down) directional navigation.
- Toggles between the menu items.
- Increases (up) or decreases (down) the parameters of selected menu item.

**DEL** 

Use the joystick control on the rear of the monitor to adjust the display settings. As you use the button to adjust the settings, an OSD shows the numeric values of each feature as they change.

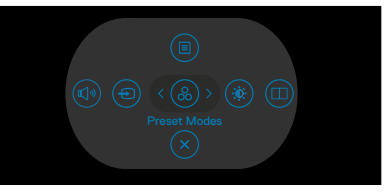

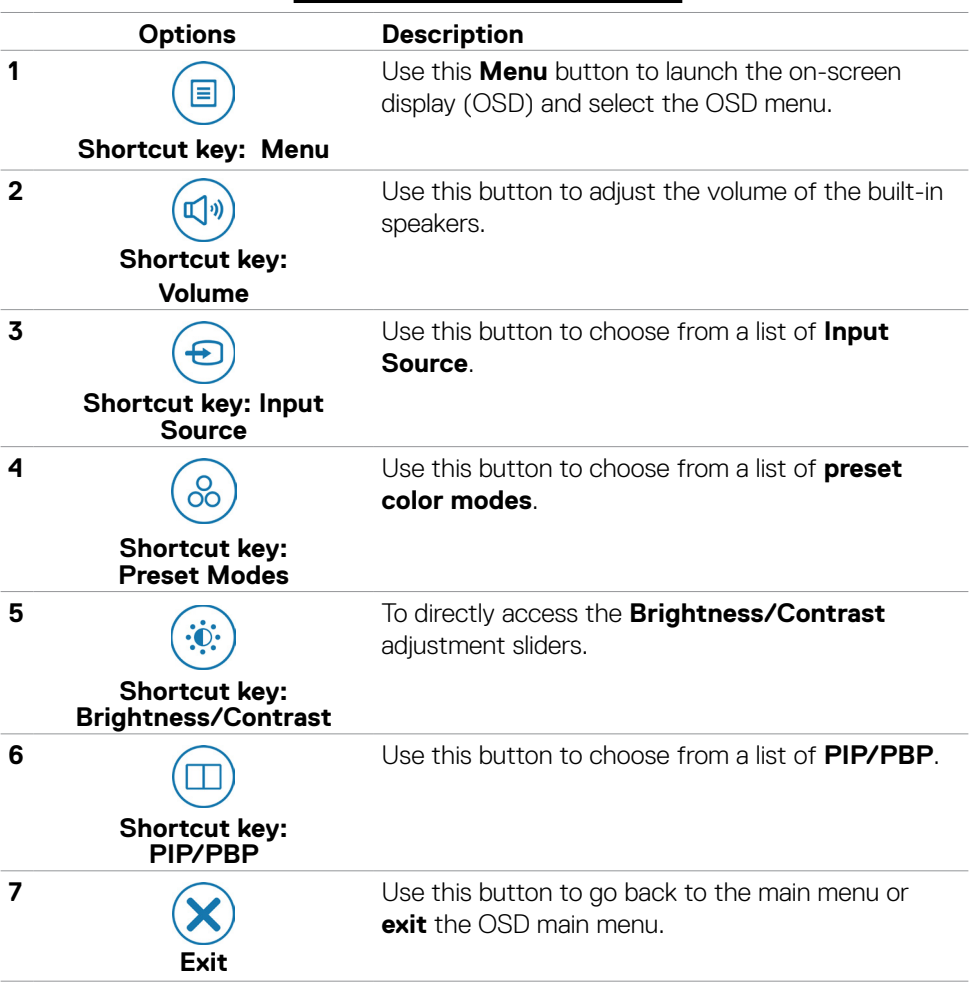

### **Using the OSD lock function**

You can lock the front-panel control buttons to prevent access to the OSD menu and/ or power button.

### **Use the Lock menu to lock the button(s).**

1. Select one of the following options.

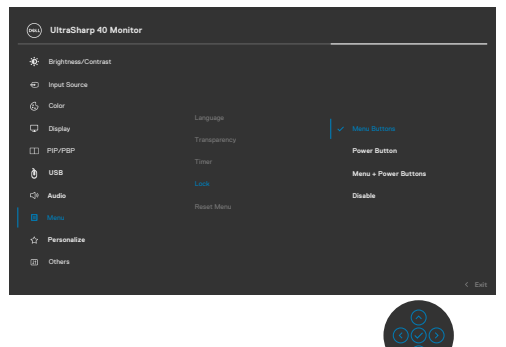

2. The following message appears.

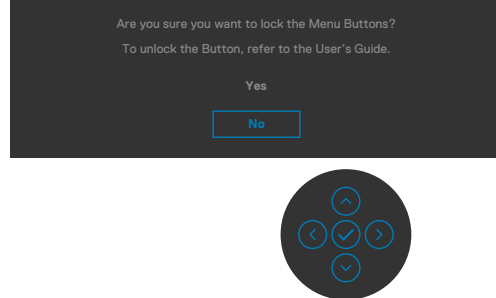

3. Select **Yes** to lock buttons. Once locked, pressing any control button will display the lock icon

DELI

### **Use the Joystick to lock the button(s).**

Press the left directional navigation of Joystick for four seconds, a menu appears on the screen.

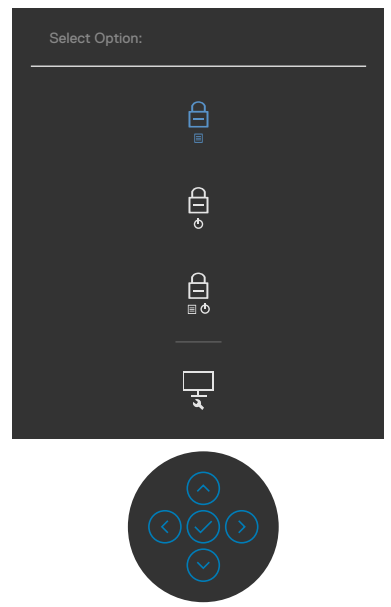

Select one of the following options:

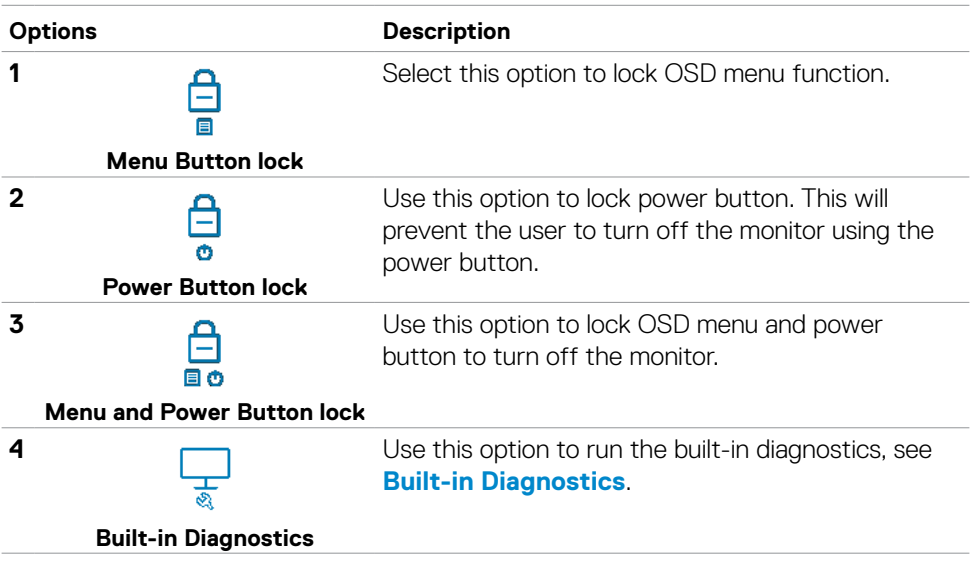

#### **To unlock the button(s).**

Press the left directional navigation of Joystick for four seconds until a menu appears on the screen. The following table describes the options to unlock the front-panel control buttons.

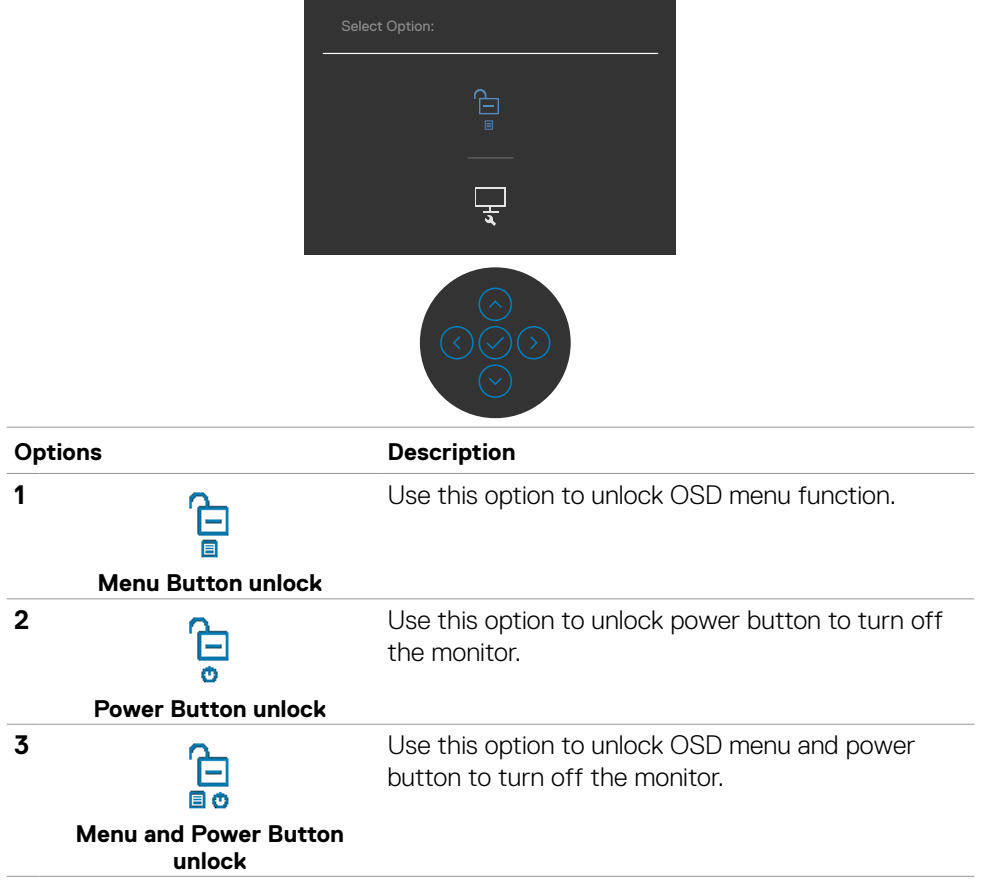

DELL

### **Front-panel button**

Use the buttons on the front of the monitor to adjust the image settings.

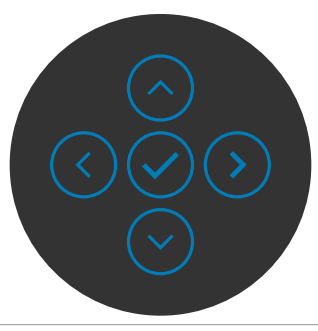

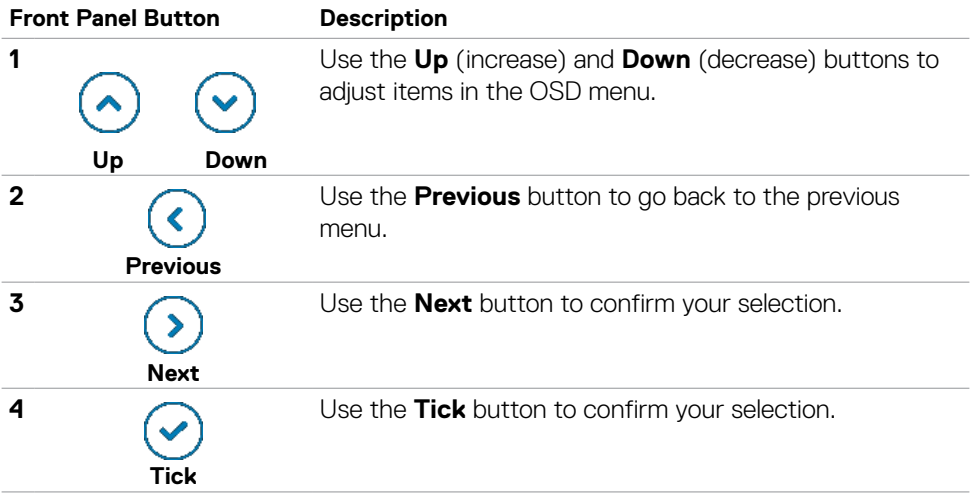

### **Using the On-Screen Display (OSD) menu**

**NOTE: North America Region only.** 

### <span id="page-48-0"></span>**Accessing the menu system (Menu Voice On)**

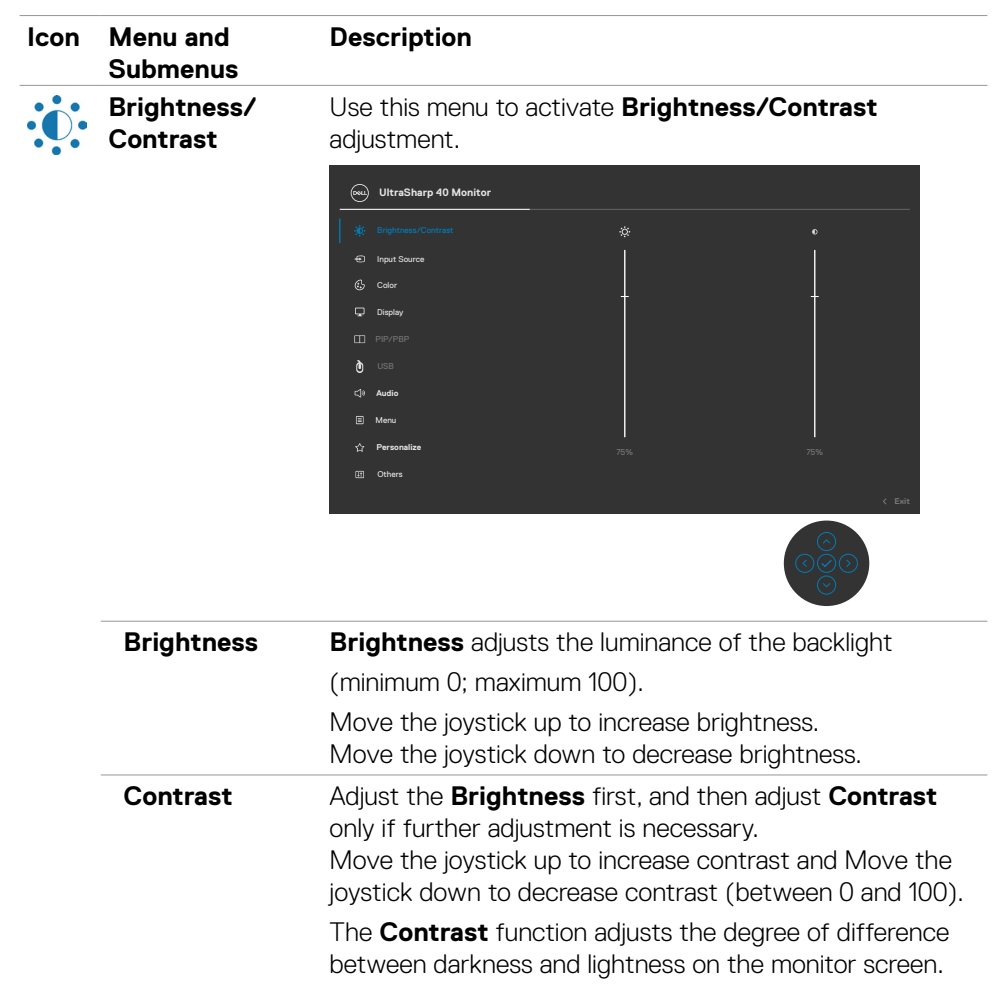

**D**&LI

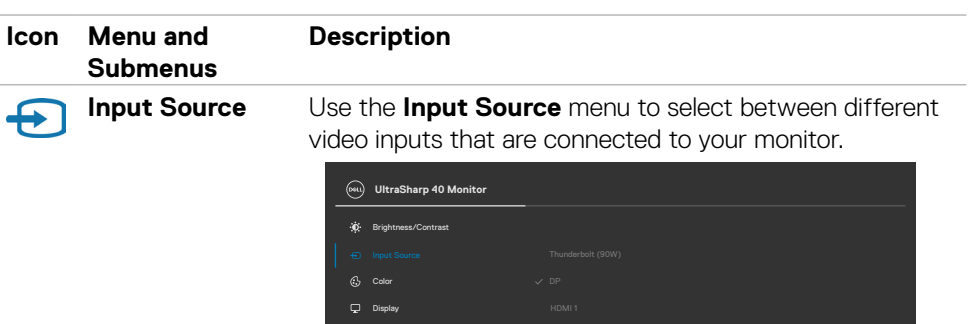

 $\delta$  use

Menu

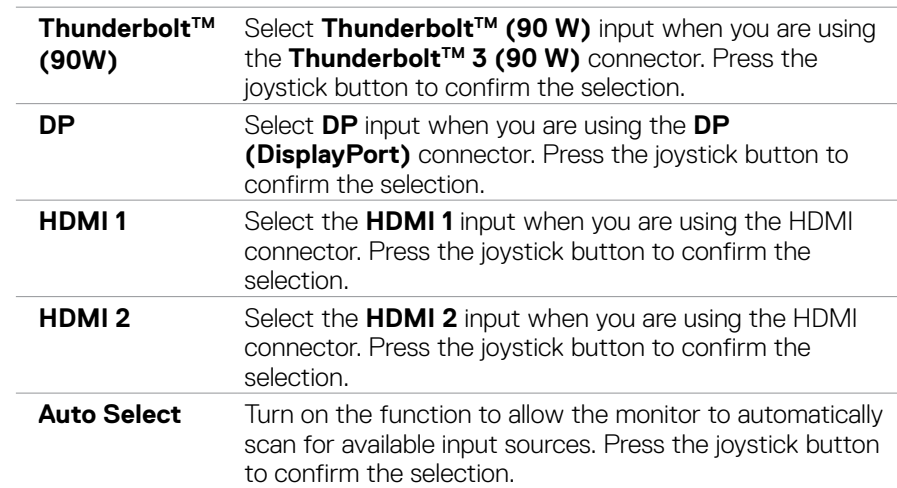

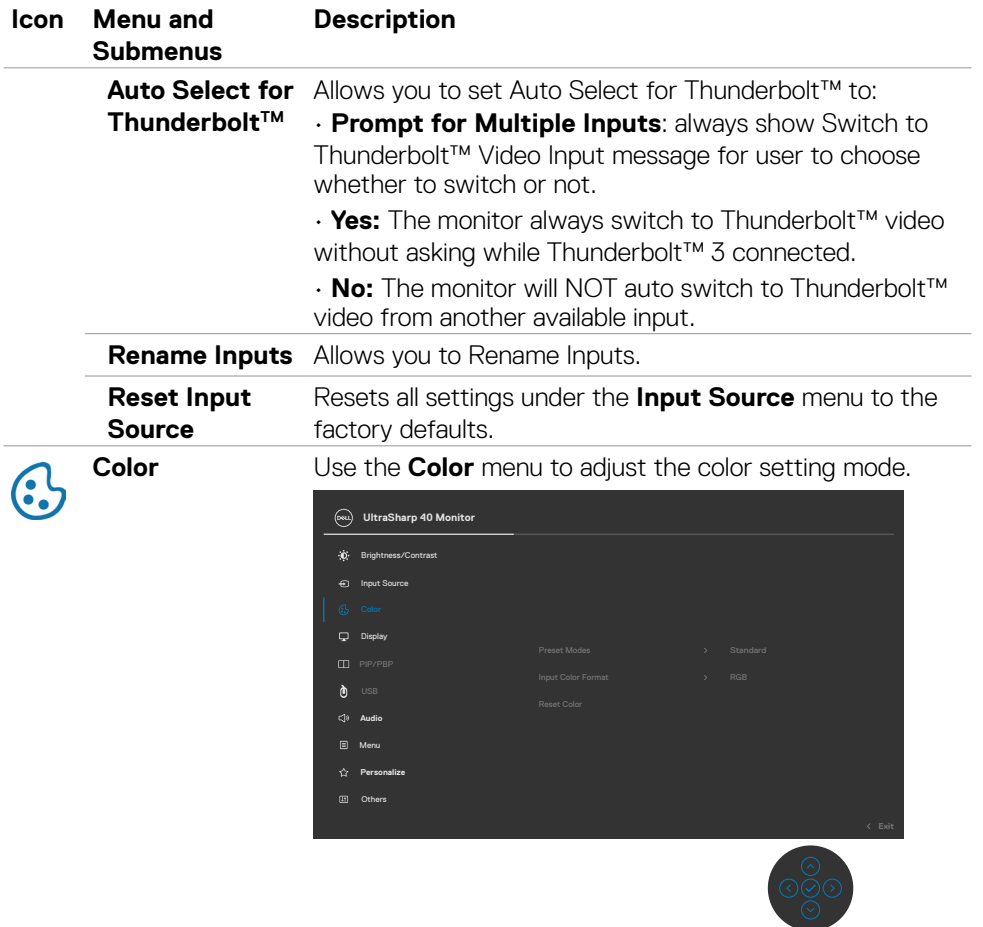

 $(\overline{DCL}$ 

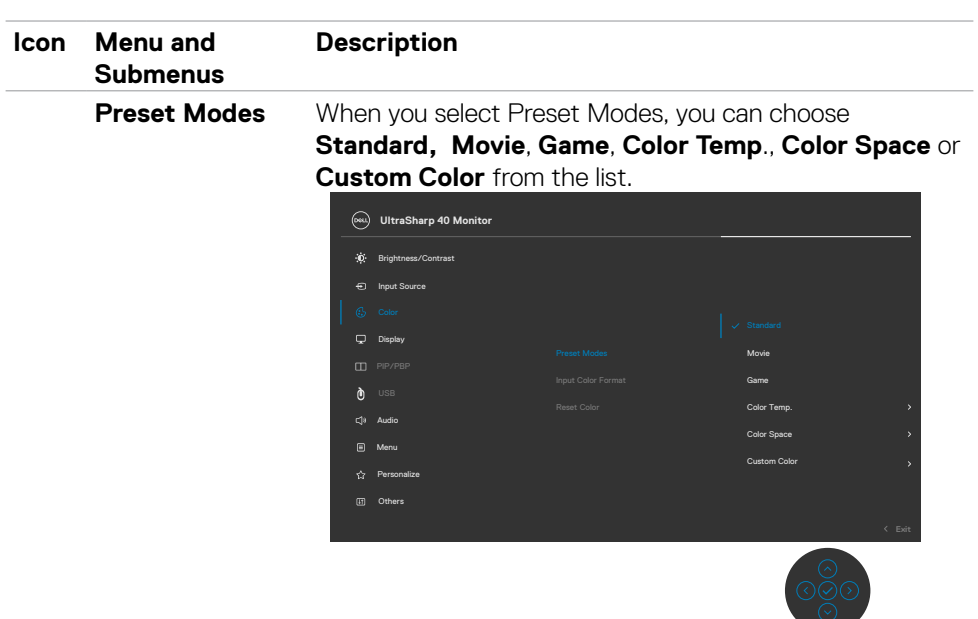

- **• Standard:** Default Color setting, This monitor uses a low blue light panel, and is certified by TUV to reduce blue light output and create a more relaxing and less stimulating image while reading content on the screen.
- **• Movie:** Ideal for movies.
- **• Game:** Ideal for most gaming applications.
- **• Color Temp.:** The screen appears warmer with a red/ yellow tint with slider set at 5,000K or cooler with blue tint with slider set at 10,000K.
- **• Color Space:** Allows users to select the color space: sRGB and DCI-P3 , the default setting is sRGB.

**NOTE:** When you select DCI-P3 as the color space, the luminance of the backlight defaults to  $50 \text{ cd/m}^2$  (typical). You can manually adjust the luminance of the backlight by using the Brightness function under Brightness/Contrast in the OSD menu.

**• Custom Color:** Allows you to manually adjust the color settings. Press the joystick left and right buttons to adjust the Red, Green, and Blue values and create your own preset color mode.

**D**&LI

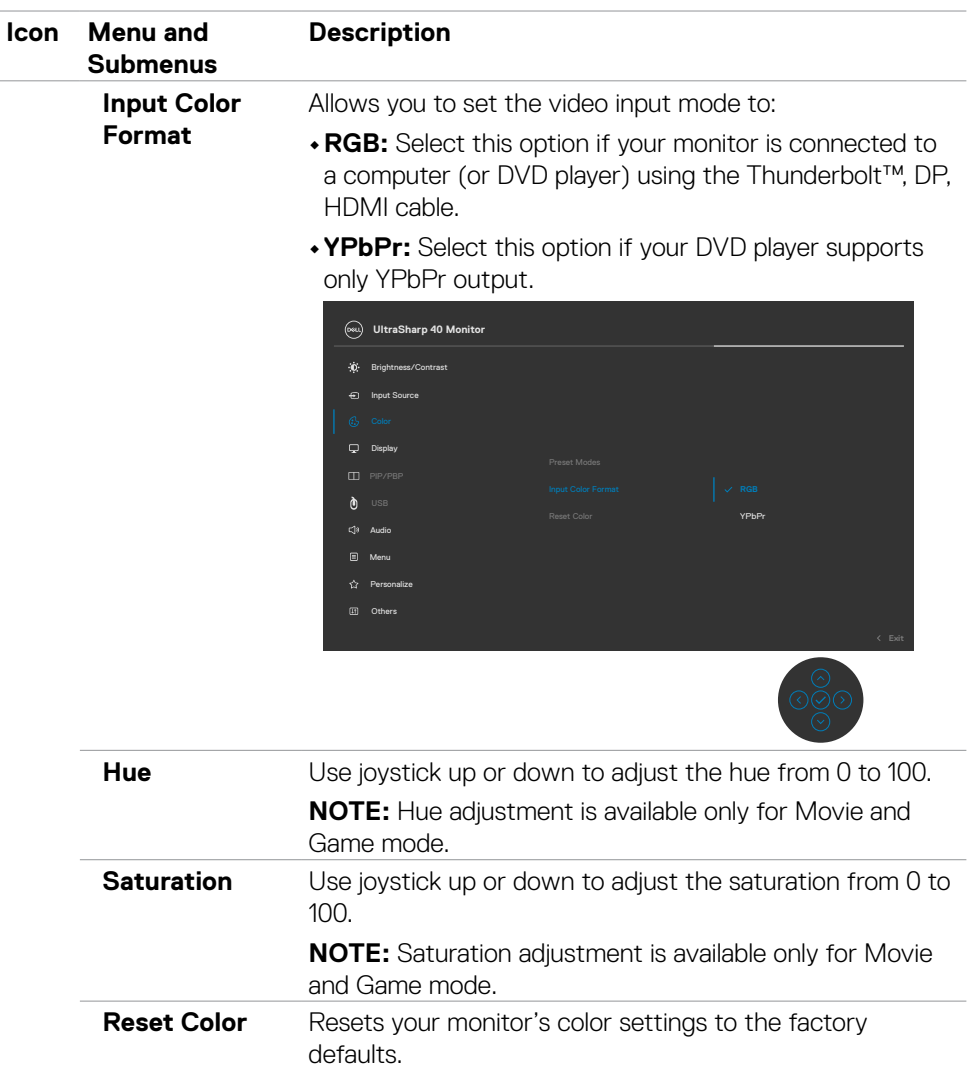

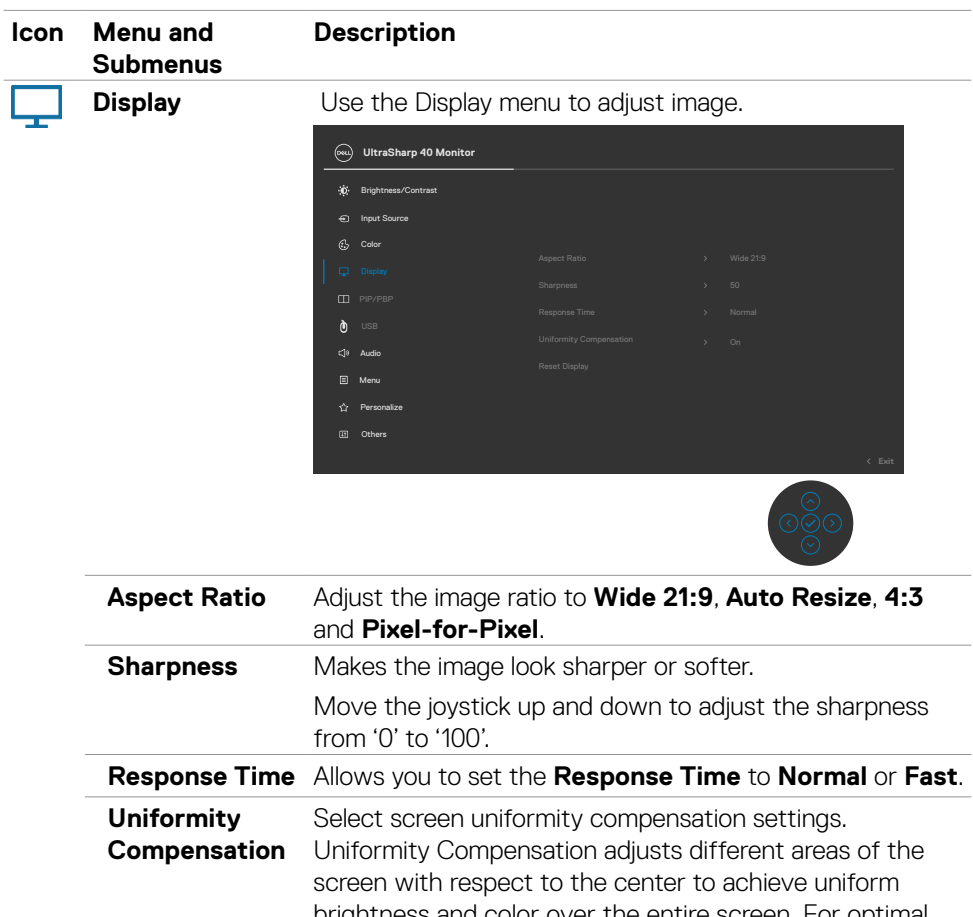

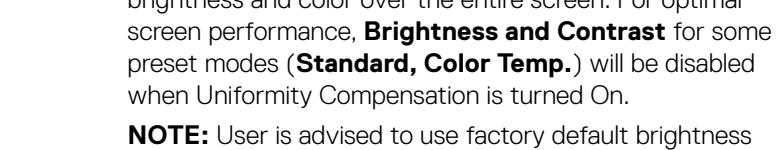

setting when **Uniformity Compensation** is turned on. For other brightness level setting, the uniformity performance may deviate from the data shown on the Factory Calibration Report.

**Reset Display** Resets all settings under the **Display** menu to the factory defaults.

DELI

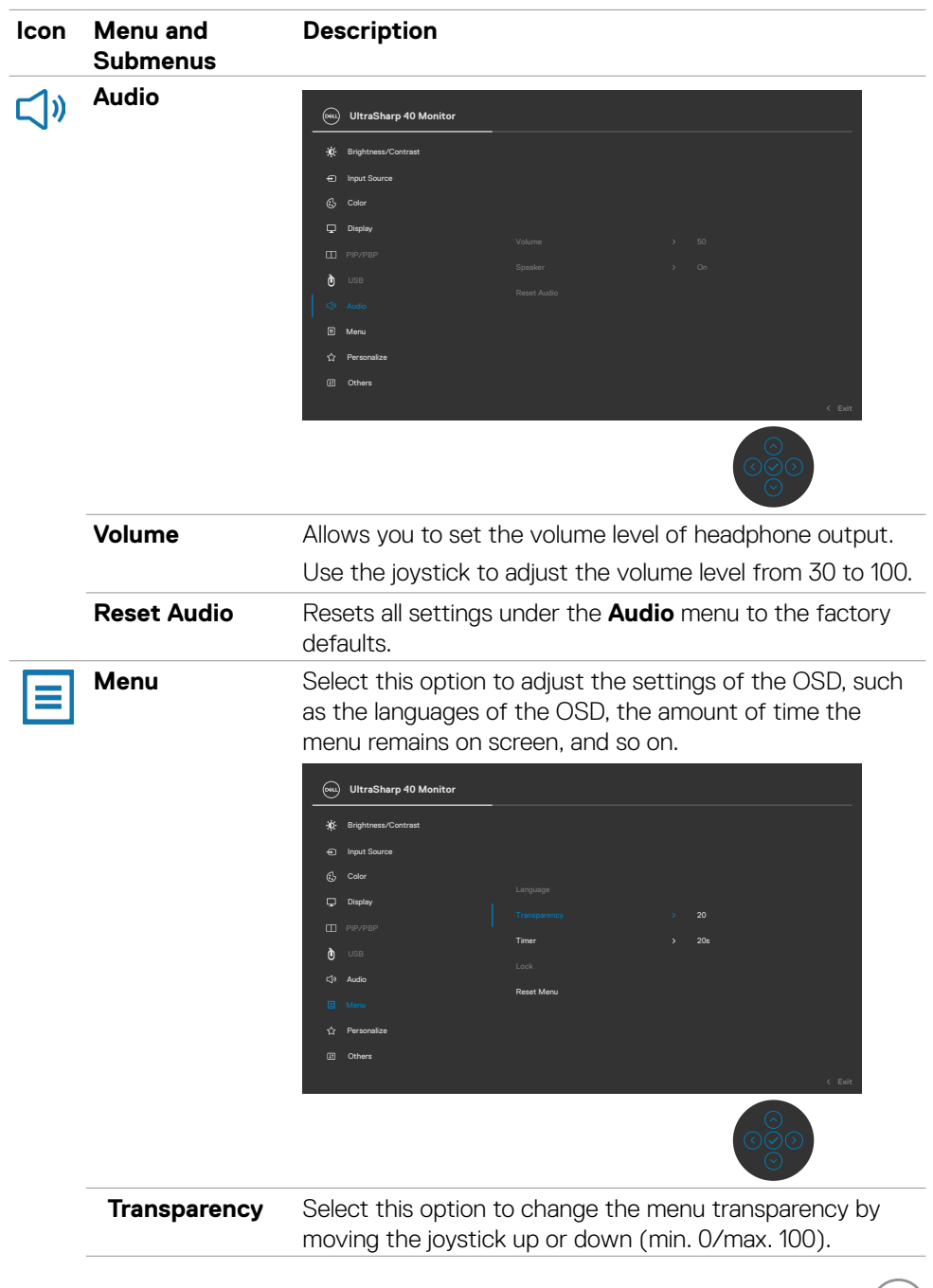

DELI

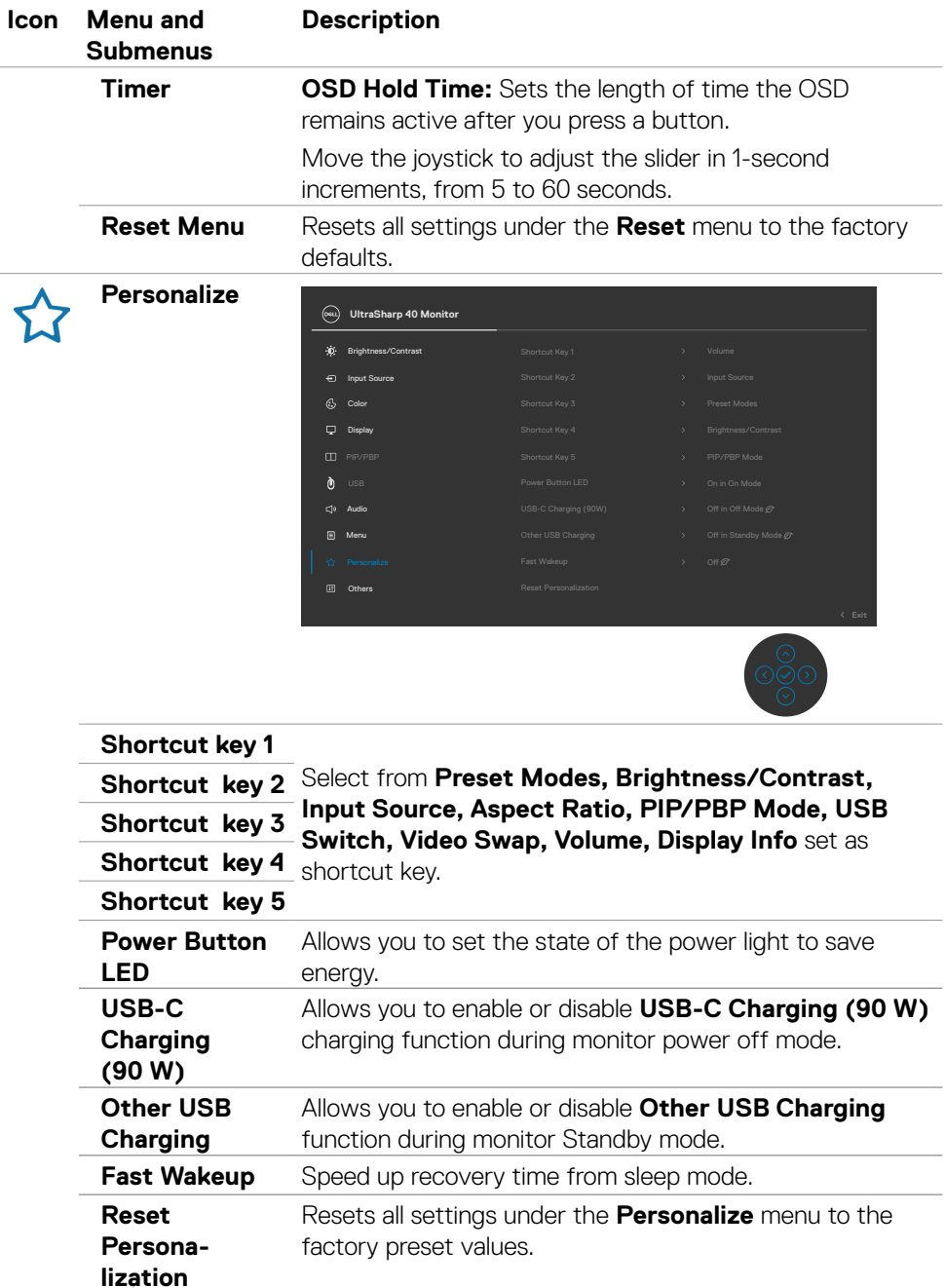

 $\int$ DELL

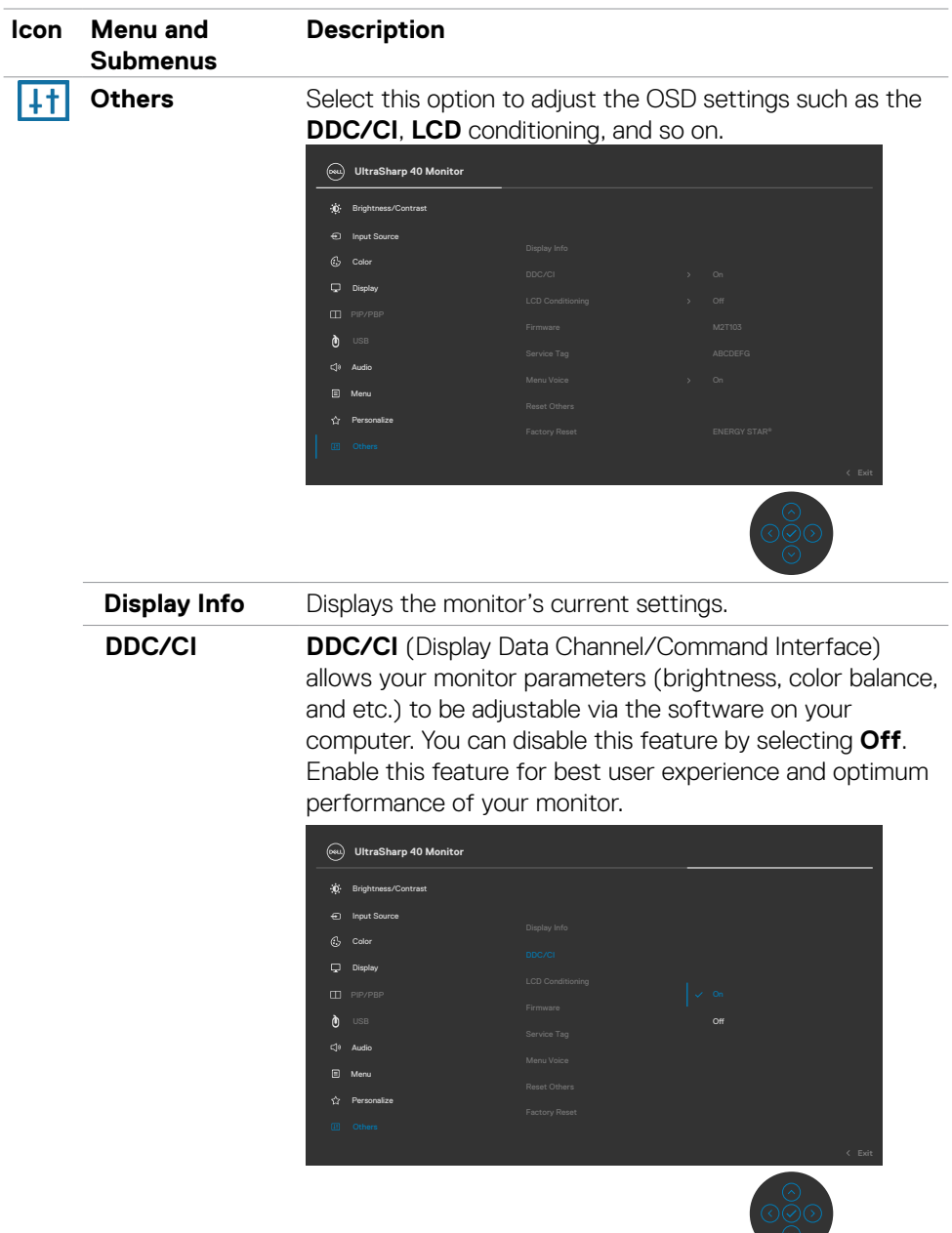

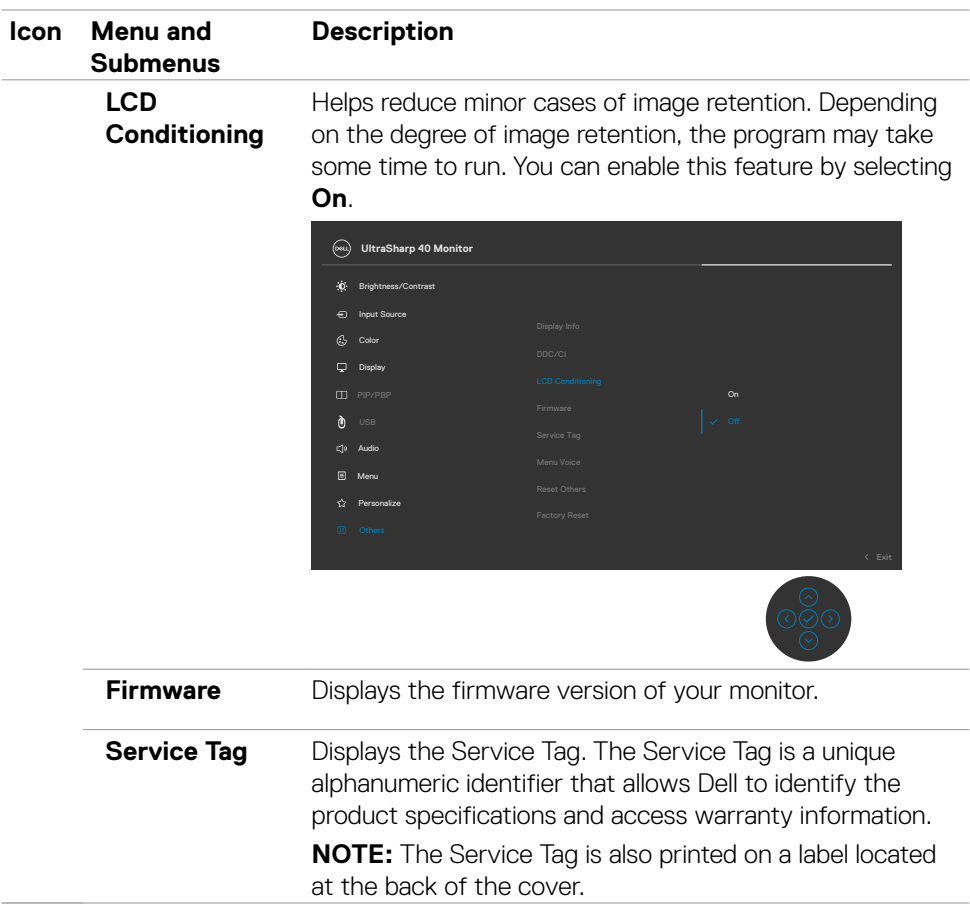

 $(\overline{DCL}$ 

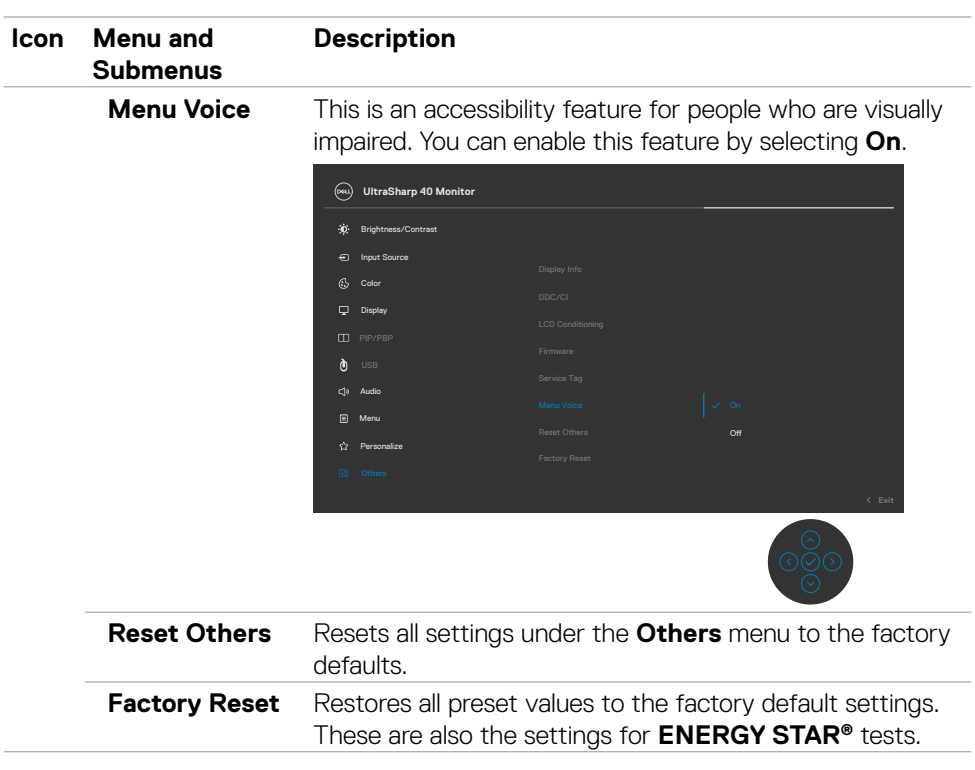

 $(\alpha)$ 

### **Accessing the menu system (Menu Voice Off)**

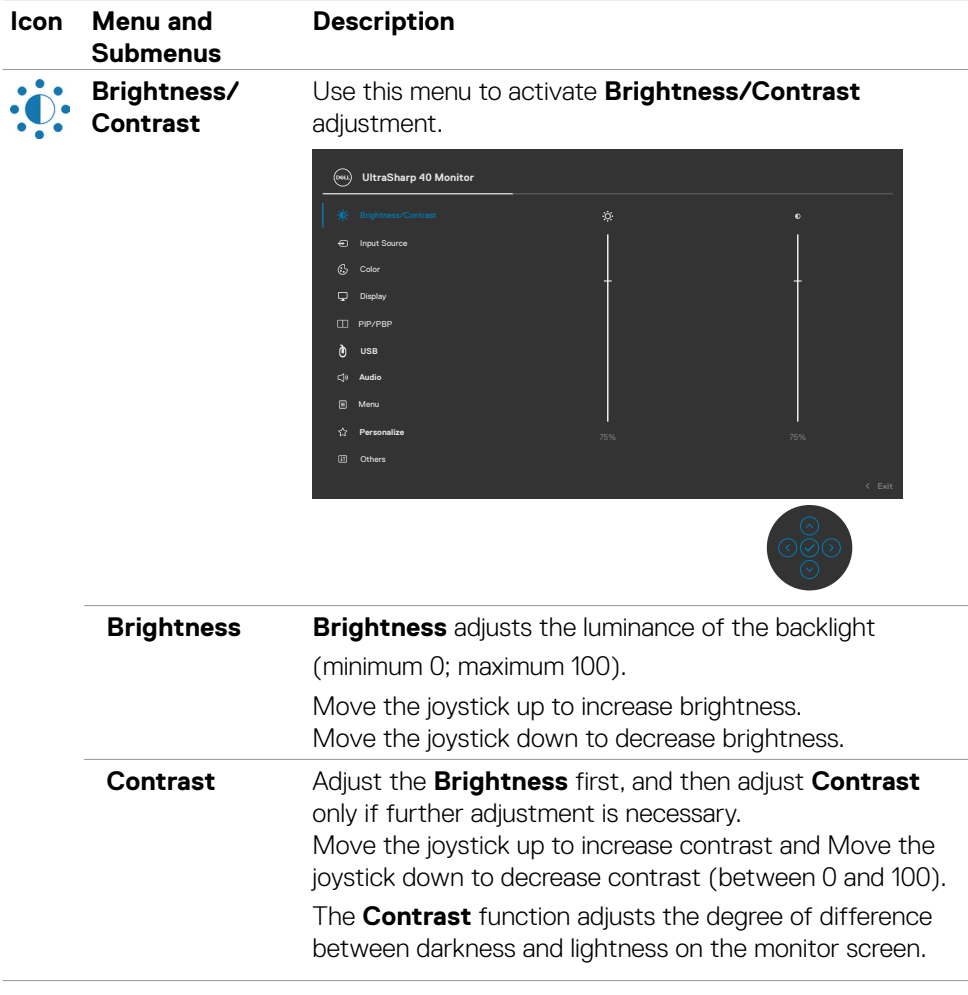

(dell

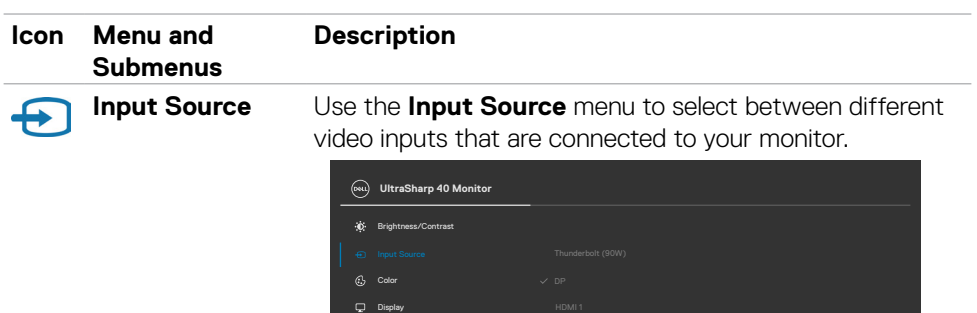

**USB**

Menu **Audio**

**Personalize**

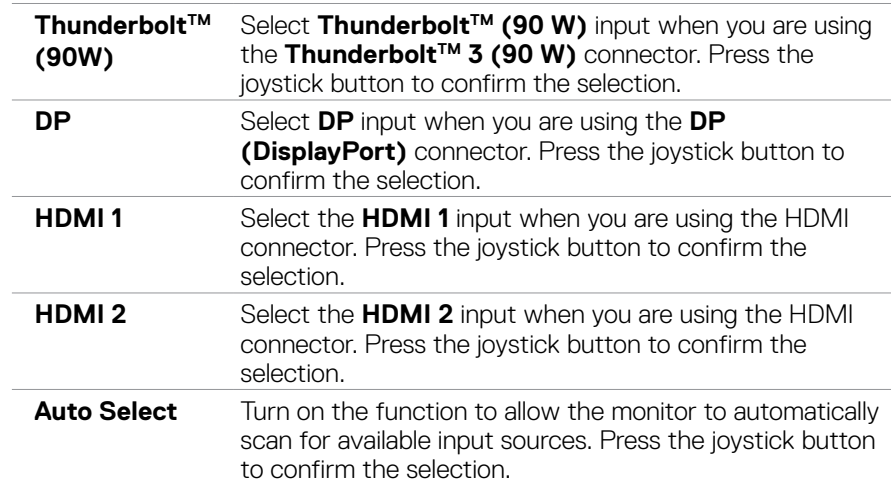

(dell

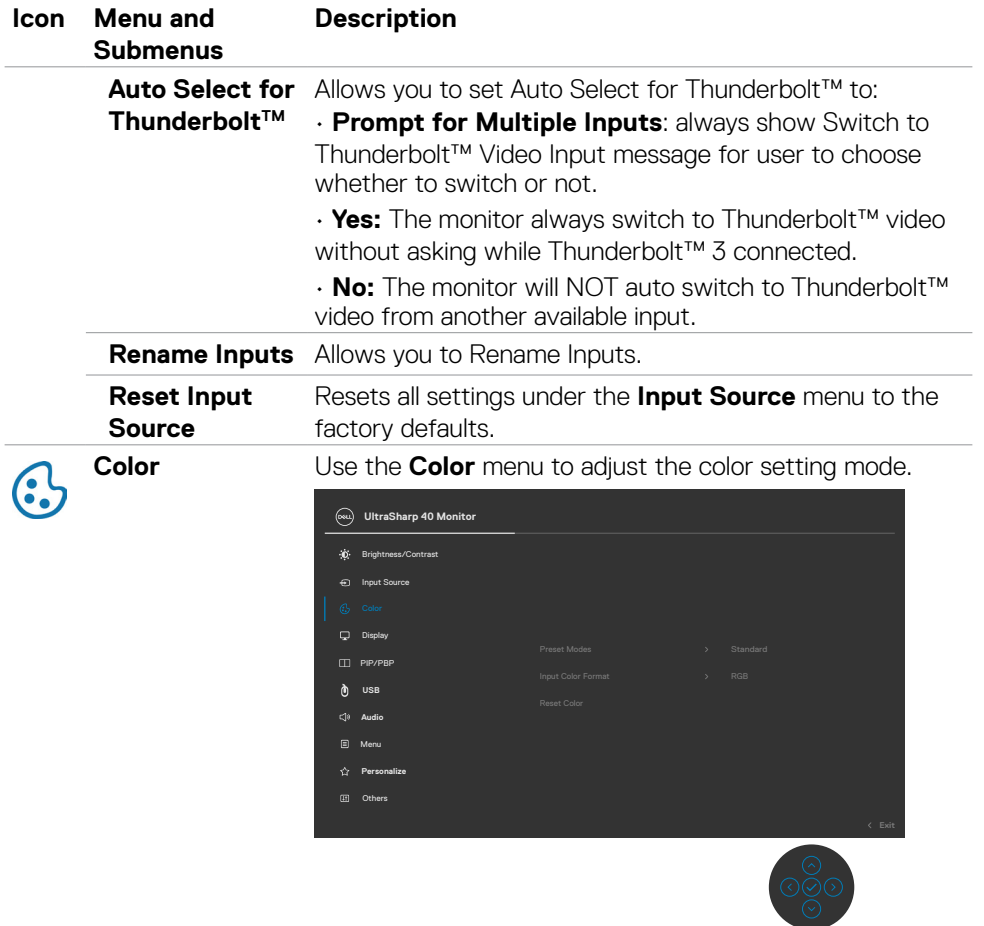

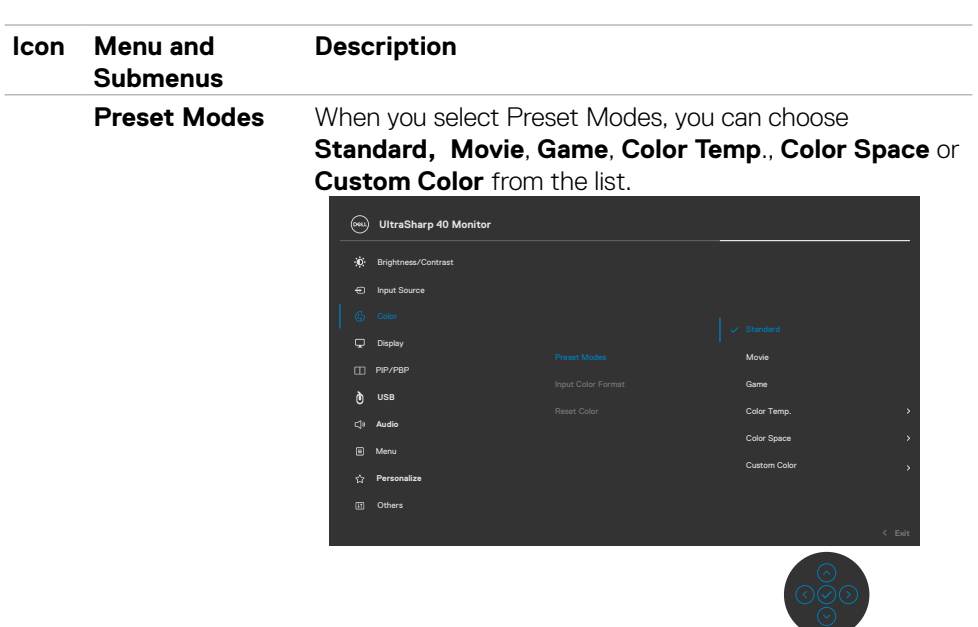

- **• Standard:** Default Color setting, This monitor uses a low blue light panel, and is certified by TUV to reduce blue light output and create a more relaxing and less stimulating image while reading content on the screen.
- **• Movie:** Ideal for movies.
- **• Game:** Ideal for most gaming applications.
- **• Color Temp.:** The screen appears warmer with a red/ yellow tint with slider set at 5,000K or cooler with blue tint with slider set at 10,000K.
- **• Color Space:** Allows users to select the color space: sRGB and DCI-P3 , the default setting is sRGB.

**NOTE:** When you select DCI-P3 as the color space, the luminance of the backlight defaults to  $50 \text{ cd/m}^2$  (typical). You can manually adjust the luminance of the backlight by using the Brightness function under Brightness/Contrast in the OSD menu.

**• Custom Color:** Allows you to manually adjust the color settings. Press the joystick left and right buttons to adjust the Red, Green, and Blue values and create your own preset color mode.

 **Operating the monitor | 63**

**DEL** 

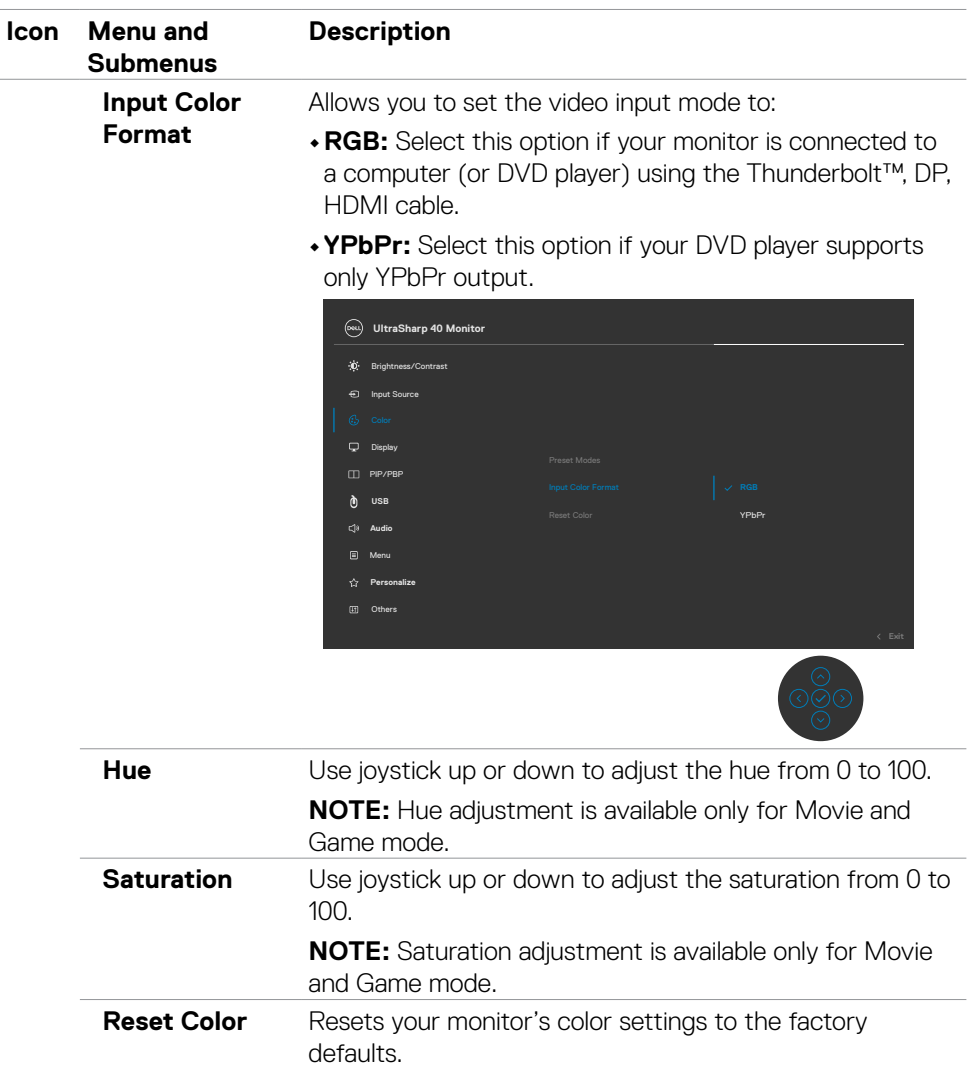

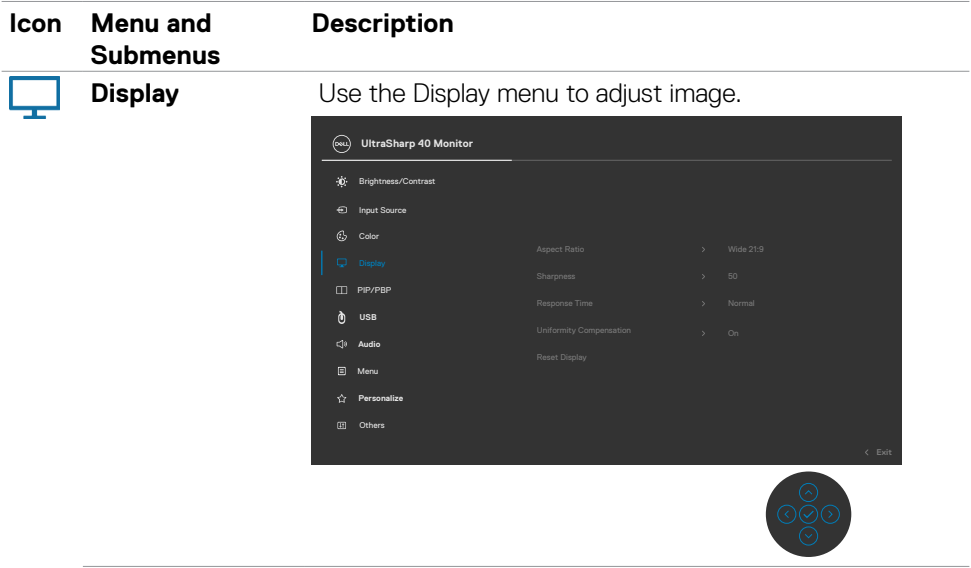

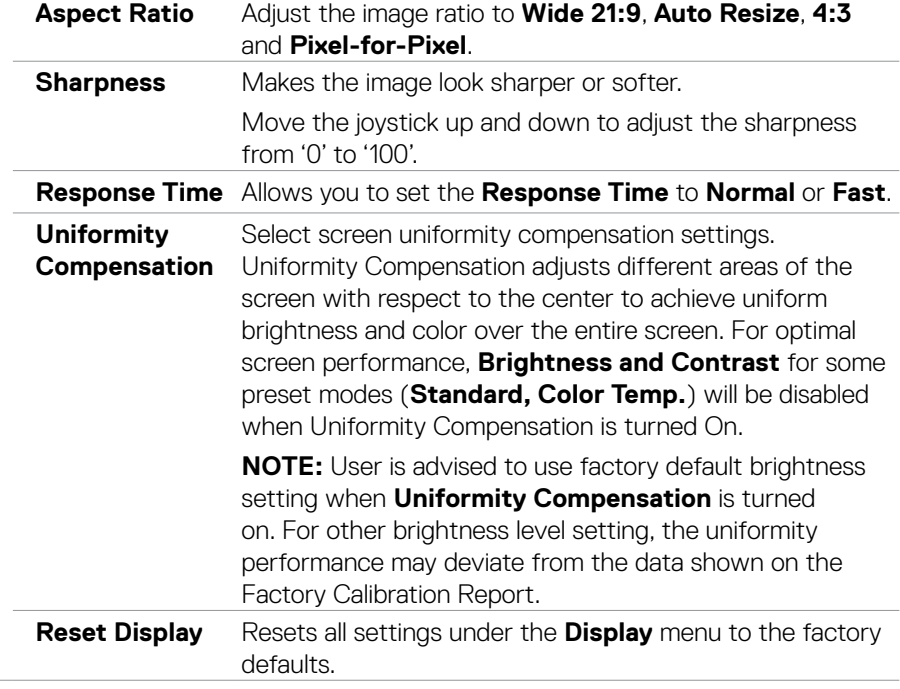

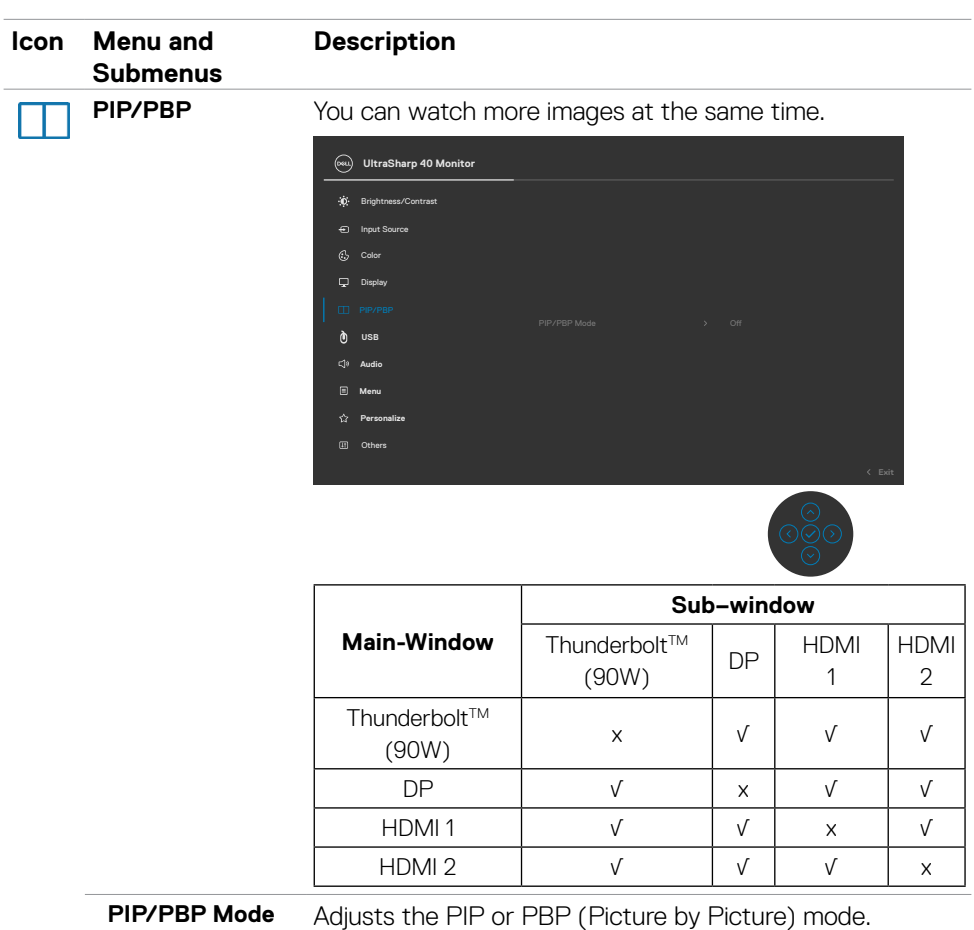

You can disable this feature by selecting Off.

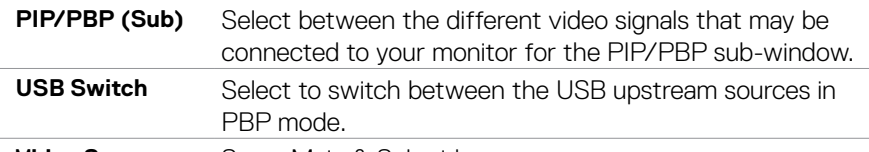

**Video Swap** Swap Main & Sub video. **Contrast (Sub)** Change Contrast settings of Sub video.

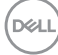

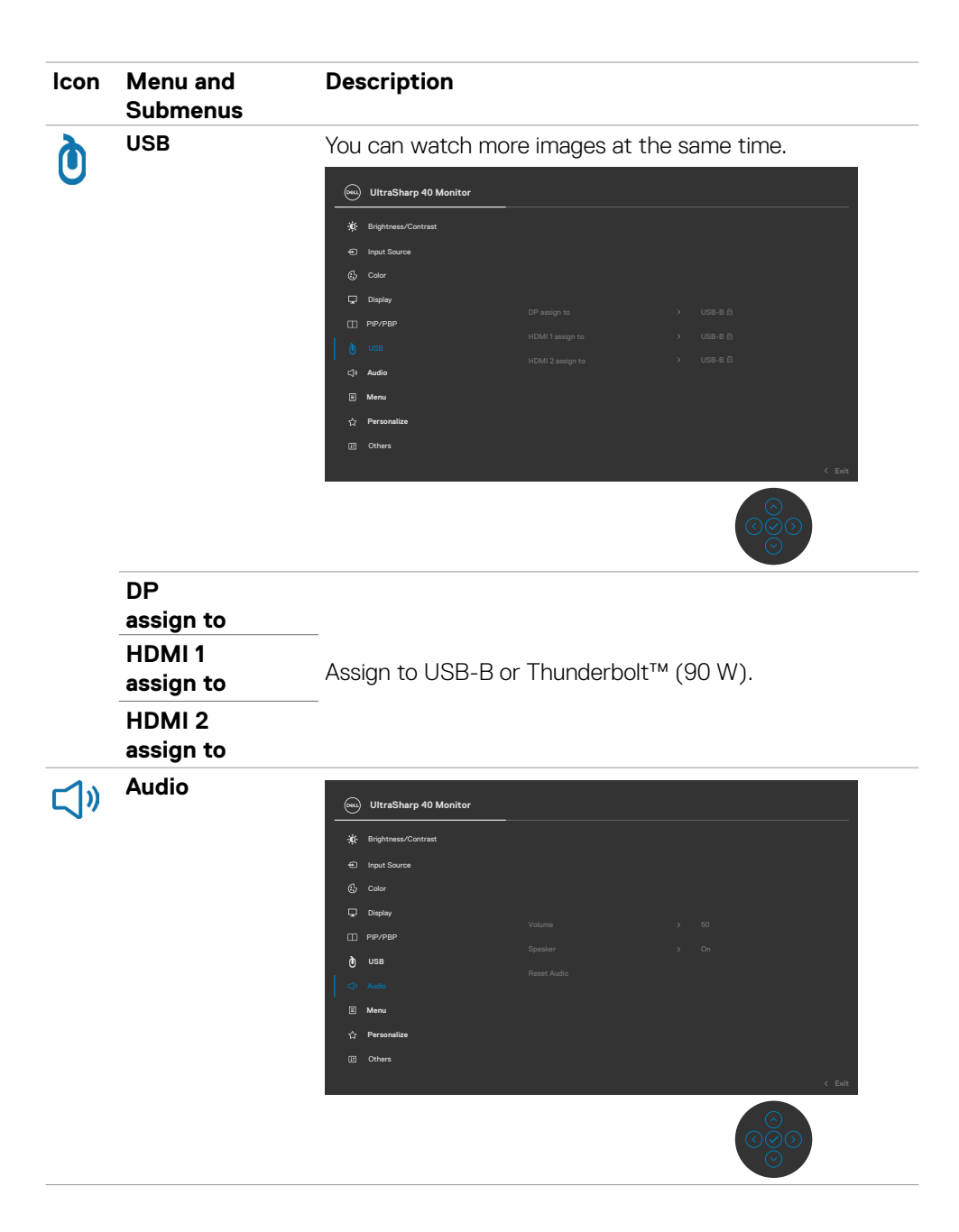

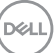

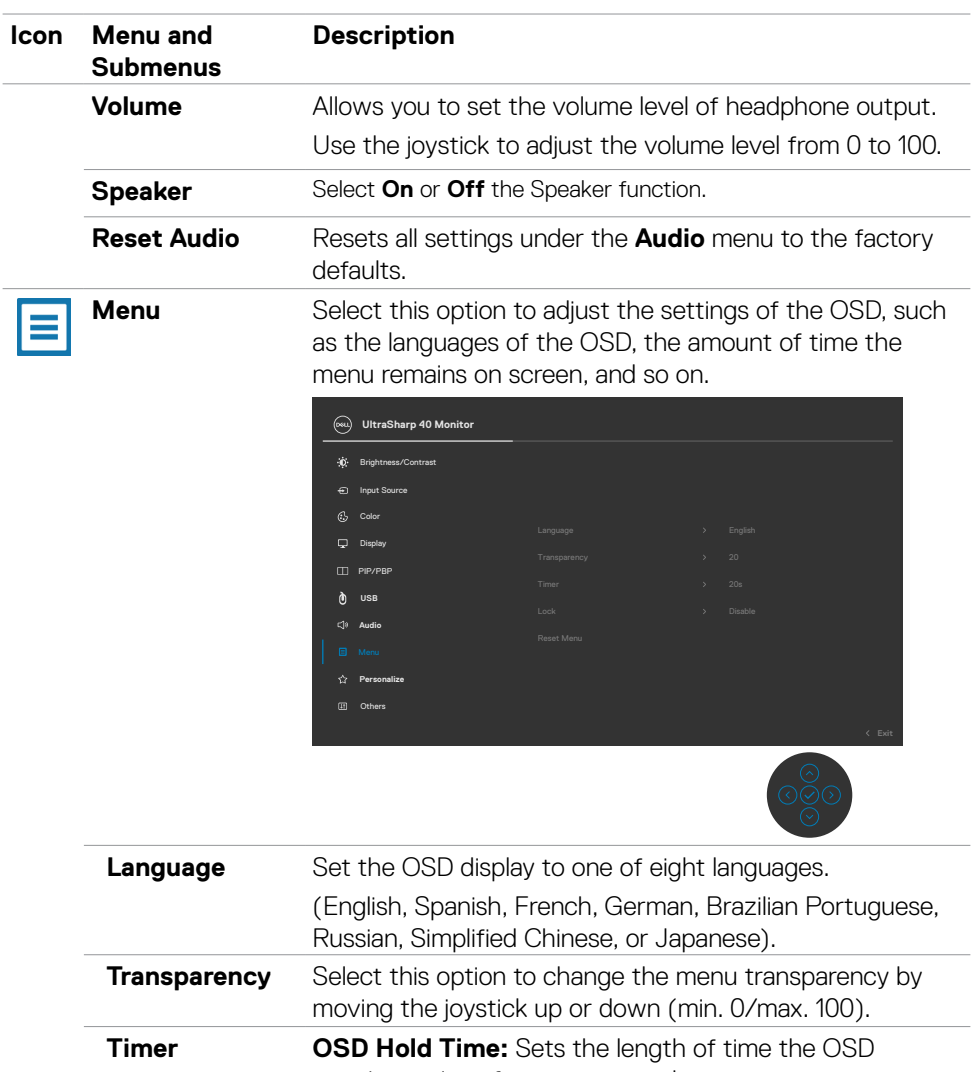

remains active after you press a button. Move the joystick to adjust the slider in 1-second increments, from 5 to 60 seconds.

DELL

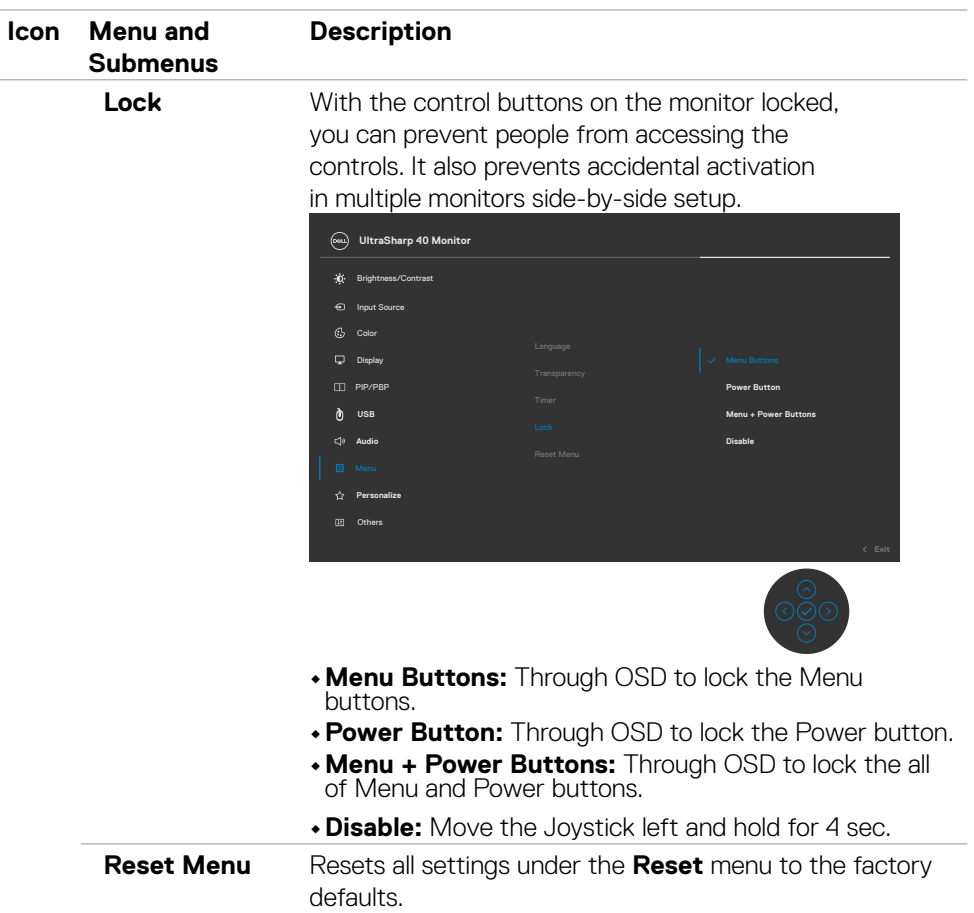

 **Operating the monitor | 69**

 $(\alpha)$ 

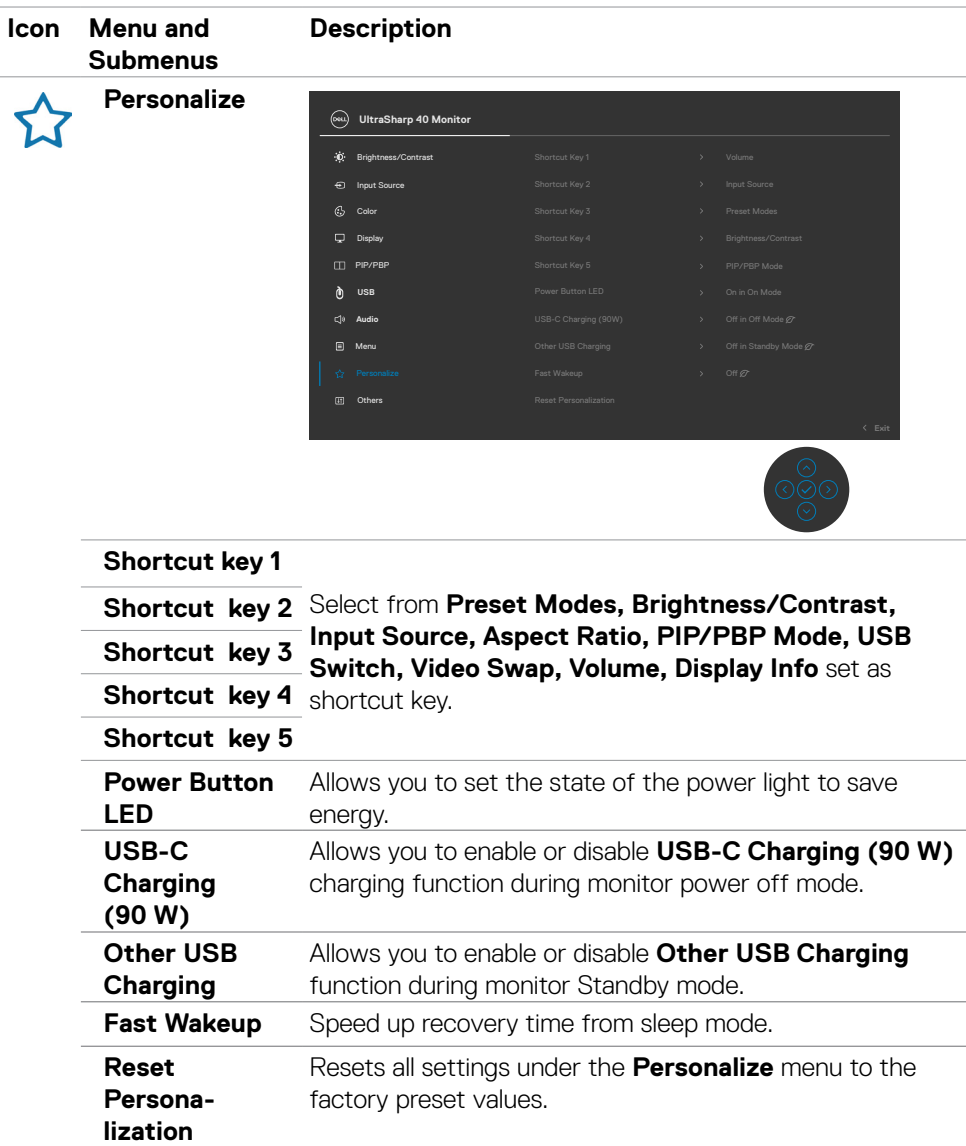

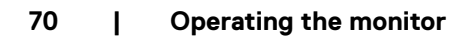

 $\int$ DELL

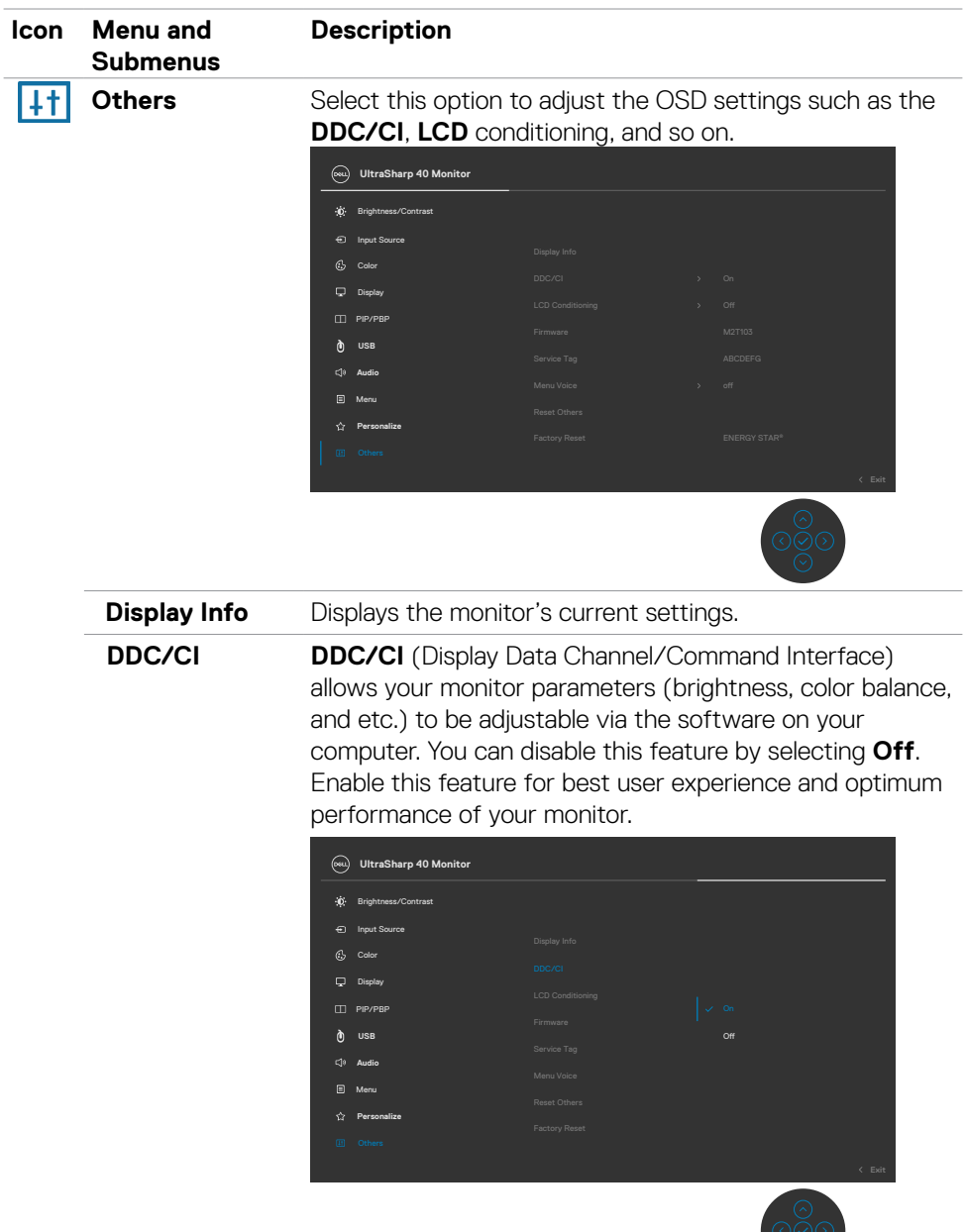

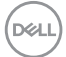

 $\check{\circ}$ 

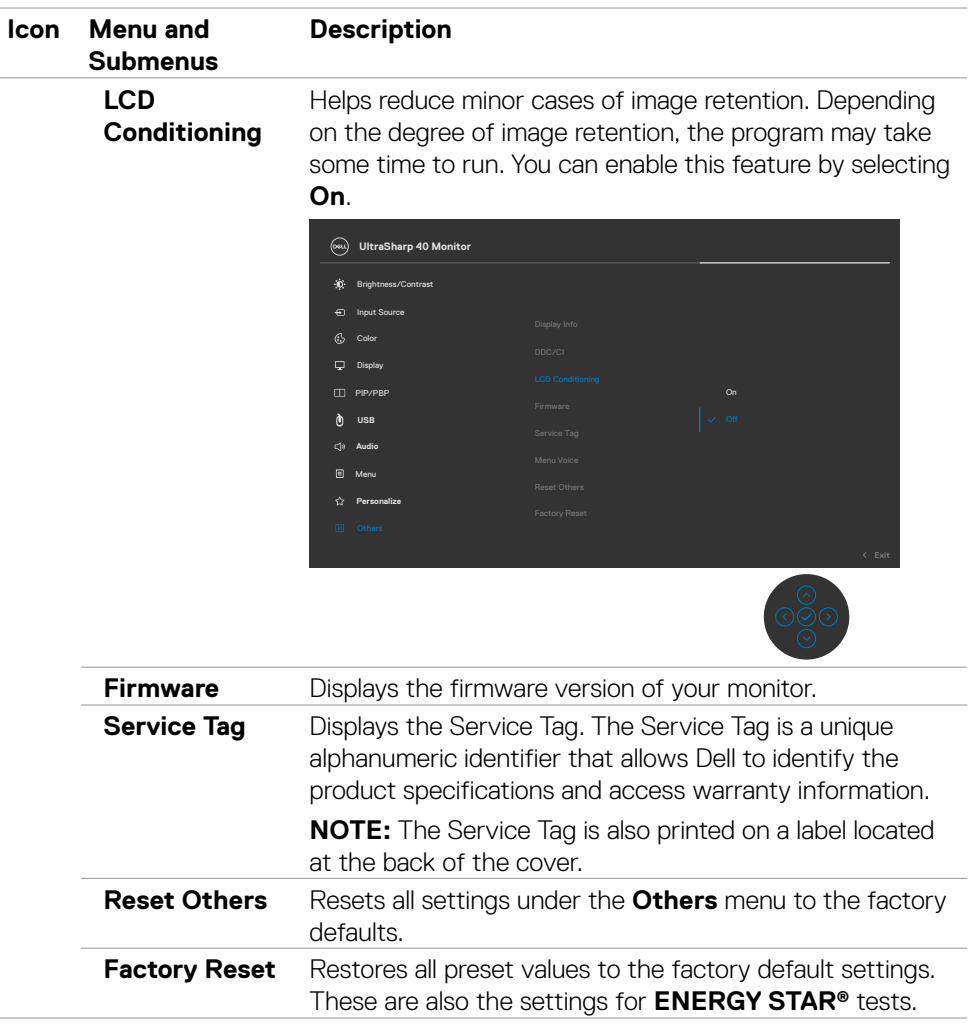

 $(\sim$ LL
### **OSD warning messages**

When the monitor does not support a particular resolution mode, you can see the following message:

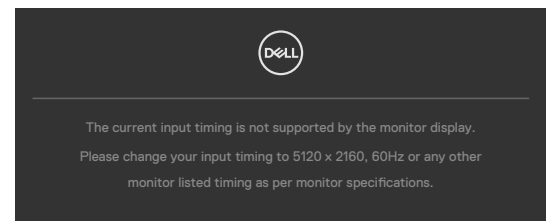

This means that the monitor cannot synchronize with the signal that it is receiving from the computer. See **[Monitor Specifications](#page-11-0)** for the Horizontal and Vertical frequency ranges addressable by this monitor. Recommended mode is 5120 x 2160. You can see the following message before the DDC/CI function is disabled:

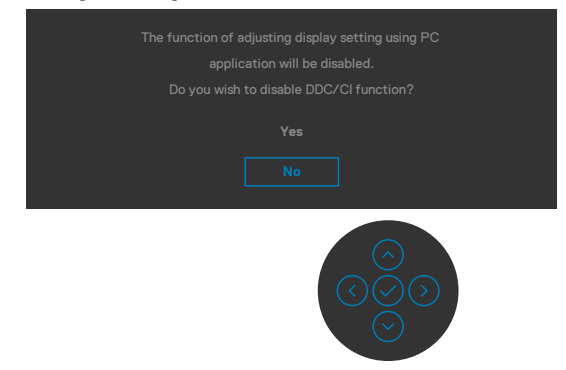

When the monitor enters the **Standby** mode, the following message will appear:

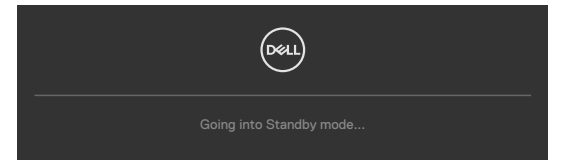

Activate the computer and wake up the monitor to gain access to the **[OSD](#page-48-0)**.

If you press any button other than the power button, the following messages will appear depending on the selected input:

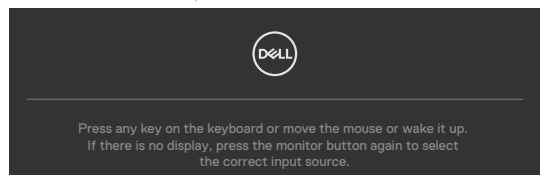

DELI

A message is displayed while the cable supporting DP alternate mode is connected to the monitor under the following conditions:

- • When **Auto Select for Thunderbolt** is set to **Prompt for Multiple Inputs**.
- When the DP cable is connected to the monitor.

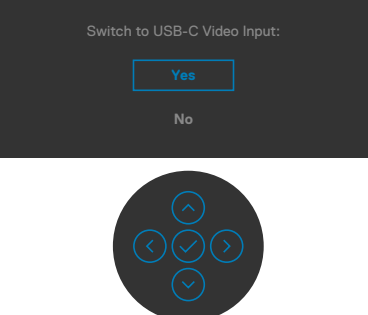

Select OSD items of **Factory Reset** in Other feature, the following message will appear:

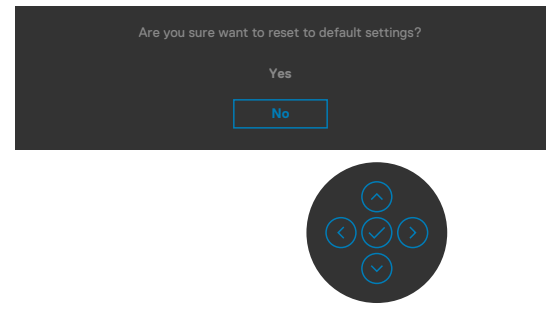

When you select '**Yes**' to reset to default settings, the following message will appear:

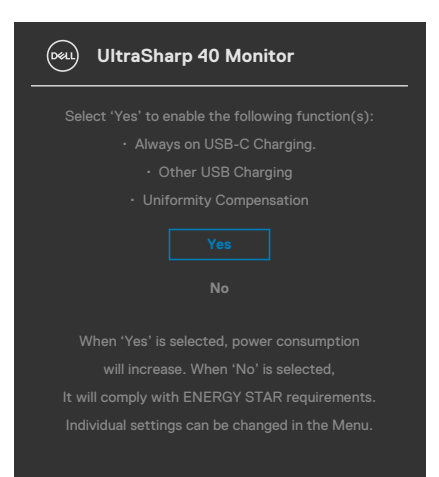

Select OSD items of **On in Standby Mode** in Personalize feature, the following message will appear:

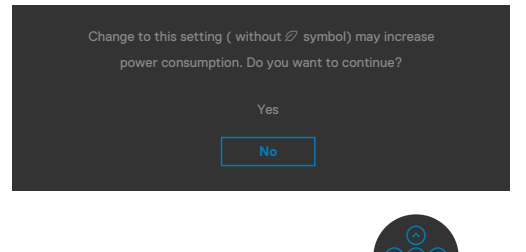

If adjust the Brightness level above the default level over 75%, the following message will appear:

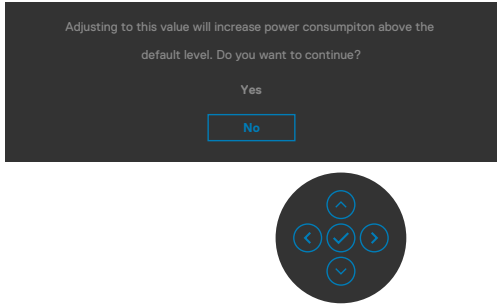

- When user selects "Yes", the power message is displayed only once.
- When user select 'No', the power warning message will pop-up again.
- The power warning message will appear again only when the user does a Factory Reset from the OSD menu.

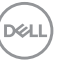

If either Thunderbolt™ (90 W), DP, HDMI input is selected and the corresponding cable is not connected, a floating dialog box as shown below appears.

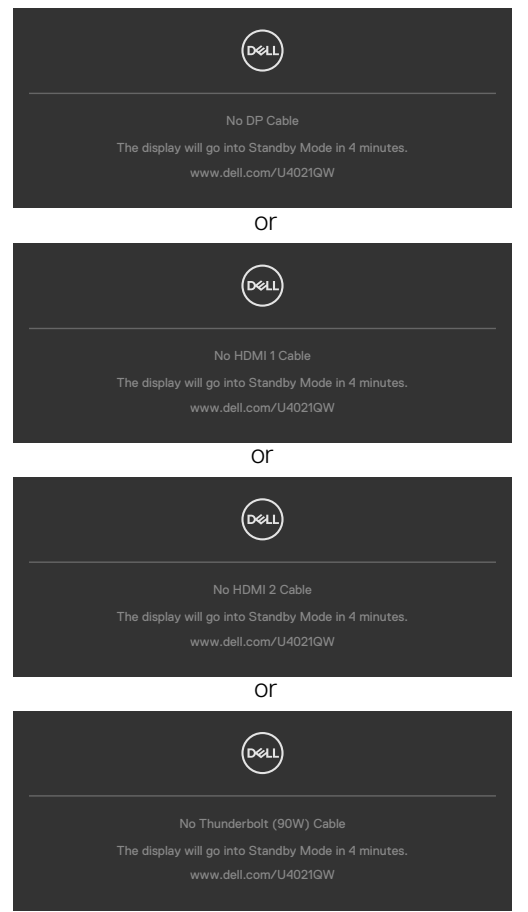

### See **[Troubleshooting](#page-82-0)** for more information.

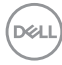

### **Setting the maximum resolution**

To set the maximum resolution for the monitor:

In Windows 7, Windows 8 or Windows 8.1:

- **1.** For Windows 8 or Windows 8.1 only, select the Desktop tile to switch to classic desktop. For Windows Vista and Windows 7, skip this step.
- **2.** Right-click on the desktop and click **Screen Resolution**.
- **3.** Click the Dropdown list of the **Screen Resolution** and select **5120 x 2160.**

### **4.** Click **OK**.

In Windows 10:

- 1. Right-click on the desktop and click **Display Settings**.
- 2. Click **Advanced display settings**.
- 3. Click the dropdown list of **Resolution** and select **5120 x 2160.**
- 4. Click **Apply**.

### If you do not see **5120 x 2160**

 as an option, you may need to update your graphics driver. Depending on your computer, complete one of the following procedures:

If you have a Dell desktop or portable computer:

• Go to **<http://www.dell.com/support>**, enter your service tag, and download the latest driver for your graphics card.

If you are using a non-Dell computer (laptop or desktop):

- • Go to your computer manufacturer's support website and download the latest graphic drivers.
- $\cdot$  Go to your graphics card manufacturer's website and download the latest graphic drivers.

**DEL** 

### **Setting the KVM USB Switch**

To set the KVM USB Switch as Shortcut Key for the monitor:

- **1.** Press the joystick button to launch the OSD main menu.
- 2. Move the joystick to select **Personalize**.

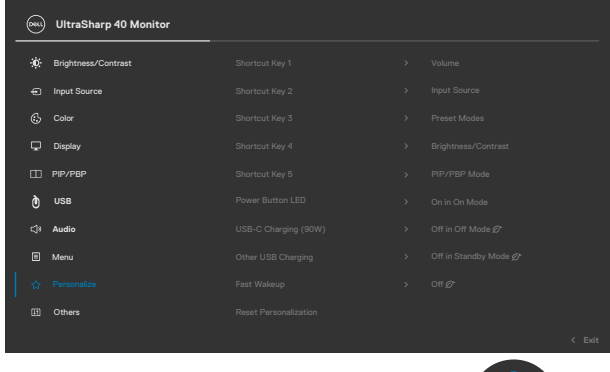

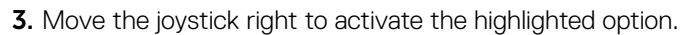

- 4. Move the joystick right to activate the **Shortcut Key 1** option.
- 5. Move the joystick up or down to select **USB Select Switch**.

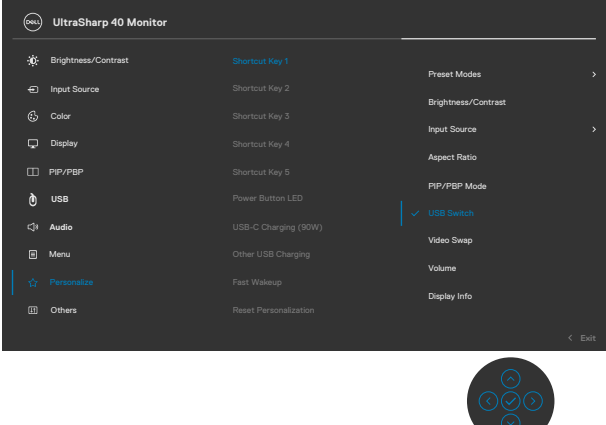

**6.** Press the joystick to confirm selection.

**NOTE: KVM USB Switch function only work under PBP Mode.**

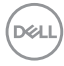

The following are illustrations of several connection scenarios and their USB Selection menu settings, as illustrated in corresponding color frames.

1. When connecting **HDMI 1** + **USB-B** to computer 1 and **DP** + **Thunderbolt™ (90W)** to computer 2:

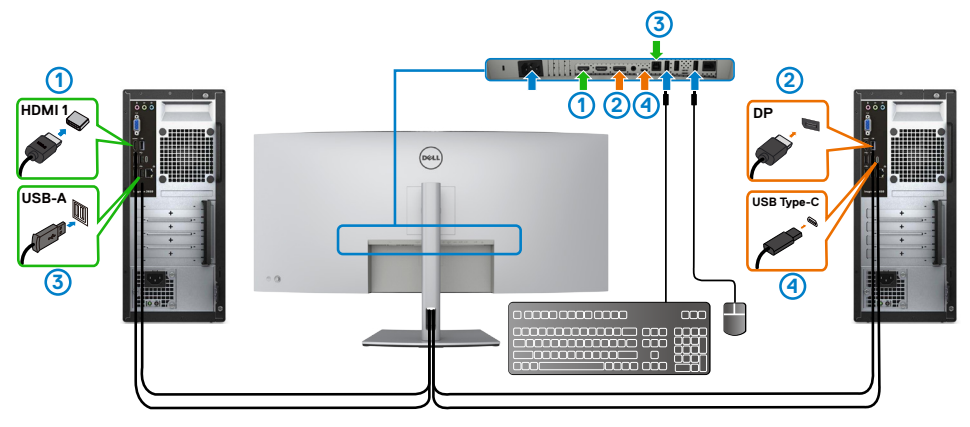

### **NOTE: The Thunderbolt™ (90 W) connection currently supports only data transfer.**

Ensure USB Selection for **HDMI 1** is set to **USB-B** and DP is set to Thunderbolt™ (90 W).

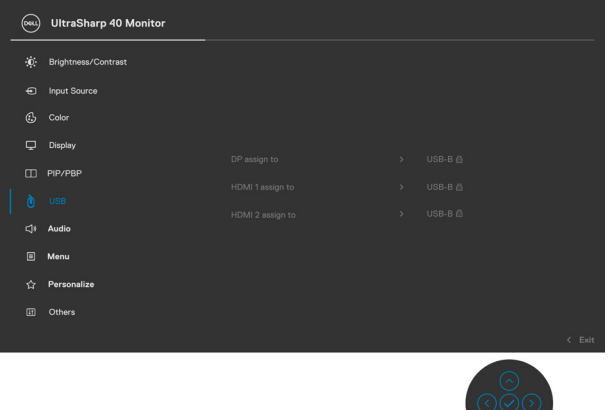

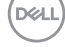

**2.** When connecting **HDMI 1** + **USB-B** to computer 1 and **Thunderbolt™ (90 W)** to computer 2.

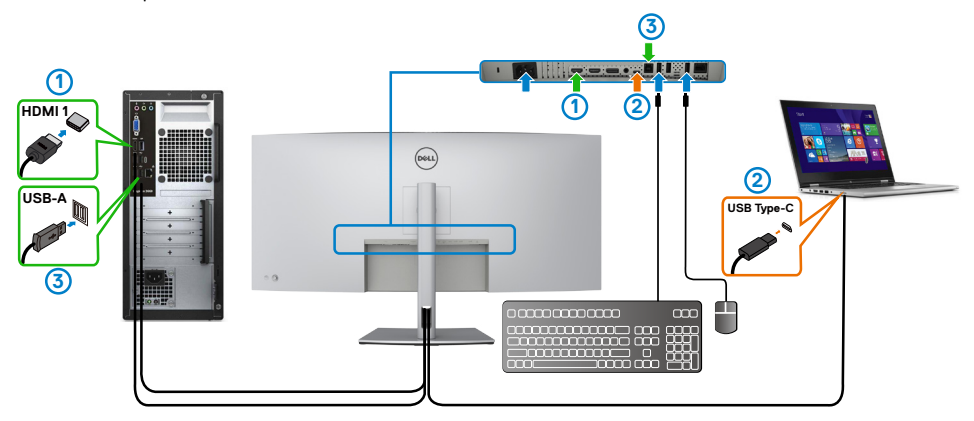

#### **■ NOTE: The Thunderbolt™ (90 W) connection currently supports video and data transfer.**

Ensure USB Selection for **HDMI 1** is set to **USB-B**.

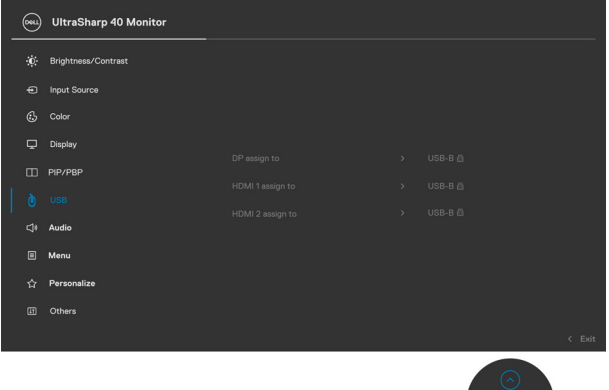

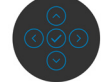

■ NOTE: As the Thunderbolt<sup>™</sup> 3 (90 W) port supports the DisplayPort **Alternate Mode, there is no need to set USB Selection for ThunderboltTM (90W).**

**NOTE: When connecting to different video input sources not shown above, follow the same method to make correct settings for USB Selection to pair the ports.**

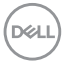

### **Setting the Auto KVM**

You can follow below instruction to set up Auto KVM for your monitor:

1. Ensure that **PBP Mode** is **Off**.

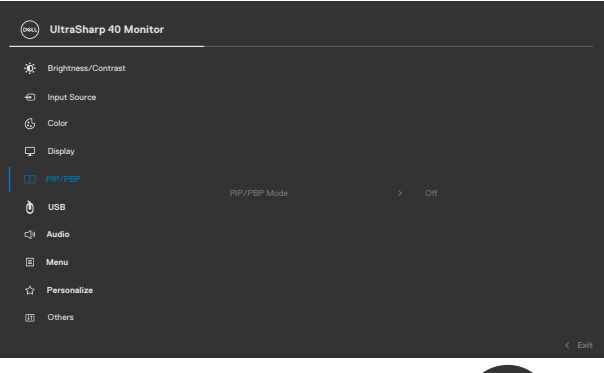

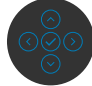

2. Ensure that **Auto Select** is **On** and **Auto Select for Thunderbolt™** is Yes.

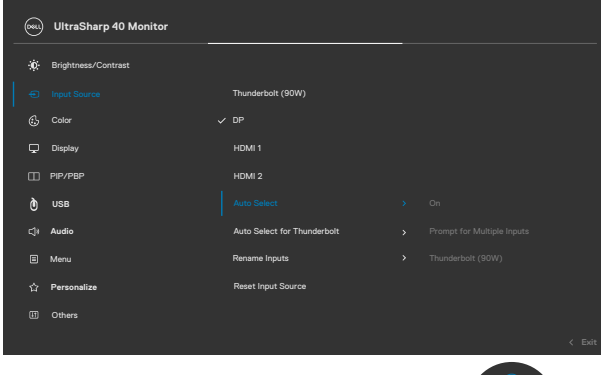

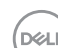

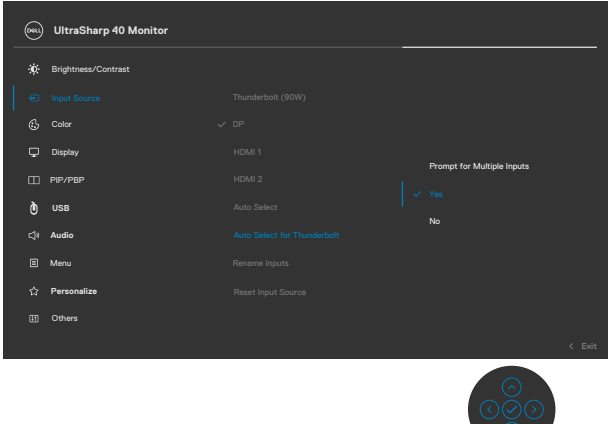

**3.** Ensure that the USB ports and the video inputs are paired accordingly.

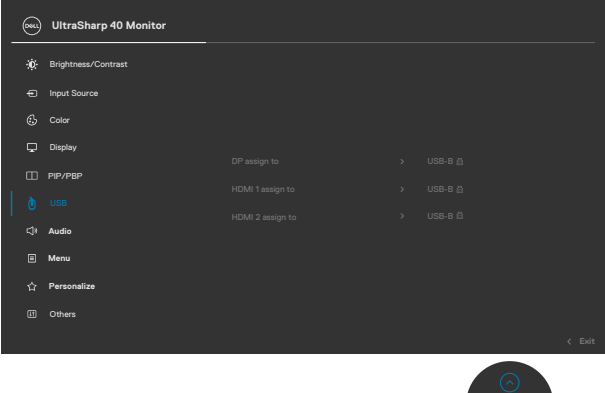

*<b>∕* NOTE: For Thunderbolt™ (90 W) connection, there is no further setting **required.**

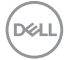

# <span id="page-82-0"></span>**Troubleshooting**

 **WARNING: Before you begin any of the procedures in this section, follow the [Safety Instructions.](#page-4-0)**

### **Self-test**

Your monitor provides a self-test feature that allows you to check whether your monitor is functioning properly. If your monitor and computer are properly connected but the monitor screen remains dark, run the monitor self-test by performing the following steps:

- 1. Turn off both your computer and the monitor.
- 2. Unplug the video cable from the back of the computer. To ensure proper Self-Test operation, remove all digital and the analog cables from the back of computer.
- **3.** Turn on the monitor.

The floating dialog box should appear on-screen (against a black background), if the monitor cannot sense a video signal and is working correctly. While in self-test mode, the power LED remains white. Also, depending upon the selected input, one of the dialogs shown below will continuously scroll through the screen.

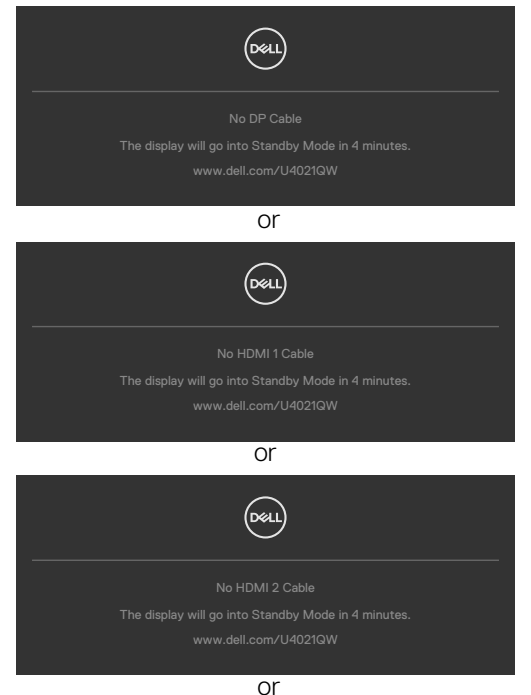

**D**&LI

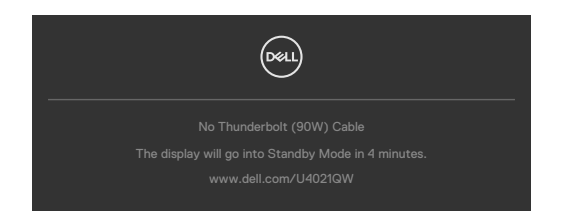

- 4. This box also appears during normal system operation if the video cable becomes disconnected or damaged.
- 5. Turn off your monitor and reconnect the video cable; then turn on both your computer and the monitor.

If your monitor screen remains blank after you use the previous procedure, check your video controller and computer, because your monitor is functioning properly.

## <span id="page-83-0"></span>**Built-in diagnostics**

Your monitor has a built-in diagnostic tool that helps you determine if the screen abnormality you are experiencing is an inherent problem with your monitor, or with your computer and video card.

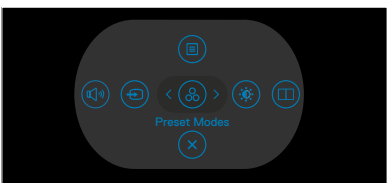

### **To run the built-in diagnostics:**

- 1. Ensure that the screen is clean (no dust particles on the surface of the screen).
- 2. Press and hold Up or Down or Left or Right direction for four seconds until a menu appears on the screen.
- **3.** Using the joystick control, highlight the Diagnostics  $\frac{1}{x}$  option and press the joystick button to start the diagnostics. A gray screen is displayed.
- 4. Observe if the screen has any defects or abnormalities.
- 5. Toggle the joystick once again until a red screen is displayed.
- 6. Observe if the screen has any defects or abnormalities.
- 7. Repeat steps 5 and 6 until the screen displays green, blue, black, and white colors. Note any abnormalities or defects.

The test is complete when a text screen is displayed. To exit, toggle the joystick control again.

If you do not detect any screen abnormalities upon using the built-in diagnostic tool, the monitor is functioning properly. Check the video card and computer.

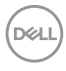

# **Common Problems**

The following table contains general information about common monitor problems you might encounter and the possible solutions:

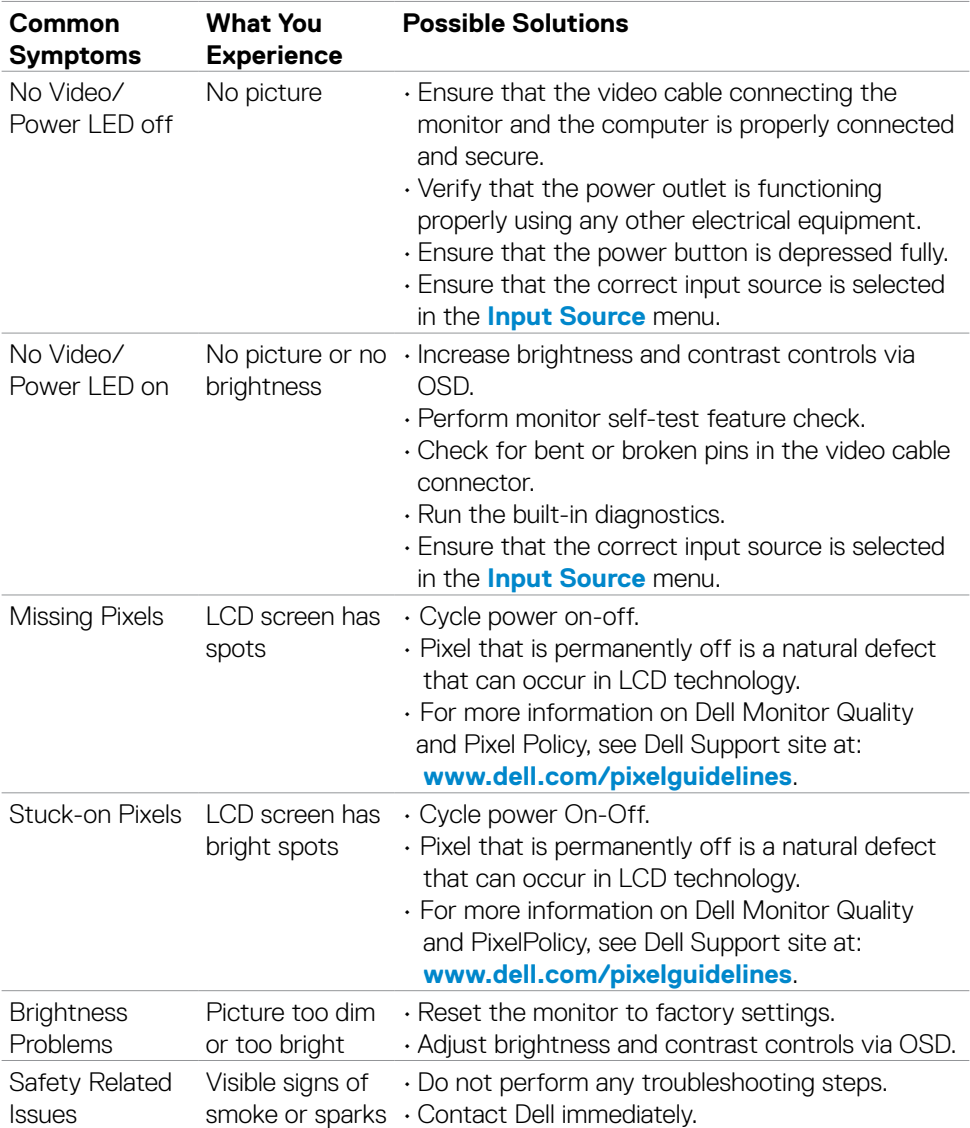

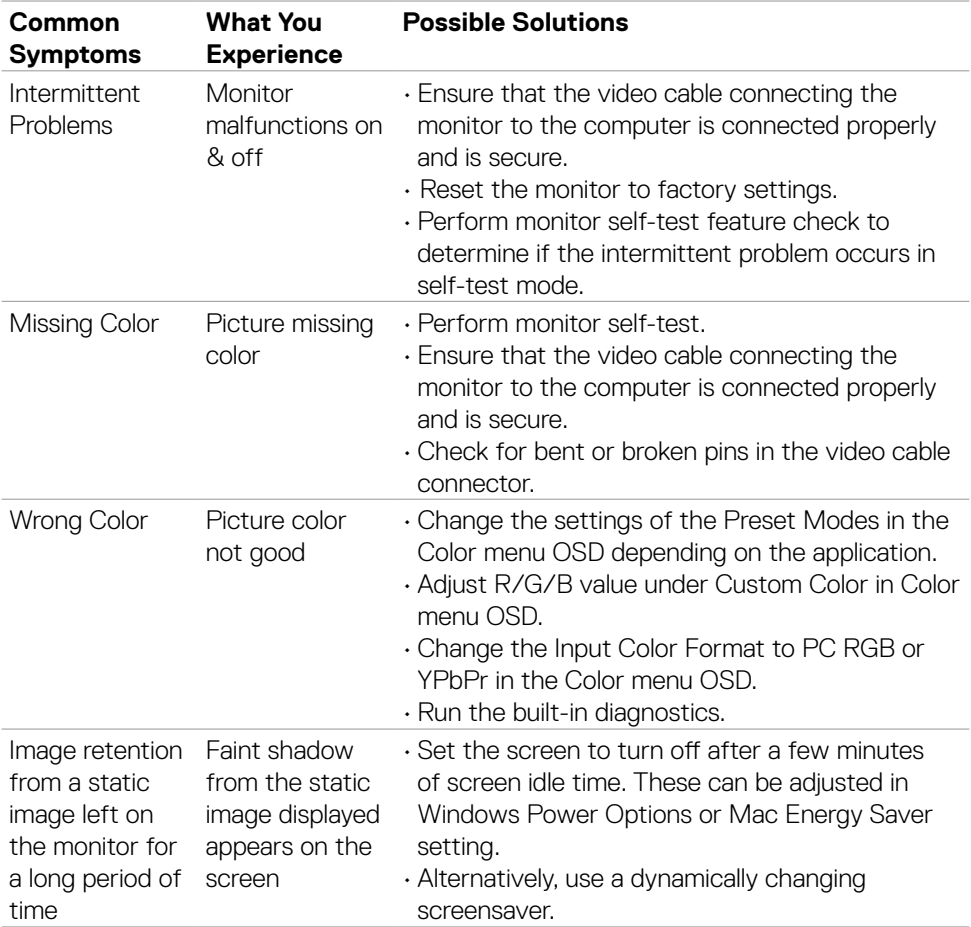

 $\left(\nabla \times L\right)$ 

## **Product specific problems**

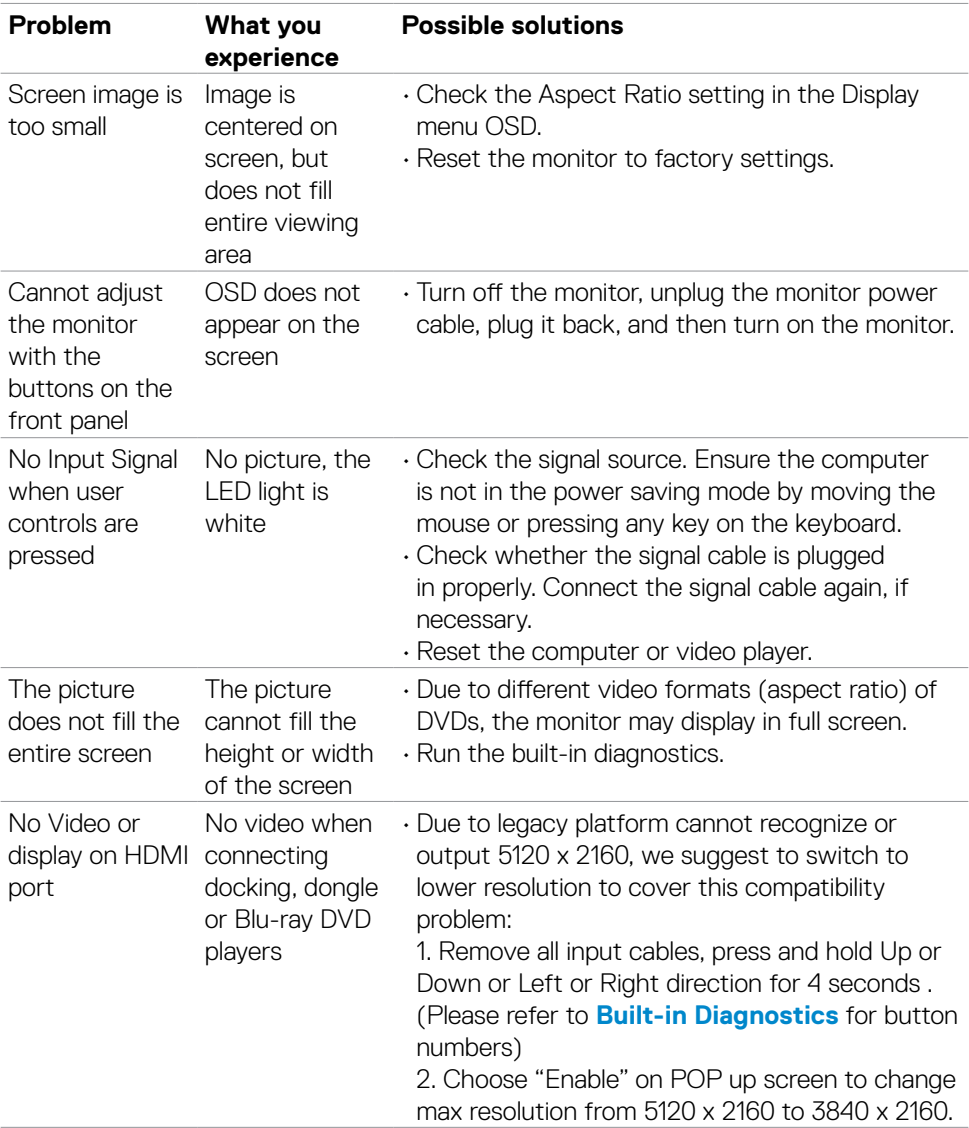

### *↓* **NOTE: Thunderbolt<sup>™</sup> is not supported Windows 7.**

(dell

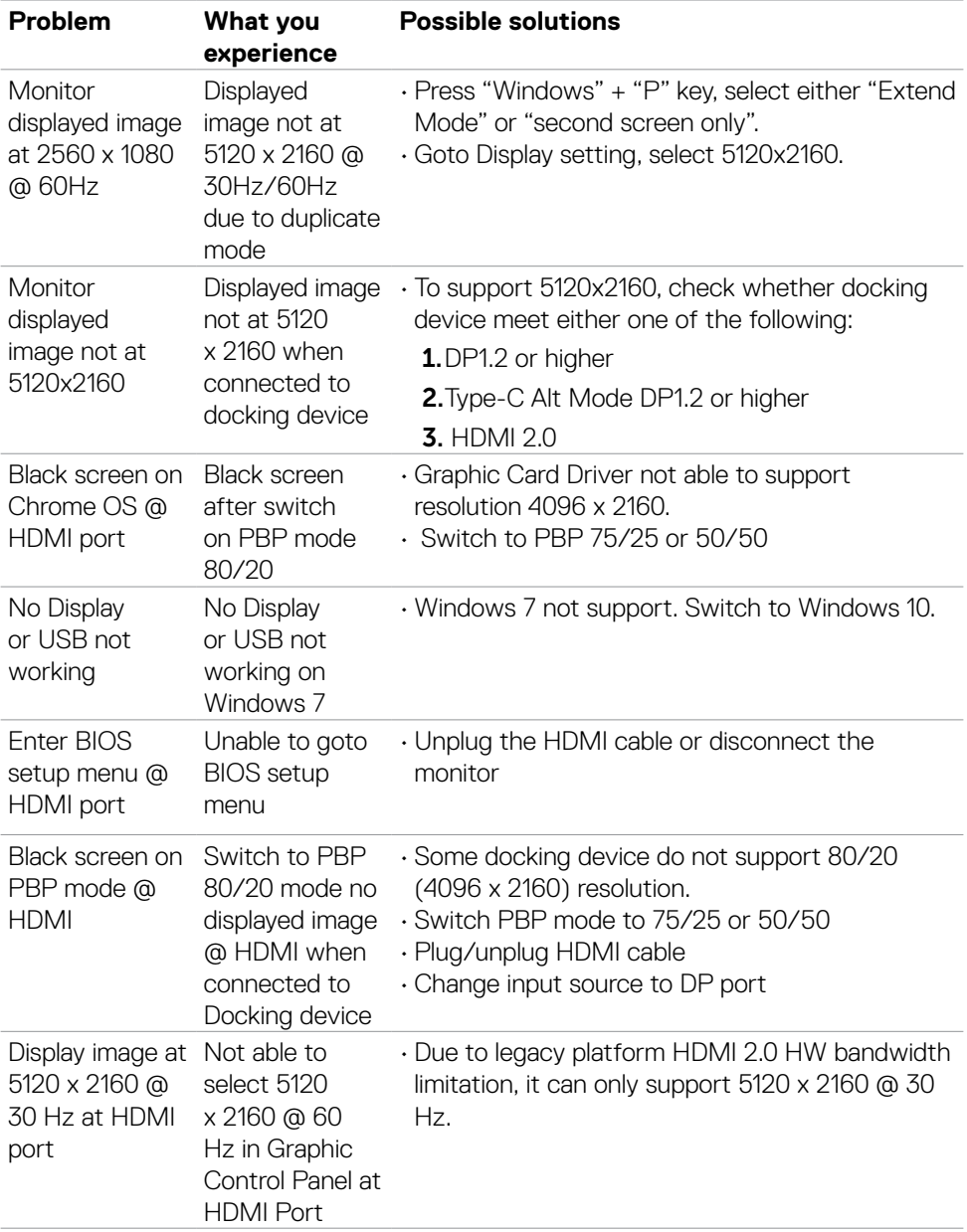

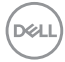

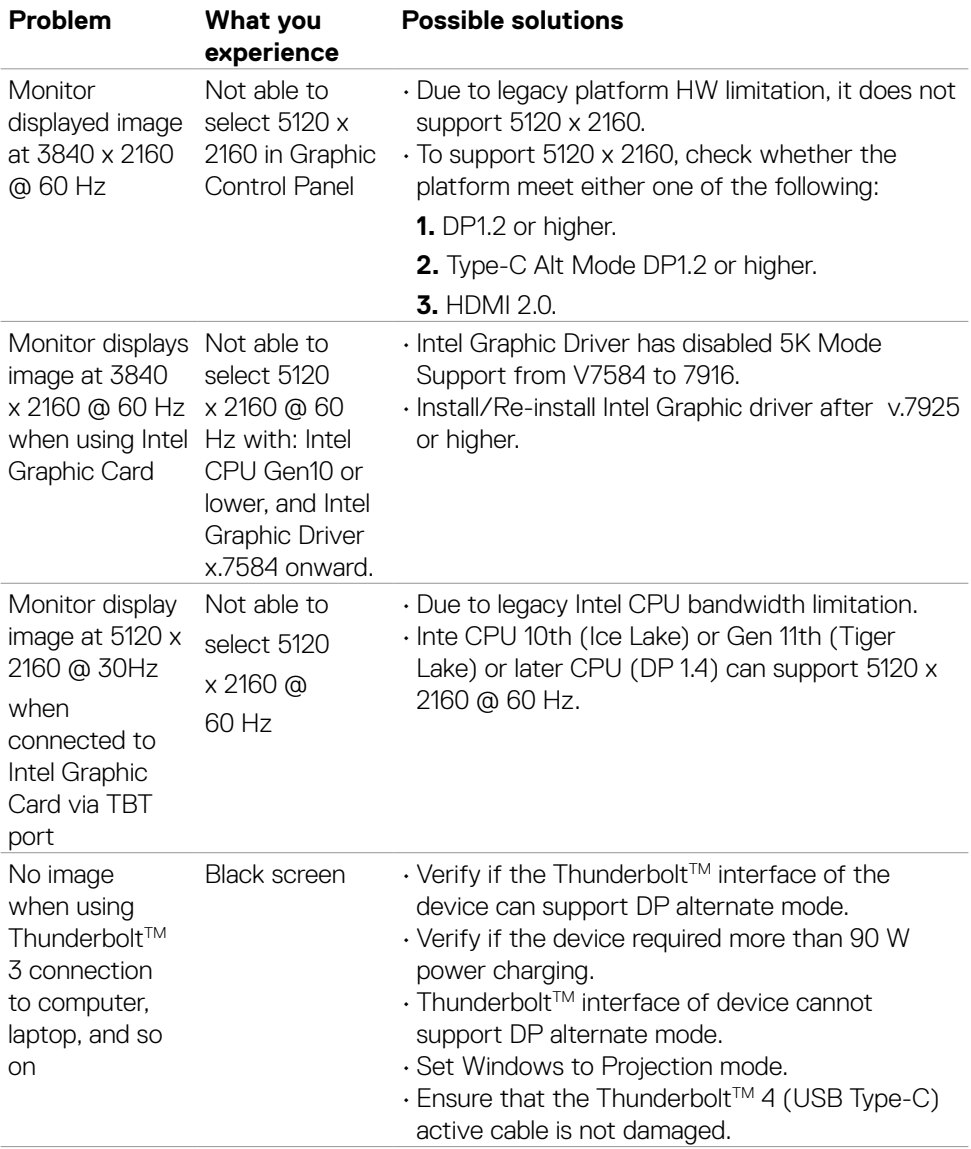

 $(1)$ 

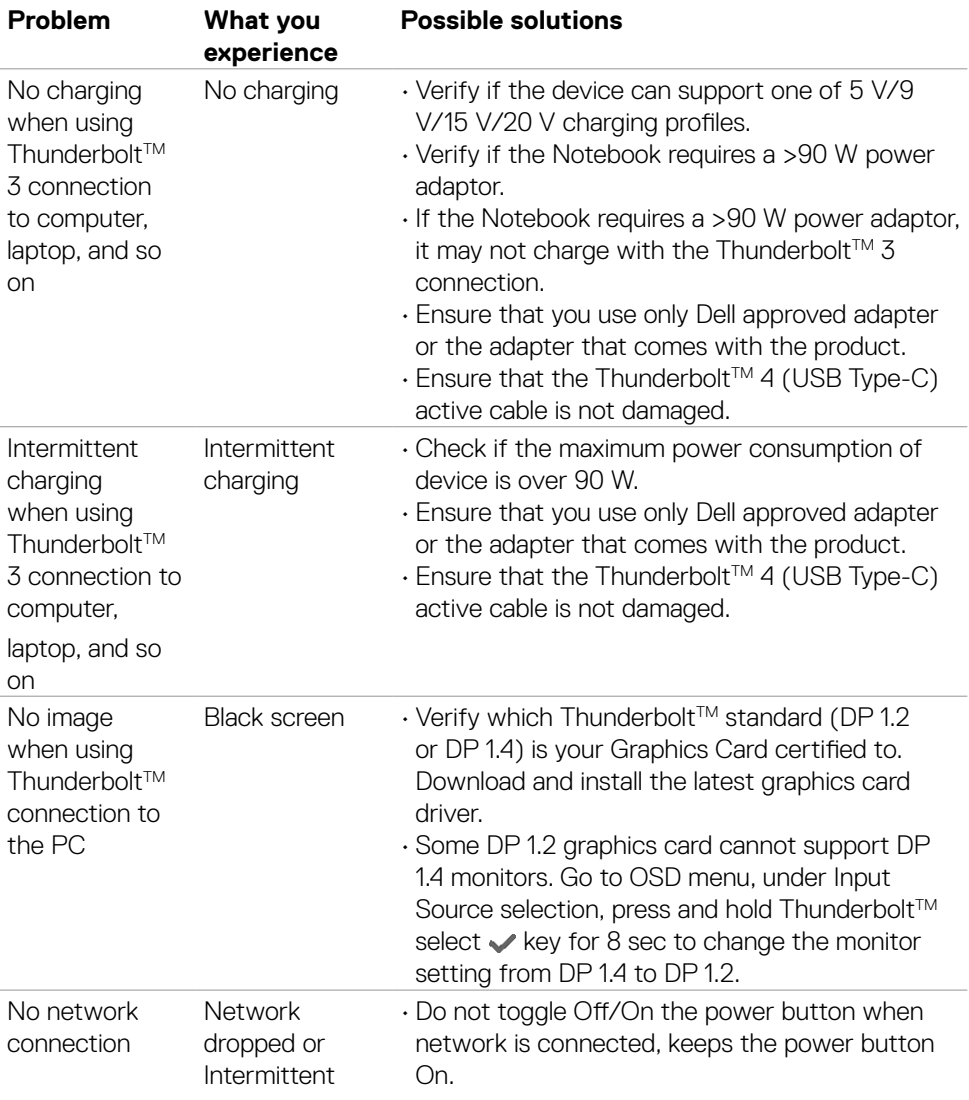

### **90 | Troubleshooting**

 $(PELL)$ 

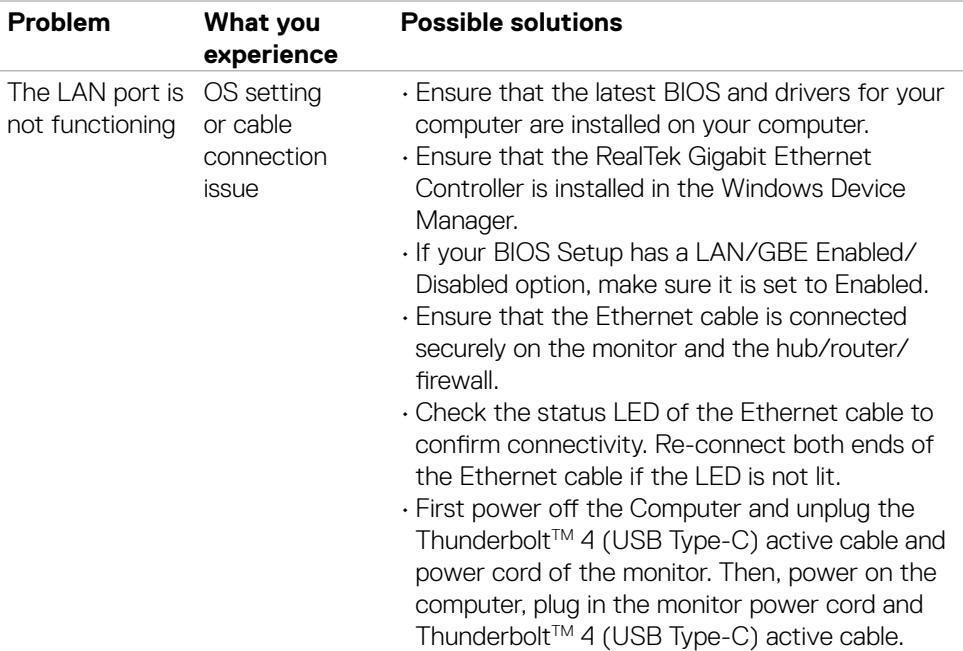

# **Universal Serial Bus (USB) specific problems**

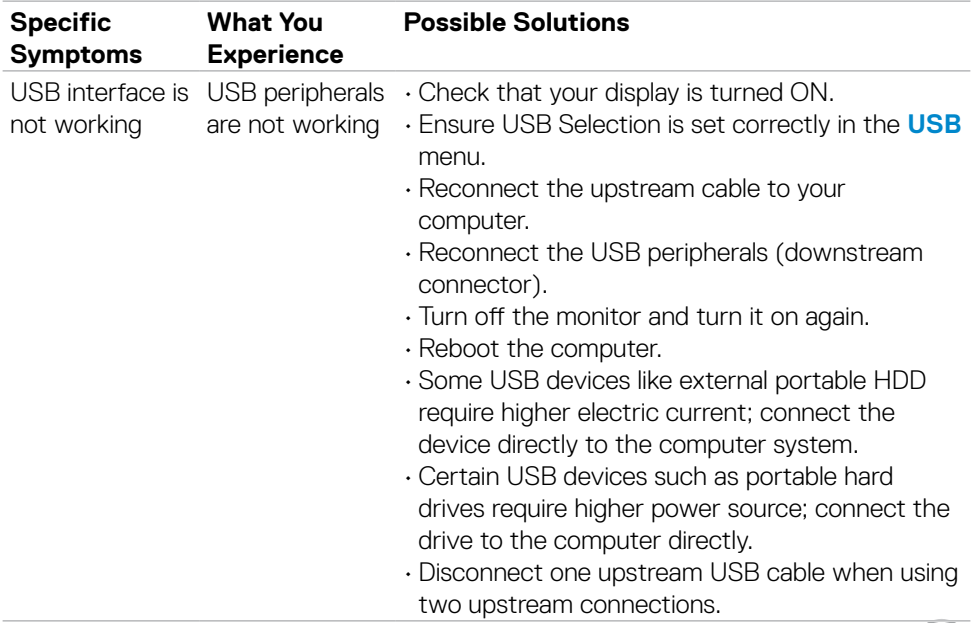

 $\sqrt{QZL}$ 

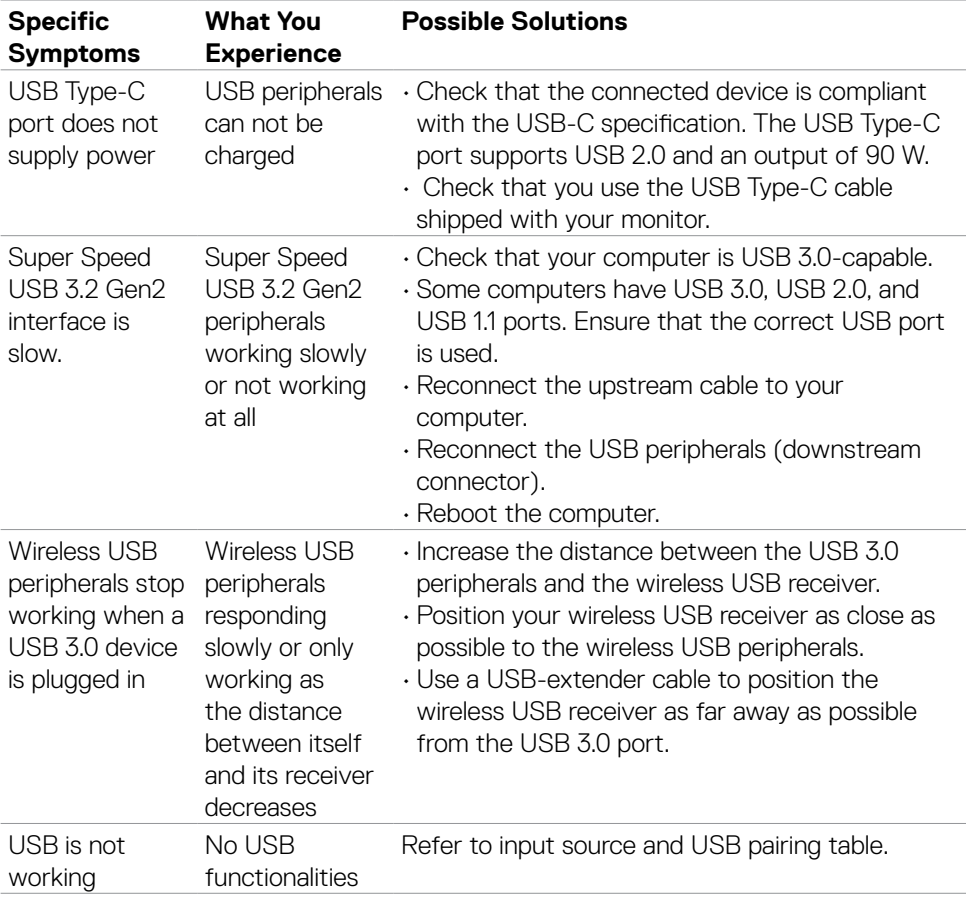

 $\left(\nabla \times L\right)$ 

# **Appendix**

### **FCC notices (U.S. only) and other regulatory information**

For FCC notices and other regulatory information, see the regulatory compliance website located at **[www.dell.com/regulatory\\_compliance](http://www.dell.com/regulatory_compliance)**.

## **Contacting Dell**

For customers in the United States, call 800-WWW-DELL (800-999-3355).

### **NOTE: If you do not have an active Internet connection, you can find contact information on your purchase invoice, packing slip, bill, or Dell product catalog.**

Dell provides several online and telephone-based support and service options. Availability varies by country and product, and some services may not be available in your area.

### **To get online Monitor support content:**

See **[www.dell.com/support/monitors](http://www.dell.com/support/monitors)**.

#### **To contact Dell for sales, technical support, or customer service issues:**

- 1. Go to **[www.dell.com/support](http://www.dell.com/support)**.
- 2. Verify your country or region in the Choose A Country/Region drop-down menu at the bottom-right corner of the page.
- 3. Click Contact Us next to the country dropdown.
- 4. Select the appropriate service or support link based on your need.
- 5. Choose the method of contacting Dell that is convenient for you.

### **EU product database for energy label and product information sheet**

**U4021QW: https://eprel.ec.europa.eu/qr/390236**